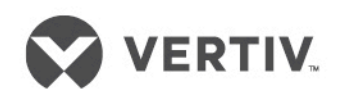

# **Liebert®APS™**

UPS modulare 5-20 kVA Manuale d'uso

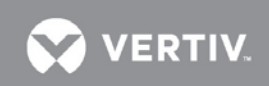

### **Technical Support Site**

If you encounter any installation or operational issues with your product, check the pertinent section of this manual to see if the issue can be resolved by following outlined procedures. For additional assistance, visit https://www.VertivCo.com/en-us/support/.

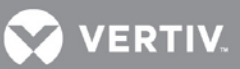

### **SOMMARIO**

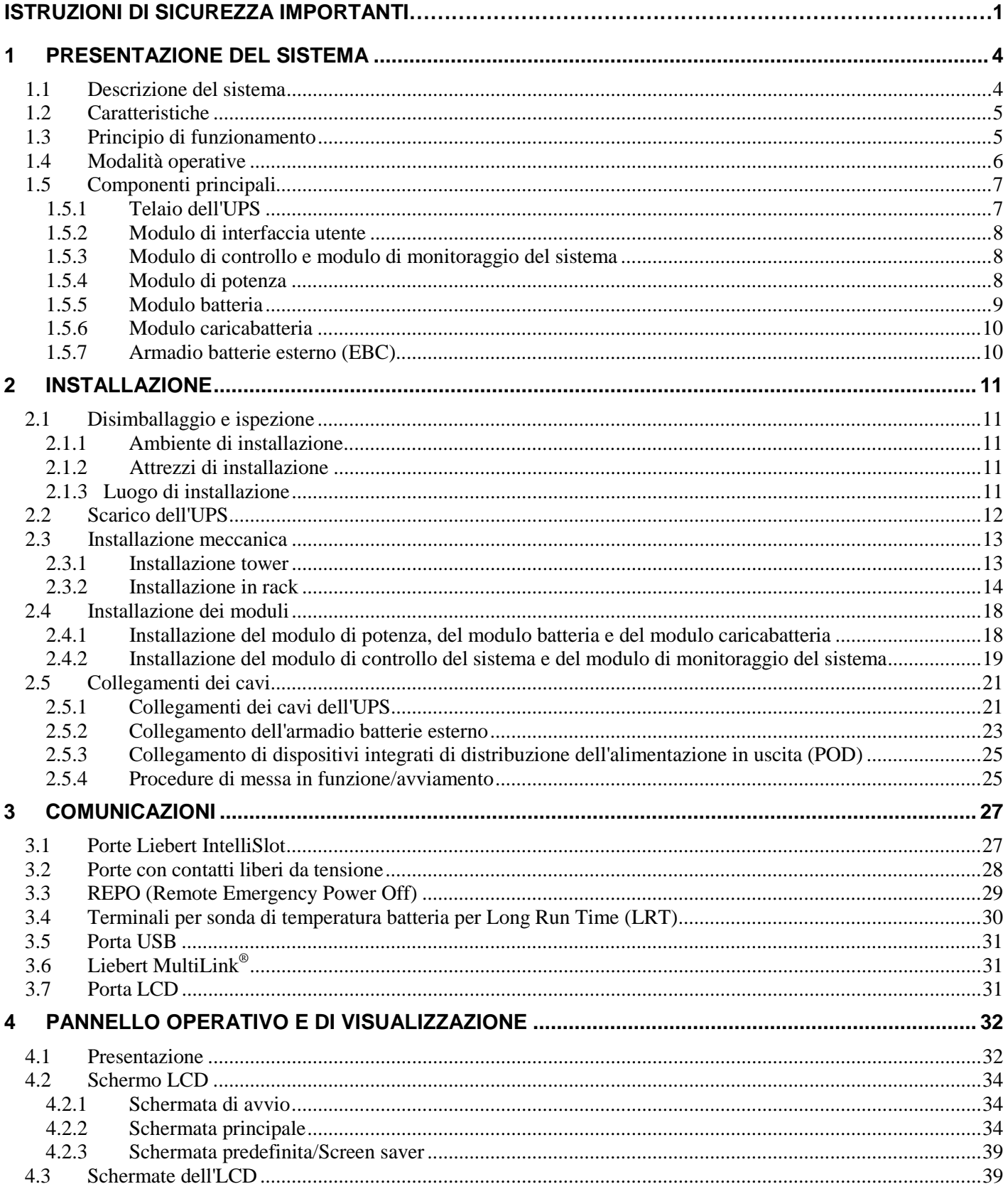

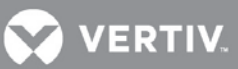

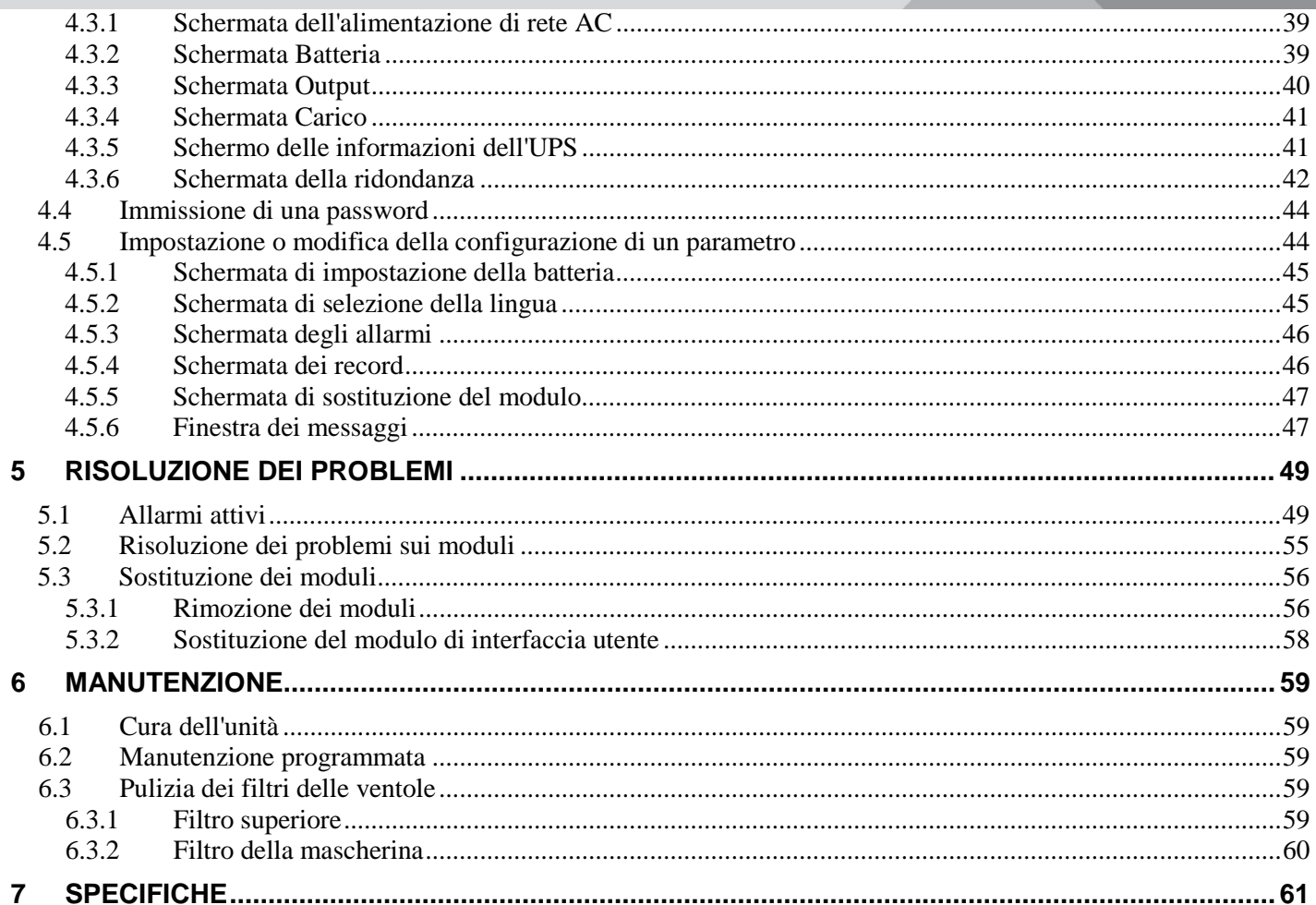

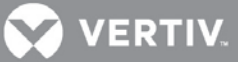

### **FIGURE**

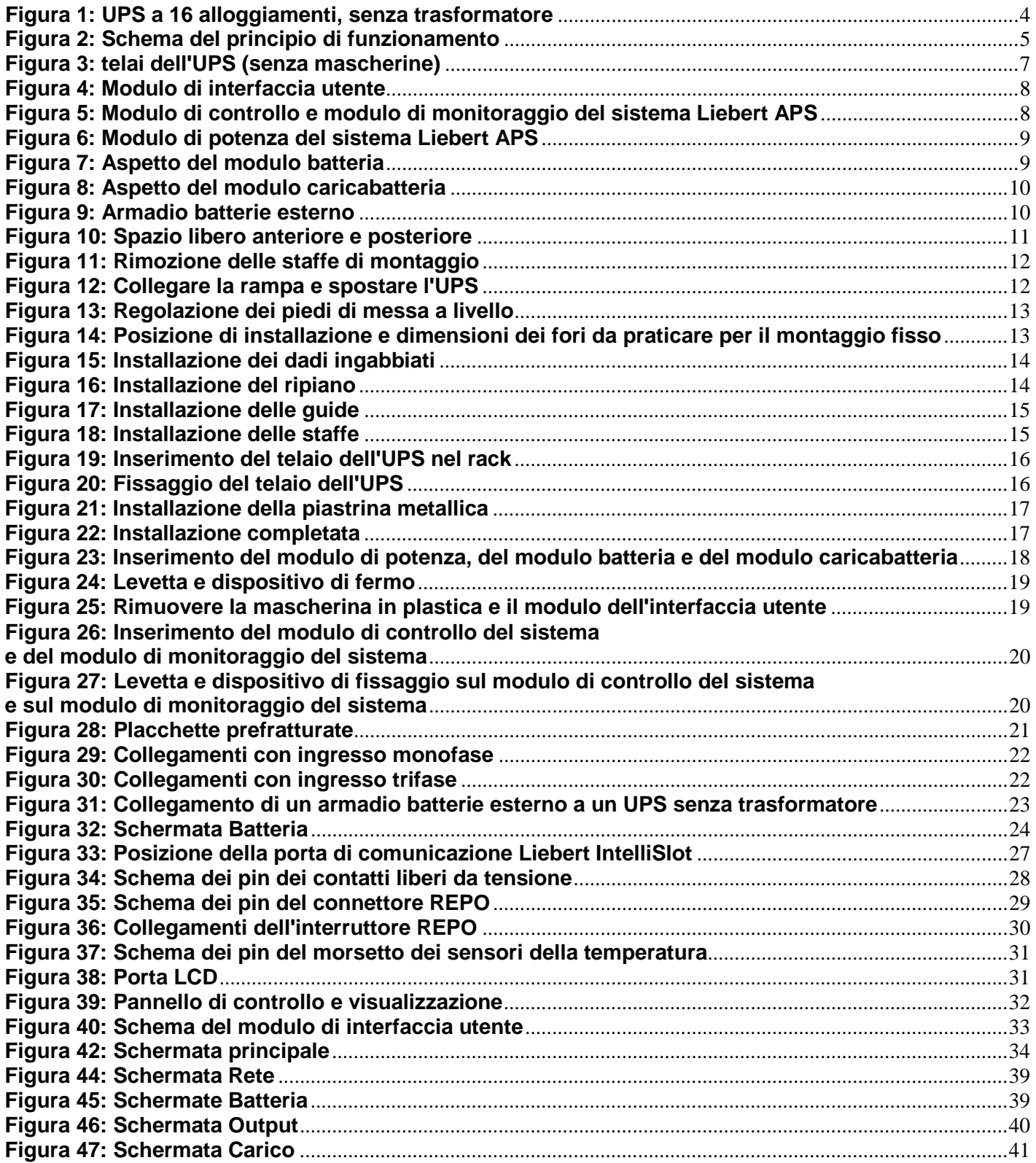

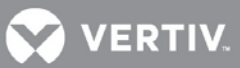

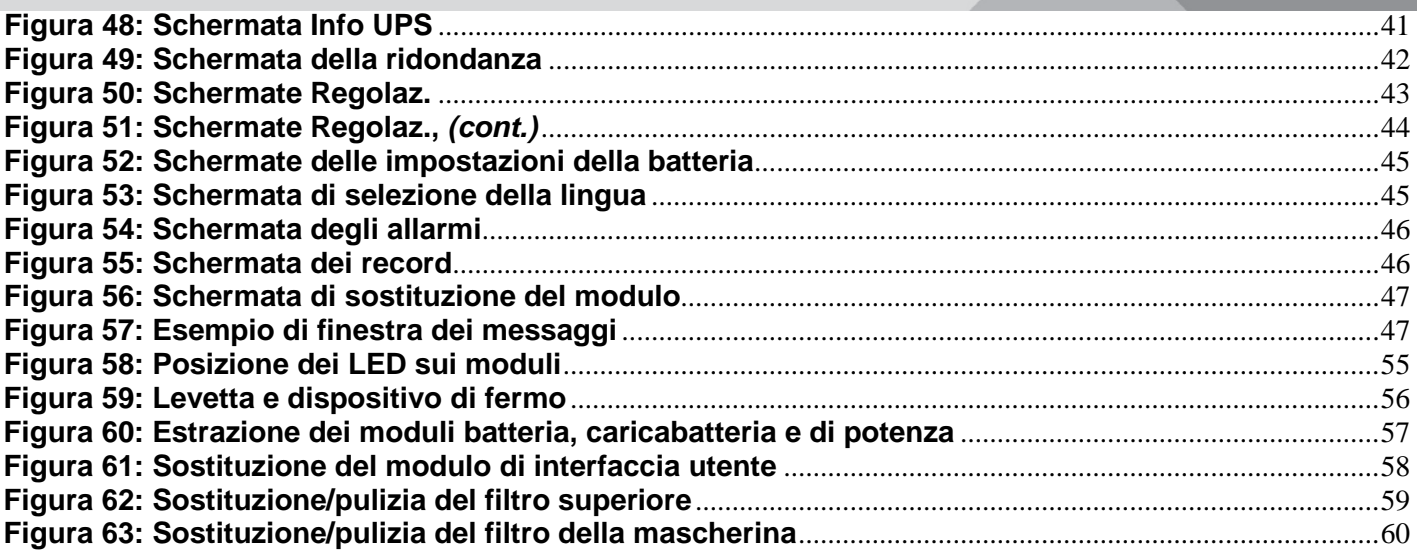

## **TABELLE**

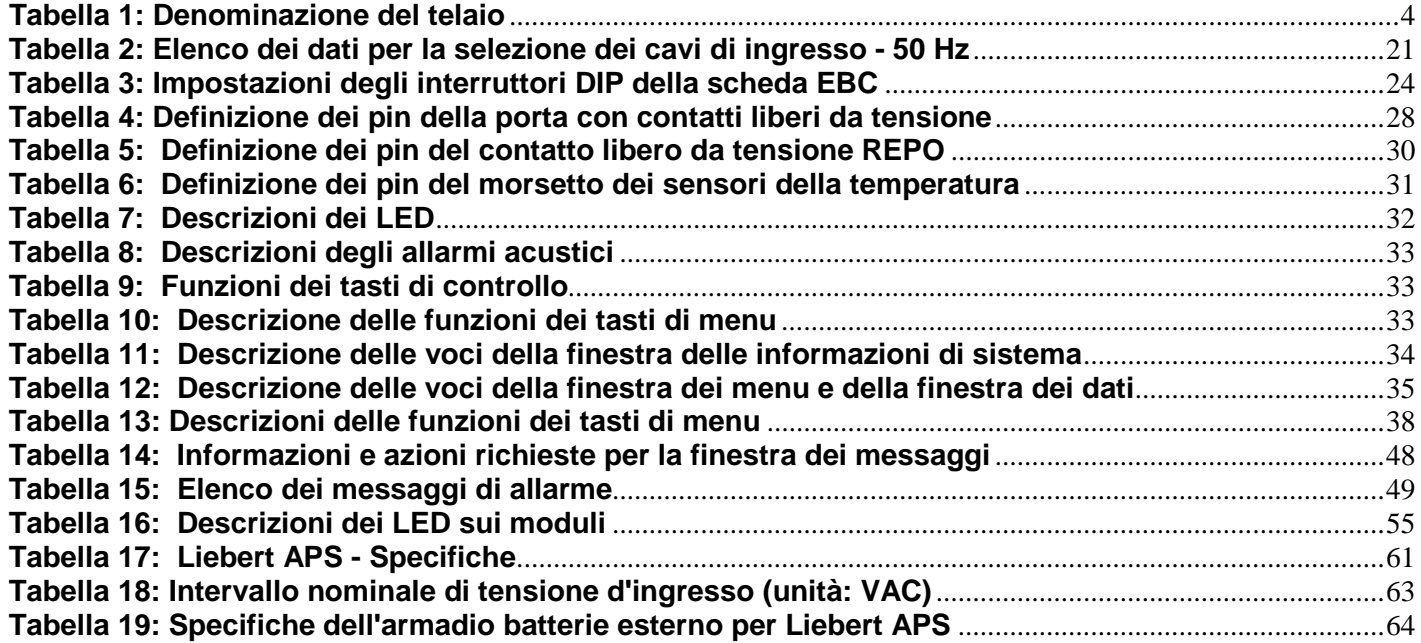

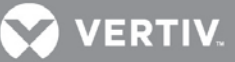

### **ISTRUZIONI DI SICUREZZA IMPORTANTI**

### **CONSERVARE QUESTE ISTRUZIONI**

Il presente manuale fornisce istruzioni importanti sulla sicurezza. Leggere tutte le istruzioni di sicurezza, installazione e funzionamento prima di utilizzare il sistema UPS Liebert® APS. Rispettare tutte le avvertenze poste sull'unità e riportate in questo manuale. Seguire tutte le istruzioni d'uso e operative. Per procedere all'installazione e all'utilizzo di questa apparecchiatura è necessario acquisirne preventivamente un'ottima conoscenza.

Questo prodotto è destinato al solo uso commerciale/industriale. Non è previsto per l'impiego con apparecchiature salvavita, né per altri dispositivi critici. Il carico massimo non deve superare i valori riportati sulla targa dei valori nominali. Installare e utilizzare l'UPS solo al chiuso, in un ambiente pulito, privo di sostanze contaminanti conduttive, umidità, liquidi infiammabili, gas e sostanze corrosive. Il sistema Liebert APS non contiene parti su cui gli utenti possono intervenire per la manutenzione, tranne i moduli sostituibili dall'utente.

Riportare qualsiasi guasto al proprio rivenditore locale, al rappresentante Network Power locale o a Vertiv Liebert Service Group.

Il sistema UPS Liebert APS è progettato per l'utilizzo con un'alimentazione elettrica "TN" con messa a terra a regola d'arte. L'installazione deve essere eseguita da personale qualificato. Un elettricista qualificato deve esaminare e approvare il cablaggio del cliente, gli interruttori e i carichi delle utenze; deve inoltre verificare che i collegamenti in ingresso, in uscita e a massa/terra siano corretti per garantire la conformità agli standard tecnici e alle norme locali per gli impianti e le apparecchiature elettriche. Il presente manuale contiene istruzioni di installazione e note di avvertimento.

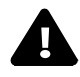

### **ATTENZIONE**

Rischio di folgorazione. Pericolo di danni all'apparecchiatura. Pericolo di lesioni anche mortali per le persone. Le batterie presentano rischi di scosse elettriche e alte correnti di cortocircuito. Prima di sostituire le batterie, attenersi alle seguenti precauzioni:

- Indossare guanti e stivali in gomma.
- Rimuovere anelli, orologi e altri oggetti di metallo.
- Utilizzare attrezzi con manici isolati.
- Non poggiare attrezzi o altri oggetti di metallo sulle batterie.
- Se il kit di ricambio della batteria è danneggiato o mostra segni di perdite, contattare immediatamente il rappresentante Vertiv locale.
- Non smaltire le batterie nel fuoco. Potrebbero esplodere.
- Movimentare, trasportare e riciclare le batterie rispettando le normative locali vigenti.

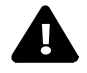

### **ATTENZIONE**

Rischio di folgorazione e di incendio. Pericolo di danni all'apparecchiatura. Pericolo di lesioni anche mortali per le persone. Sebbene l'UPS Liebert APS sia stato progettato e prodotto nel rispetto delle norme di sicurezza, l'utilizzo non corretto può causare scosse elettriche o incendi. Per ragioni di sicurezza, osservare le regole seguenti:

- Pulire l'UPS con un panno asciutto. Non utilizzare detergenti liquidi o spray.
- Non ostruire né inserire oggetti nei fori di ventilazione o in altre aperture dell'UPS.
- Non posizionare l'unità Liebert APS in punti in cui possa essere danneggiata.

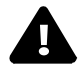

### **ATTENZIONE**

Rischio di folgorazione. Pericolo di danni all'apparecchiatura. Pericolo di lesioni anche mortali per le persone. Questo UPS non contiene componenti manutenibili da parte dell'utente, ad eccezione dei moduli sostituibili dall'utente. Il pulsante On/Off dell'UPS non isola elettricamente

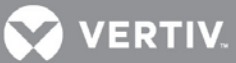

i componenti interni. Qualsiasi operazione di assistenza e manutenzione deve essere condotta da parte di personale debitamente preparato e qualificato. In nessun caso, personale non qualificato/autorizzato deve accedere alle sezioni interne del sistema Liebert APS.

**COMPATIBILITÀ ELETTROMAGNETICA** - Liebert APS è conforme alle restrizioni di Categoria C2, in base alla normativa IEC/EN/AS 62040-2. Il funzionamento deve rispettare le seguenti specifiche:

- I cavi di uscita non devono essere più lunghi di 10 m (32 piedi).
- Questo dispositivo non deve causare interferenze dannose.

• Questo dispositivo deve accettare qualsiasi interferenza ricevuta, incluse quelle che potrebbero causare un funzionamento indesiderato. L'utilizzo di questo dispositivo in un'area residenziale può provocare interferenze dannose che l'utente sarà tenuto ad eliminare a proprio carico.

Il sistema Liebert APS è conforme ai requisiti della direttiva EMC 2004/108/CE e agli standard tecnici pubblicati. Per garantire una conformità duratura, installare l'unità attenendosi alle presenti istruzioni e utilizzare esclusivamente accessori approvati da Vertiv.

Utilizzare l'UPS solo al chiuso e a temperature ambiente comprese tra 0-40° C (32-104° F). Installarlo in un ambiente pulito, privo di condensa, liquidi infiammabili, gas e sostanze corrosive.

Non continuare ad utilizzare l'UPS se le indicazioni sul pannello anteriore non sono conformi con le presenti istruzioni di funzionamento o se le prestazioni dell'UPS stesso variano durante l'esercizio. Segnalare tutti gli eventuali guasti al servizio di assistenza di zona.

La manutenzione delle batterie deve essere effettuata o supervisionata da personale specializzato e osservando le precauzioni necessarie. Vietare a qualsiasi persona non autorizzata di accedere alle batterie. Smaltire le batterie correttamente. Fare riferimento alle normative e alle leggi locali riguardanti lo smaltimento.

Non bloccare né inserire oggetti nei fori di ventilazione o in altre aperture.

NON COLLEGARE apparecchiature che potrebbero sovraccaricare l'UPS o che richiedano all'UPS corrente DC, ad esempio: trapani elettrici, aspirapolvere, stampanti laser, asciugacapelli o altri elettrodomestici che richiedono raddrizzamento a mezza onda.

Conservare supporti magnetici sulla sommità dell'UPS può causare la perdita o il danneggiamento dei dati. Prima di pulire l'UPS, spegnerlo e isolarlo. Usare solo un panno morbido e asciutto. Non usare mai detergenti liquidi o spray.

### **Informazioni a tutela dell'ambiente**

**MANUTENZIONE DELL'UPS** - Il presente UPS utilizza componenti (schede elettroniche, componenti elettronici) che sono pericolosi per l'ambiente. I componenti rimossi devono essere portati a isole di raccolta e a centri di smaltimento specializzati.

**AVVISO PER I CLIENTI DELL'UNIONE EUROPEA: SMALTIMENTO DI APPARECCHIATURE** - Questo prodotto è stato fornito da un costruttore consapevole dell'ambiente che rispetta la Direttiva sullo smaltimento dei rifiuti elettrici ed elettronici (WEEE, Waste Electrical and Electronic Equipment) 2002/96/CE.

Il simbolo del bidone sbarrato qui a destra viene apposto su questo prodotto per incoraggiare il massimo riciclaggio possibile di unità e componenti. Siate responsabili e rispettosi dell'ambiente e riciclate questo prodotto nelle vostre strutture di riciclaggio locali al termine della sua vita utile. Non smaltire questo prodotto gettandolo tra i rifiuti municipali indifferenziati. Per uno smaltimento corretto, seguire le disposizioni municipali locali sui rifiuti al fine di ridurre l'impatto di rifiuti elettrici ed elettronici sull'ambiente.

Per informazioni sullo smaltimento di questa apparecchiatura, visitare il sito Web all'indirizzo

https://www.vertivco.com/en-emea/ in alternativa, chiamare il supporto tecnico globale di Vertiv.

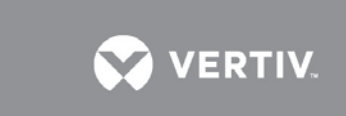

- Numero verde fuori dall'America del Nord: 00 80011554499
- Numero verde in Italia: +39 0298250222
- Numero verde nell'America del Nord: 1-800-LIEBERT (1-800-543 2378)

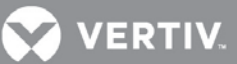

### <span id="page-9-0"></span>**1 PRESENTAZIONE DEL SISTEMA**

Congratulazioni per aver acquistato il sistema di continuità (UPS, Uninterruptible Power System) Liebert APS. Come per tutti gli altri nostri prodotti, la nostra parola d'ordine è qualità Per qualsiasi domanda su questo UPS, contattare il rivenditore locale o il rappresentante Liebert di zona. In alternativa, chiamare il numero del Supporto tecnico appropriato, elencato sul retro di questo manuale.

Per garantire l'installazione e l'azionamento corretti dell'unità, leggere attentamente questo manuale.

L'installazione deve essere eseguita da personale qualificato, seguendo tutte le norme locali. L'azionamento generale dell'unità può essere effettuato senza alcuna preparazione speciale.

Questo capitolo tratta i seguenti argomenti: descrizione del sistema, caratteristiche, principi di funzionamento, modalità di funzionamento, componenti principali e specifiche dell'UPS Liebert APS.

### <span id="page-9-1"></span>**1.1 Descrizione del sistema**

Il sistema Liebert APS è un UPS modulare progettato per garantire un'elevata affidabilità. È destinato all'uso con workstation, server, dispositivi di rete, di telecomunicazione e di altro tipo, nell'ambito elettronico e sensibile. Fornisce alle apparecchiature alimentazione AC ininterrotta e di alta qualità, proteggendole da inconvenienti quali interruzioni, cali e picchi di energia elettrica o interferenze.

L'UPS Liebert APS è un sistema flessibile. È sufficiente installare moduli di potenza o moduli batteria supplementari per espandere l'attuale capacità del sistema, prolungare l'autonomia o creare un sistema ridondante. L'interfaccia utente di Liebert APS permette di configurare il funzionamento in base ai requisiti dell'applicazione. Inoltre, offre all'utente tutte le informazioni sullo stato dell'UPS e mantiene un registro degli eventi.

L'aspetto del telaio viene illustrato nella [Figura](#page-9-2) **1**

<span id="page-9-3"></span>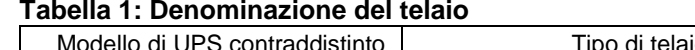

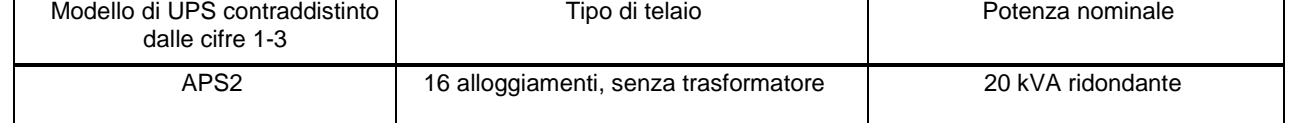

### <span id="page-9-2"></span>**Figura 1: UPS a 16 alloggiamenti, senza trasformatore**

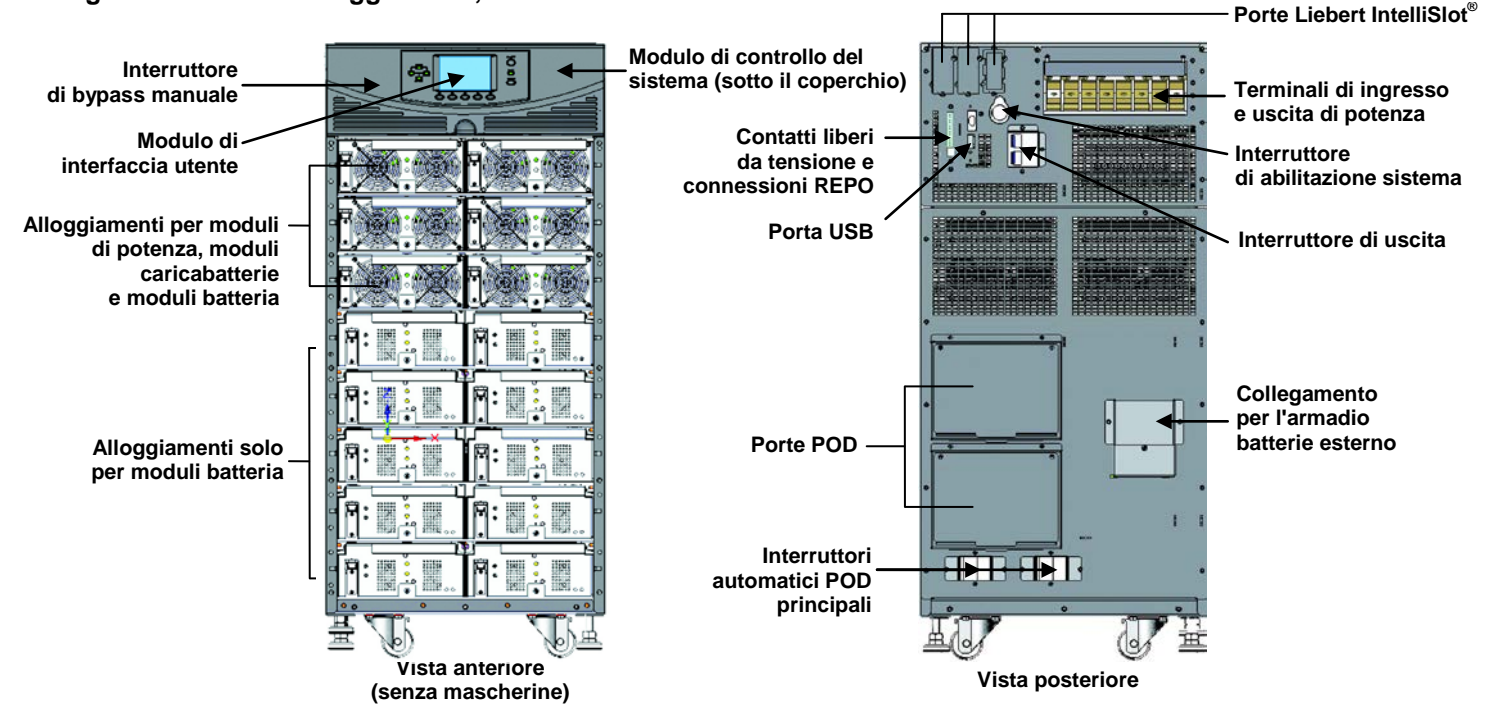

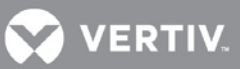

### <span id="page-10-0"></span>**1.2 Caratteristiche**

### **UPS Liebert APS**

- Ampliamento flessibile della potenza, fino a 20 kVA modulare, in base alla capacità nominale del modello
- Ridondanza N + 1, per una maggiore disponibilità
- Design modulare, moduli hot swap
- Modulo intelligente ridondante, per un percorso di comunicazione ridondante
- Gestione intelligente della batteria
- Possibilità di collegamento di batterie esterne di grande capacità
- Bypass interno automatico e manuale
- Modulo caricabatteria opzionale da 10 A
- Monitoraggio continuo del sistema
- Interfaccia intuitiva con allarmi acustici e registri degli eventi
- Compatibile con generatori ausiliari

### **Componenti standard**

- Telaio UPS
- Modulo di interfaccia utente: per indicazioni complete e controlli programmabili
- Moduli di controllo e modulo di monitoraggio del sistema: per il monitoraggio del sistema e per le comunicazioni
- Moduli di potenza: per il condizionamento della corrente elettrica
- Moduli batteria: per l'alimentazione ausiliaria
- Modulo caricabatteria: opzionale per la ricarica delle batterie e per applicazioni che richiedono un elevato tempo di funzionamento da batteria
- Armadio batterie esterno: consente di prolungare l'autonomia del sistema

### **Comunicazioni**

- Contatti liberi da tensione
- Porte di comunicazione Liebert IntelliSlot®
- Porta USB

### <span id="page-10-1"></span>**1.3 Principio di funzionamento**

<span id="page-10-2"></span>Il principio di funzionamento dell'UPS Liebert APS è illustrato nella **[Figura 2](#page-10-2) Figura 2: Schema del principio di funzionamento**

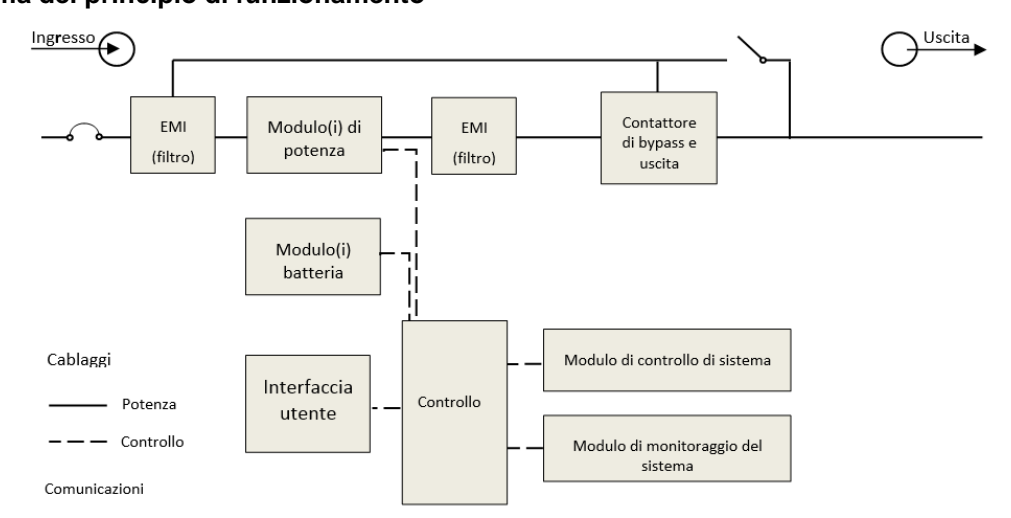

L'UPS Liebert APS è composto da un ingresso AC, un filtro EMI, moduli di potenza, moduli batteria, interfaccia utente, interfaccia di controllo, un modulo di controllo del sistema, un contattore di bypass e uscita, un bypass manuale, un trasformatore di uscita (solo alcuni modelli) e un'uscita AC.

### <span id="page-11-0"></span>**1.4 Modalità operative**

Liebert APS è un UPS online reale a doppia conversione, dotato delle modalità operative seguenti:

- Modalità normale
- Modalità di alimentazione ausiliaria
- Modalità riavvio automatico
- Modalità bypass

### **Modalità normale**

I raddrizzatori del modulo di potenza prelevano l'energia dalla fonte AC della rete di distribuzione e alimentano una corrente DC regolata all'inverter. L'inverter rigenera alimentazione AC precisa da fornire all'apparecchiatura collegata. Il caricabatteria si trova nel modulo di potenza e alimenta le batterie con una carica di mantenimento. Anche il modulo di ricarica opzionale può caricare le batterie per garantire un tempo di ricarica breve per applicazioni che richiedono tempi di alimentazione ausiliaria lunghi.

### **Modalità di alimentazione ausiliaria**

Quando si produce un'interruzione dell'elettricità della rete di distribuzione AC, le apparecchiature collegate (utenze) vengono alimentate dall'inverter, a sua volta alimentato dai moduli batteria. L'alimentazione in uscita non subirà interruzioni durante il guasto della rete di distribuzione AC, né al momento del suo ripristino.

### **Mod. riavvio autom.**

Dopo un'interruzione della corrente e il completo esaurimento della carica delle batterie, al ripristino dell'elettricità della rete di distribuzione AC l'UPS si riavvia automaticamente e riprende ad alimentare le apparecchiature collegate. Questa funzione è abilitata di fabbrica, ma può essere disabilitata dall'utente. L'utente, inoltre, può programmare due ritardi di riavvio automatico dal pannello LCD:

- Livello di carica della batteria (%)
- Temporizzatore

### **Modalità bypass**

Il bypass fornisce un percorso alternativo per l'erogazione di energia all'apparecchiatura collegata e funziona nelle modalità seguenti:

- Automatica: In caso di guasto interno o di superamento della capacità di sovraccarico dell'inverter, il sistema UPS trasferisce automaticamente l'apparecchiatura collegata dall'inverter alla fonte di bypass.
- Manuale: Se il sistema UPS dovesse essere messo fuori servizio per manutenzione o riparazione, l'attivazione manuale del bypass causa il trasferimento immediato dell'apparecchiatura collegata dall'inverter alla fonte di bypass.

**VERTIV** 

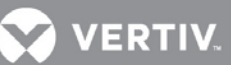

### <span id="page-12-0"></span>**1.5 Componenti principali**

Questa sezione offre una descrizione generale di ciascun componente e delle sue funzioni. Leggere attentamente queste informazioni che permettono di comprendere meglio il funzionamento dell'UPS.

### <span id="page-12-1"></span>**1.5.1 Telaio dell'UPS**

I telai dell'UPS sono illustrati nella **[Figura 3](#page-12-2)**

### <span id="page-12-2"></span>**Figura 3: telai dell'UPS (senza mascherine)**

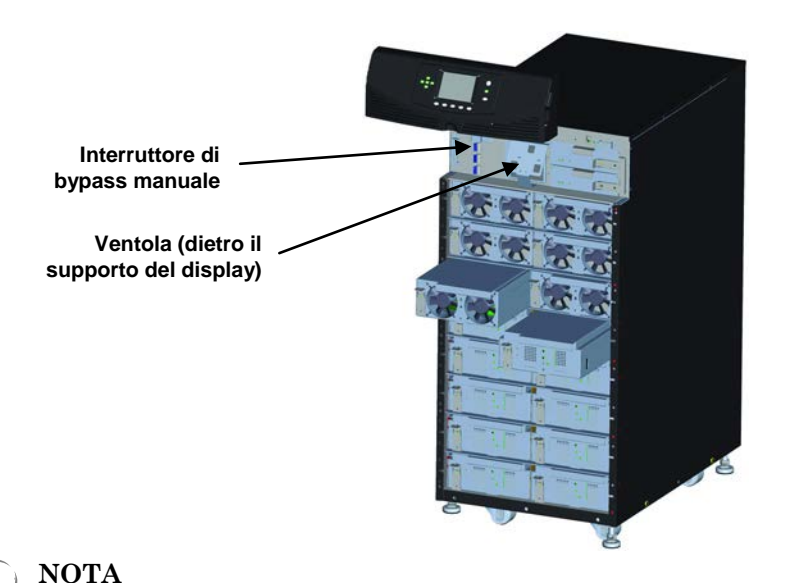

*Nella [Figura 3](#page-12-2), il modulo di potenza e quello della batteria sono estratti solo a scopo illustrativo. L'estrazione di più di un modulo alla volta potrebbe causare il ribaltamento dell'unità.*

Tutti i componenti dell'UPS sono contenuti nel telaio di Liebert APS. La parte anteriore dell'UPS è costituita da una serie di mascherine (pannelli) di plastica. Afferrandole dai lati ed estraendole è possibile rimuoverle ed esporre i vani dei moduli di potenza e delle batterie. Il telaio del modello standard è provvisto di ventole di raffreddamento e dell'interruttore di bypass manuale sul lato superiore. Il modello con trasformatore è dotato di ventole sia nella parte superiore che in quella inferiore e dell'interruttore di bypass manuale nella parte inferiore. Per agevolare l'accesso e per facilitare la lettura delle informazioni sull'operatività dell'UPS, il modulo dell'interfaccia utente è posizionato sopra i vani dei moduli di potenza/batteria. Nell'area inferiore destra del modulo di interfaccia utente sono presenti i vani del modulo di controllo del sistema.

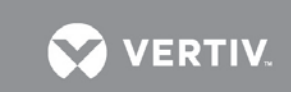

### <span id="page-13-0"></span>**1.5.2 Modulo di interfaccia utente**

Il modulo di interfaccia utente è illustrato nella **[Figura 4](#page-13-3)**.

### <span id="page-13-3"></span>**Figura 4: Modulo di interfaccia utente**

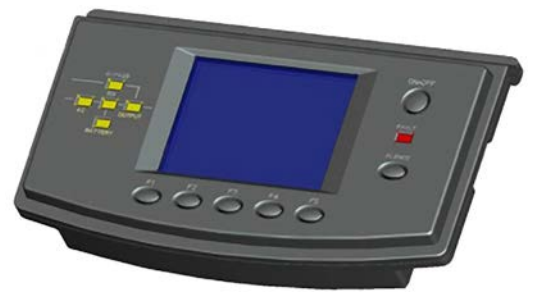

Il modulo di interfaccia utente costituisce la fonte primaria di comunicazione tra UPS e utente. Il modulo di interfaccia utente consente di:

- Visualizzare lo stato dell'UPS
- Configurare il sistema
- Esaminare il registro eventi
- Silenziare l'allarme acustico

Per ulteriori dettagli sull'utilizzo del modulo di interfaccia utente, consultare il capito [4](#page-37-0) [PANNELLO](#page-37-0)  OPERATIVO E DI [VISUALIZZAZIONE](#page-37-0) .

### <span id="page-13-1"></span>**1.5.3 Modulo di controllo e modulo di monitoraggio del sistema**

Il modulo di controllo e quello di monitoraggio del sistema sono le vie principali di comunicazione dell'UPS. Raccolgono segnali da tutti i moduli ed elaborano i dati per controllare il funzionamento del sistema, oltre a monitorare le condizioni di ciascun modulo. Tranne che per le diverse serigrafie, l'aspetto dei moduli di controllo e di monitoraggio è quello illustrato nella **[Figura 5](#page-13-4)**.

### <span id="page-13-4"></span>**Figura 5: Modulo di controllo e modulo di monitoraggio del sistema Liebert APS**

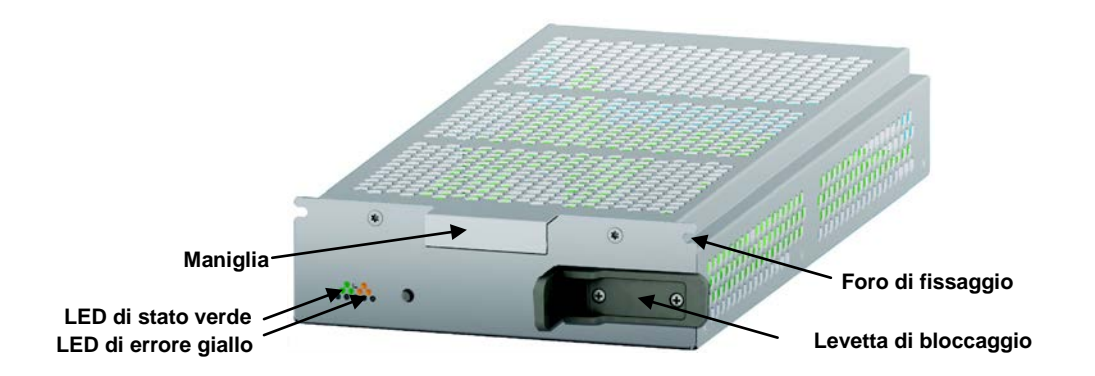

In condizioni operative normali, il LED di stato verde lampeggia e quello giallo, che segnala errore, è spento. Per le altre possibili condizioni, fare riferimento al capitolo [5](#page-54-0) [RISOLUZIONE DEI PROBLEMI](#page-54-0)**.**

### <span id="page-13-2"></span>**1.5.4 Modulo di potenza**

Il modulo di potenza è illustrato nella **[Figura 6](#page-14-1)**.

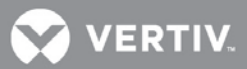

### <span id="page-14-1"></span>**Figura 6: Modulo di potenza del sistema Liebert APS**

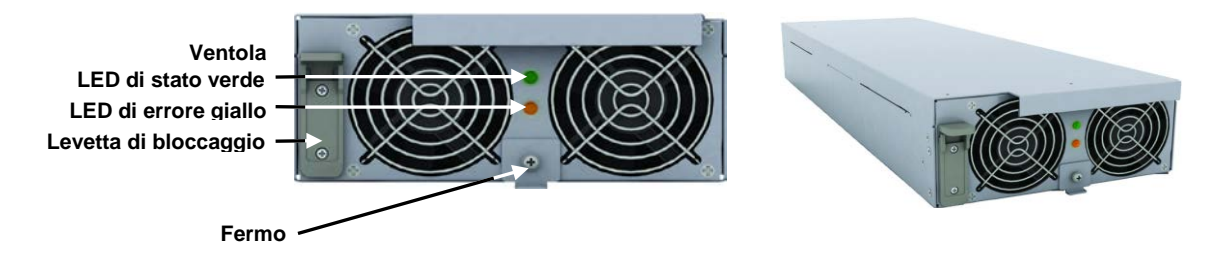

Ogni modulo di potenza è un'unità indipendente da 5 kVA, costituita da un raddrizzatore per la correzione del fattore di potenza, un caricabatteria e un inverter, corredati dai relativi circuiti di controllo e monitoraggio. I moduli sono collegati in parallelo per aumentare la capacità del sistema e/o per garantire ridondanza.

I moduli di potenza possono essere aggiunti o sostituiti in linea, senza interrompere l'alimentazione alle utenze e senza rischio né per l'utente né per le apparecchiature.

### <span id="page-14-0"></span>**1.5.5 Modulo batteria**

Il modulo batteria è illustrato nella **[Figura 7](#page-14-2)**

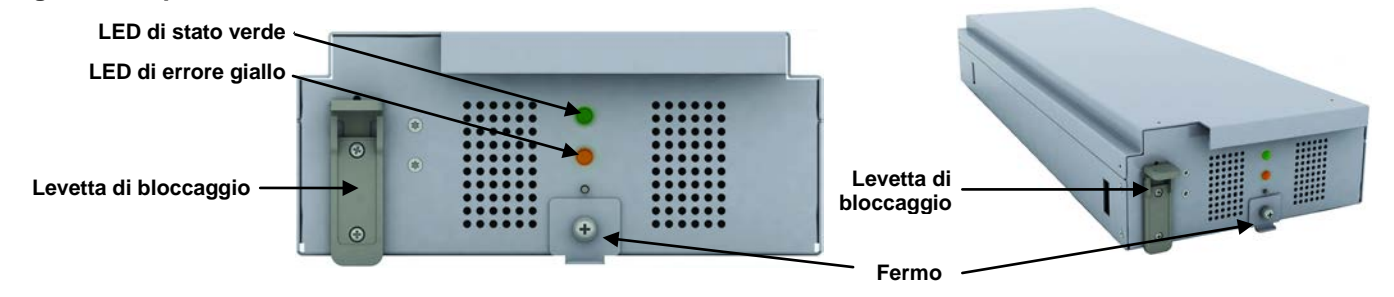

### <span id="page-14-2"></span>**Figura 7: Aspetto del modulo batteria**

Quando l'elettricità fornita dalla rete di distribuzione AC viene a mancare, il modulo batteria alimenta i carichi. Ogni modulo contiene 6 batterie VRLA (accumulatore ermetico a piombo-acido), da 12 V. I moduli batteria sono collegati in serie per formare una stringa di batterie.

I moduli batteria sono completi di funzioni di monitoraggio e controllo, per garantire l'isolamento del modulo in caso di guasto della batteria. Le stringhe di batterie sono collegate in parallelo per fornire una maggiore durata di alimentazione di emergenza e/o ridondanza.

### **NOTA** *È necessario installare due moduli batteria nella stessa fila per costituire una stringa completa.*

I moduli batteria possono essere aggiunti o sostituiti in linea, senza interrompere l'alimentazione né danneggiare le apparecchiature collegate, a patto che l'UPS non funzioni in quel momento alimentato dalle batterie.

In condizioni operative normali, il LED di stato verde lampeggia continuamente e quello giallo, che segnala errore, è spento. Per le altre possibili condizioni, fare riferimento al capitolo [5](#page-54-0) [RISOLUZIONE DEI](#page-54-0)  [PROBLEMI](#page-54-0).

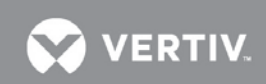

### <span id="page-15-0"></span>**1.5.6 Modulo caricabatteria**

**[Figura 8](#page-15-2)** - Illustrazione del modulo caricabatteria.

### <span id="page-15-2"></span>**Figura 8: Aspetto del modulo caricabatteria**

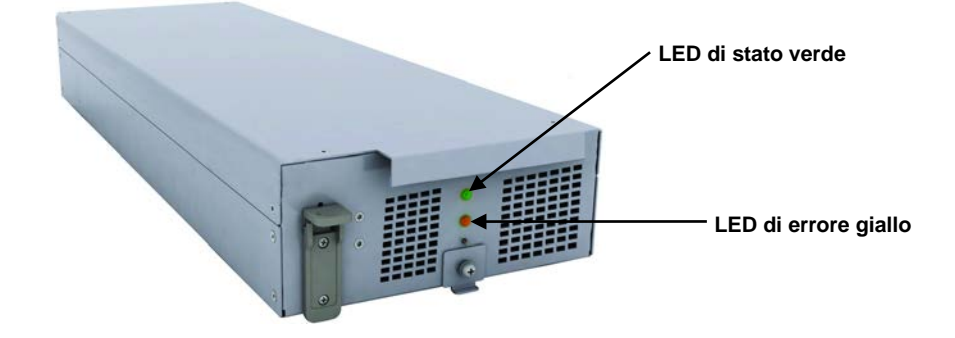

In modalità di rete AC, il caricabatteria carica i moduli batteria del sistema, o le batterie dell'armadio esterno. Ogni modulo caricabatteria è in grado di erogare una corrente di carica di 10 A. Il modulo caricabatteria ha una funzione di controllo indipendente e mantiene comunicazioni in tempo reale con il sistema e con i moduli batteria per garantire una ricarica stabile e la protezione dai guasti.

I moduli caricabatteria possono essere aggiunti o sostituiti in linea, senza interrompere l'alimentazione alle utenze e senza rischio per l'utente, per le apparecchiature collegate o per il sistema di batterie collegate.

### <span id="page-15-1"></span>**1.5.7 Armadio batterie esterno (EBC)**

L'armadio batterie esterno (EBC, External Battery Cabinet) è suddiviso in nove ripiani: i sette ripiani superiori sono destinati ad accogliere i moduli batteria intelligenti. I due inferiori restanti sono utilizzati per la protezione da sovracorrente per ciascuna fila di batterie. Per il normale funzionamento, è necessario installare due moduli batteria sullo stesso ripiano del telaio per ottenere una stringa completa. Le stringhe di moduli batteria sono collegate in parallelo allo scopo di prolungare l'autonomia di alimentazione ausiliaria dell'UPS. Un sistema Liebert APS può essere configurato con un massimo di quattro armadi batterie esterni.

Un armadio batterie esterno è illustrato nella **[Figura 9](#page-15-3)**.

### <span id="page-15-3"></span>**Figura 9: Armadio batterie esterno**

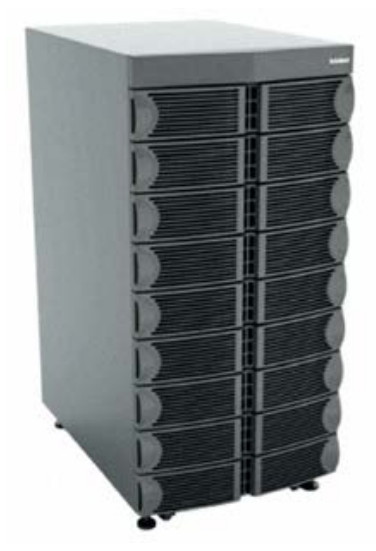

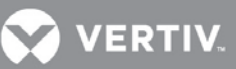

### <span id="page-16-0"></span>**2 INSTALLAZIONE**

In questo capitolo viene descritta la procedura di installazione dell'UPS, compresi la sua preparazione, lo scarico dell'UPS, l'installazione meccanica, l'installazione dei moduli e la connessione dei cavi.

### <span id="page-16-1"></span>**2.1 Disimballaggio e ispezione**

Una volta ricevuto l'UPS, disimballarlo ed eseguire i seguenti controlli:

- Effettuare un'ispezione visiva per rilevare eventuali danni nell'UPS dovuti al trasporto. Segnalare tali danni al vettore e inviare una copia del rapporto al rappresentante locale Vertiv™.
- Controllare a fronte della distinta di consegna che l'imballaggio contenga il numero e il tipo corretto di accessori. In presenza di qualsiasi discrepanza, contattare immediatamente il distributore.

### <span id="page-16-2"></span>**2.1.1 Ambiente di installazione**

**NOTA**

*Azionando l'UPS ad una temperatura superiore a 25° C (77° F) si riduce la durata della batteria.*

L'ambiente operativo dell'UPS deve essere privo di sostanze contaminanti e conduttrici e di umidità eccessiva (acqua e condensa), vapori infiammabili, esalazioni chimiche o gas e liquidi corrosivi.

### <span id="page-16-3"></span>**2.1.2 Attrezzi di installazione**

Per un allestimento corretto dell'UPS sono richiesti gli attrezzi seguenti:

- Transpallet
- Chiave normale o a bussola da 17mm (11/16")
- Chiave normale o a bussola da 13mm (1/2")
- Chiave normale o a bussola da 10 mm
- Cacciavite a croce #1 e #3
- Chiave torsiometrica

### <span id="page-16-4"></span>**2.1.3 Luogo di installazione**

Al momento di decidere dove installarle Liebert APS, considerarne peso e dimensioni. Verificare che il pavimento possa reggere il peso di una unità a pieno carico, gli eventuali accessori e armadi esterni.

Accertarsi che l'UPS venga installato in un'area ben ventilata e con almeno 300 mm di spazio sul retro. L'UPS è raffreddato ad aria tramite ventole interne. L'aria viene aspirata dalla parte anteriore dell'UPS e viene scaricata attraverso le griglie di ventilazione poste sul retro. L'UPS deve inoltre disporre di uno spazio libero di almeno 1 metro nella parte anteriore per consentire la manutenzione e per risultare conforme a numerose normative locali e nazionali.

### <span id="page-16-5"></span>**Figura 10: Spazio libero anteriore e posteriore**

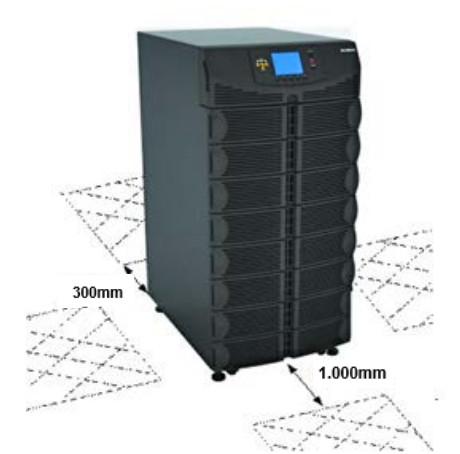

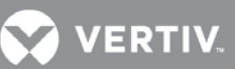

### <span id="page-17-0"></span>**2.2 Scarico dell'UPS**

Il telaio del sistema UPS è imbullonato al pallet di spedizione per proteggerlo durante il trasporto. Vertiv consiglia di mantenere il sistema imbullonato al pallet e di usare un transpallet per trasportarlo fino al luogo di installazione.

**NOTA** *Questo UPS è molto pesante. Per scaricarlo dal pallet sono necessarie almeno due persone.*

Per scaricare l'UPS:

1. Spostare l'UPS nel suo luogo di installazione e rimuovere il materiale di imballaggio.

2. Usare una chiave da 17 mm (11/16") per rimuovere i quattro bulloni di fissaggio dalle staffe del pallet (**[Figura 11](#page-17-1)**).

3. Rimuovere le staffe di montaggio dall'UPS con una chiave da 10 mm o un cacciavite a croce #3.

### <span id="page-17-1"></span>**Figura 11: Rimozione delle staffe di montaggio**

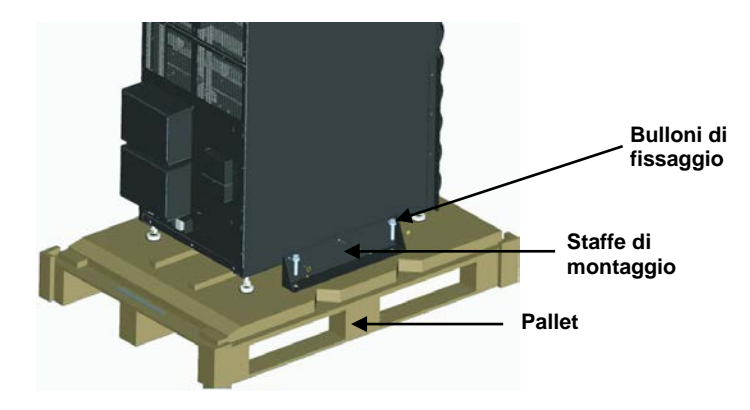

- 4. Alzare i quattro piedi di livellamento per creare uno spazio tra il pallet e il telaio dell'UPS.
- 5. Collegare la rampa al pallet dell'UPS, come mostrato nella **[Figura 12](#page-17-2)**.
- 6. Fare scorrere lentamente l'UPS lungo la rampa fino a calarlo su una superficie piana, come illustrato nella **[Figura 12](#page-17-2)**.

<span id="page-17-2"></span>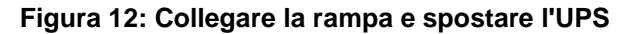

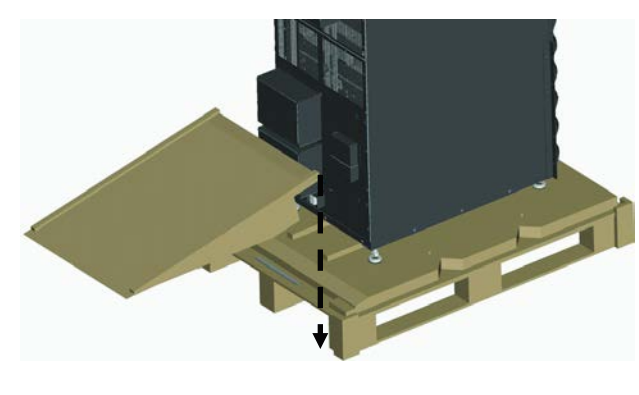

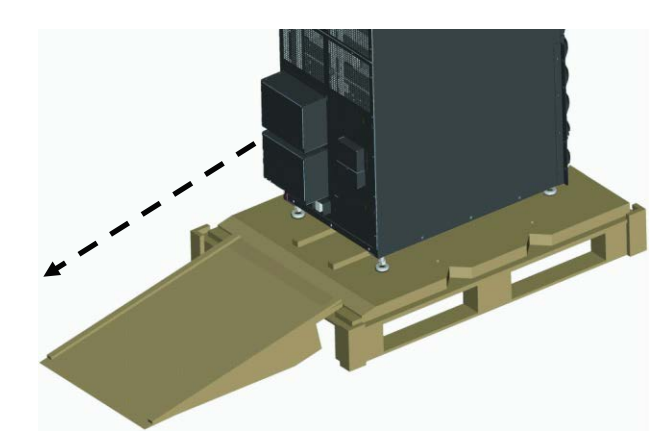

### <span id="page-18-0"></span>**2.3 Installazione meccanica**

Per l'UPS Liebert APS sono disponibili due modalità di installazione: tower o rack.

### <span id="page-18-1"></span>**2.3.1 Installazione tower**

1. Dopo aver sistemato l'UPS nella posizione prescelta, regolare i piedi di messa a livello per renderlo stabile, come illustrato nella **[Figura 13](#page-18-2)**.

- a. Usare una chiave aperta per ruotare il dado inferiore per alzare o abbassare i piedi di messa a livello.
- b. Una volta messo a livello l'UPS, serrare il dado superiore contro il telaio per impedire variazioni di altezza.

### <span id="page-18-2"></span>**Figura 13: Regolazione dei piedi di messa a livello**

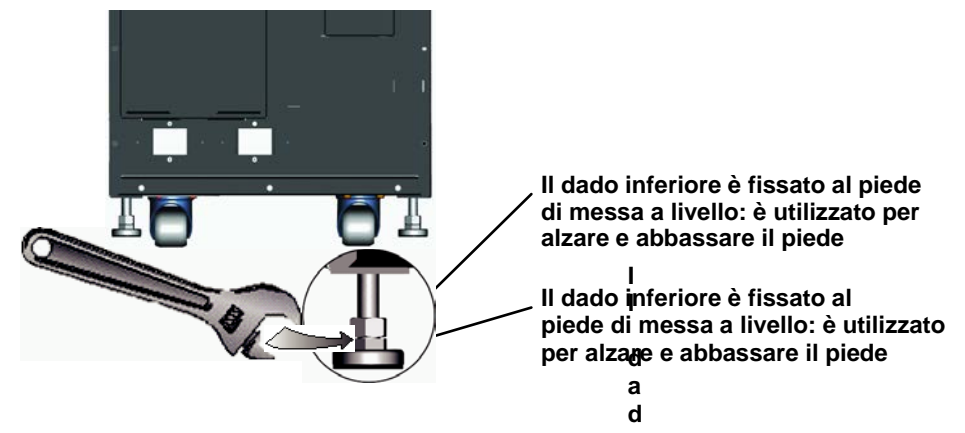

**VERTIV** 

Per maggiore stabilità o in installazioni antisismiche, le staffe utilizzate per la spedizione possono essere usate per fissare il sistema al pavimento.

- a. Praticare fori di 10,3 mm (13/32") nel pavimento per un montaggio fisso in cui verranno inseriti i bulloni di fissaggio rimossi dal pallet. Per il layout, fare riferimento alla **[Figura 14](#page-18-3)** .
- b. Usare le viti di montaggio per installare le staffe di montaggio nella parte anteriore e posteriore dell'UPS. c. Fissare le staffe di montaggio al pavimento tramite i bulloni di fissaggio (vedere **[Figura 14](#page-18-3)**).

### <span id="page-18-3"></span>**Figura 14: Posizione di installazione e dimensioni dei fori da praticare per il montaggio fisso**

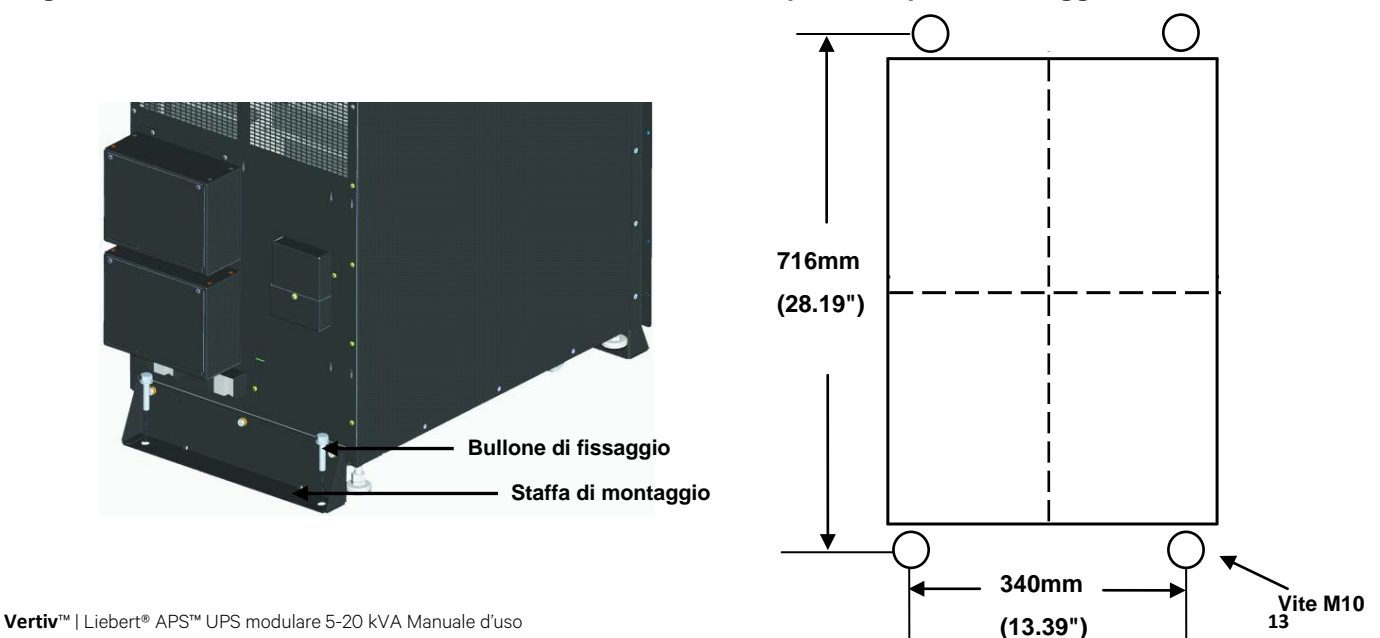

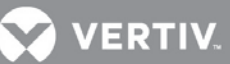

### <span id="page-19-0"></span>**2.3.2 Installazione in rack**

- 1. Installare i dadi ingabbiati nelle posizioni corrispondenti nel rack, come illustrato nella **[Figura 15](#page-19-1)**.
	- a. Installare i dadi ingabbiati nei due fori quadrati inferiori dello spazio 1U e nei due fori quadrati superiori dello spazio 2U di tutti e quattro i montanti del rack. Questi dadi ingabbiati fisseranno il ripiano opzionale che sosterrà il peso del Liebert APS.
	- a. Installare un dado ingabbiato nel foro quadrato centrale degli spazi, rispettivamente, 4U, 6U, 10U, 12U di tutti e quattro i montanti. I dadi ingabbiati concorreranno a fissare l'UPS nel rack.

### <span id="page-19-1"></span>**Figura 15: Installazione dei dadi ingabbiati**

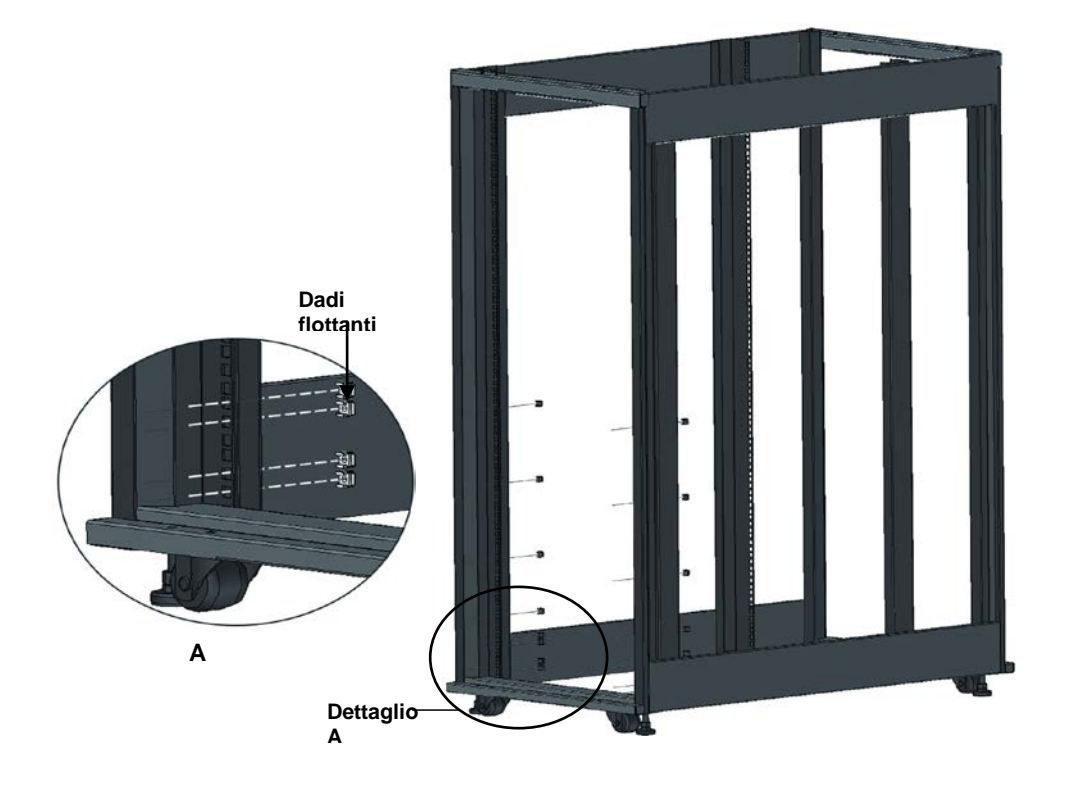

2. Installare il ripiano di montaggio in rack nella posizione corrispondente tra lo spazio 1U e 2U sul fondo del rack, come illustrato nella **[Figura 16](#page-19-2)**.

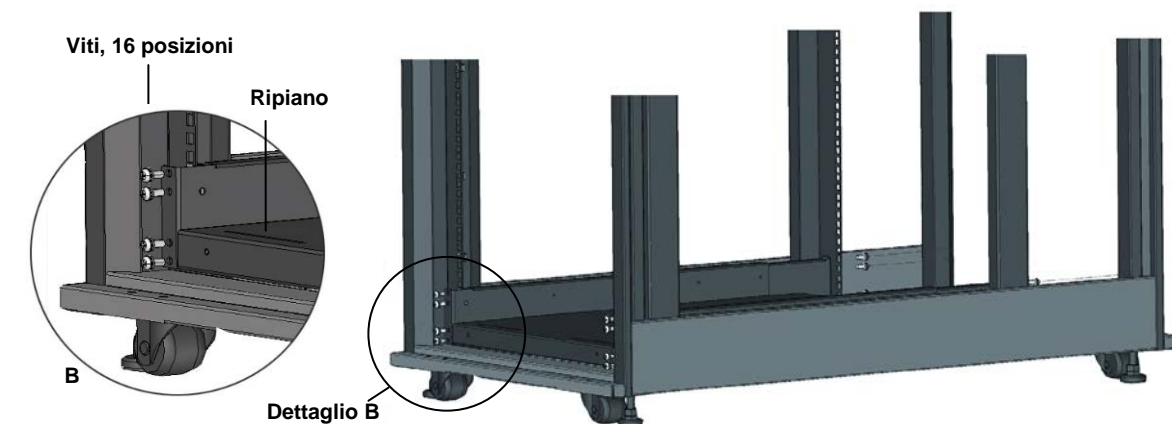

### <span id="page-19-2"></span>**Figura 16: Installazione del ripiano**

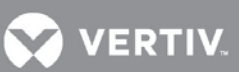

3. Installare le guide (rampa) nell'asola di montaggio nella parte anteriore del ripiano, come illustrato nella **[Figura 17](#page-20-2)**

<span id="page-20-2"></span>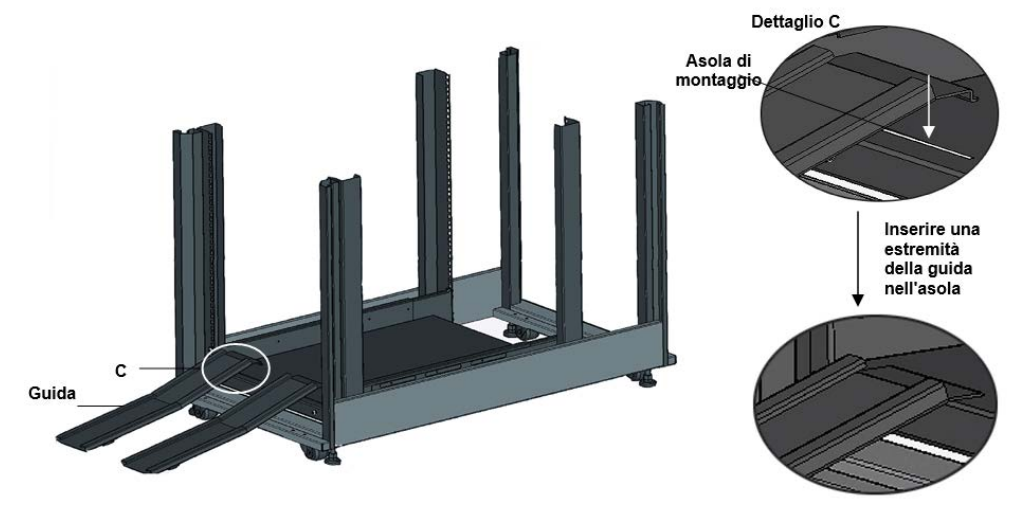

### <span id="page-20-0"></span>**Figura 17: Installazione delle guide**

**staffe**

- 4. Rimuovere le 10 viti sulla parte anteriore dei due pannelli laterali del telaio dell'UPS.
- 5. Usare queste viti per fissare le staffe su ogni lato del telaio dell'UPS, come illustrato nella **[Figura 18](#page-20-1)**.

<span id="page-20-1"></span>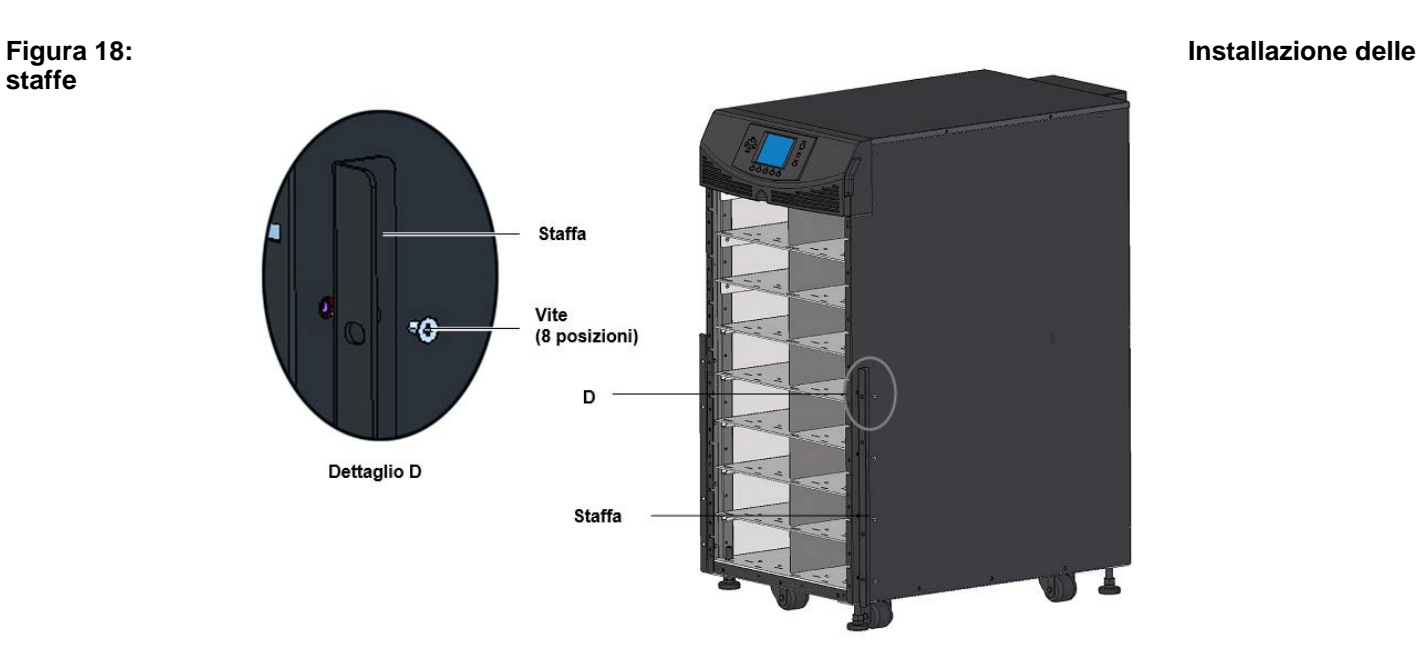

6. Spingere lentamente il telaio del Liebert APS nell'enclosure dalla parte anteriore, come illustrato nella **[Figura 19](#page-21-0)**. Quando l'installazione viene effettuata dalla parte anteriore del rack, inserire per prima la parte posteriore dell'UPS.

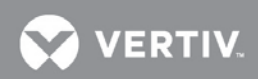

<span id="page-21-0"></span>**Figura 19: Inserimento del telaio dell'UPS nel rack**

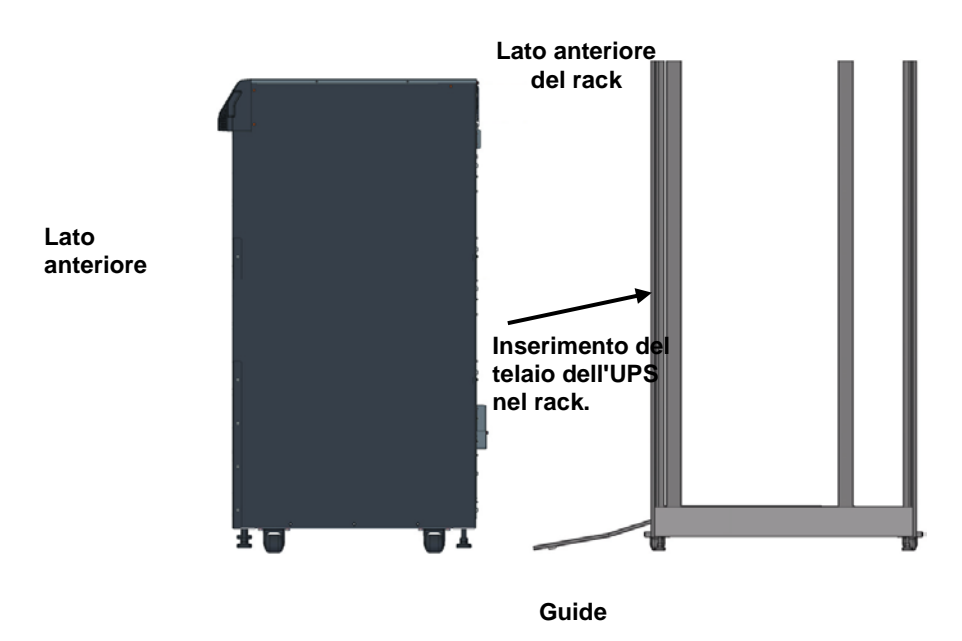

7. Usare otto viti del pannello per fissare il telaio dell'UPS ai montanti del rack, come illustrato nella **[Figura 20](#page-21-1)**.

**NOTA** *Potrebbe essere necessario usare i piedi di messa a livello per ottenere l'allineamento dei fori*

<span id="page-21-1"></span>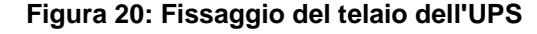

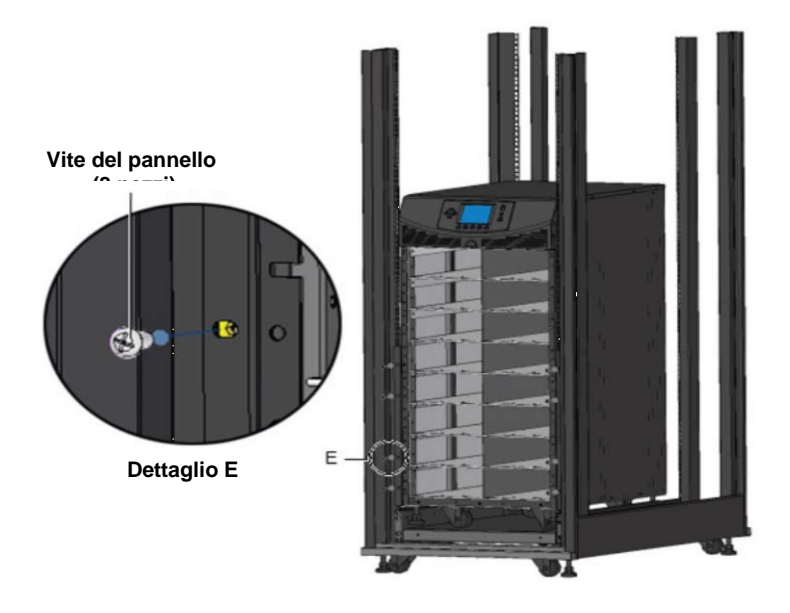

- 8. Usare quattro viti per installare la piastrina metallica (accessorio nel kit di montaggio in rack) nella posizione corrispondente sulla parte anteriore inferiore del telaio dell'UPS
- 9. Inserire la mascherina in plastica nei fori quadrati della piastrina metallica, come illustrato nella **[Figura 21](#page-22-0)** e nella **[Figura 22](#page-22-1)**.

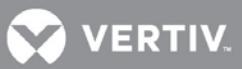

### <span id="page-22-0"></span>**Figura 21: Installazione della piastrina metallica**

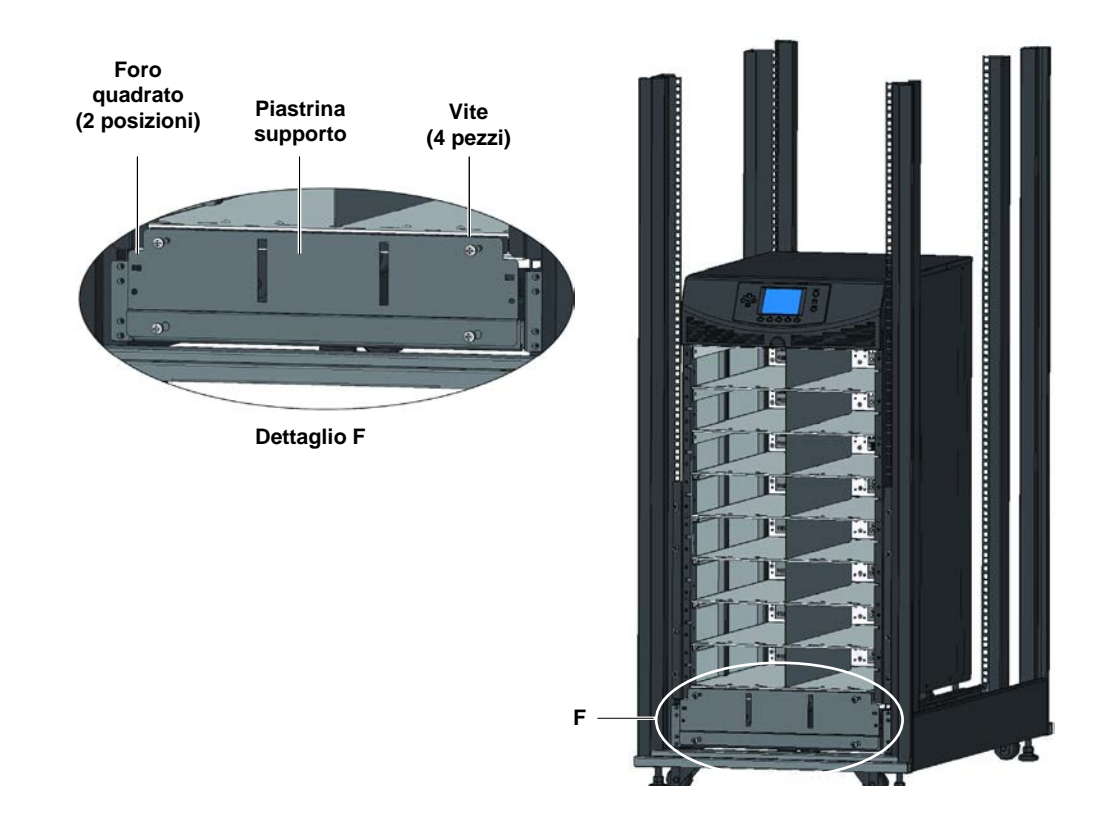

10. L'installazione è terminata, come illustrato nella **[Figura 22](#page-22-1)** .

### <span id="page-22-1"></span>**Figura 22: Installazione completata**

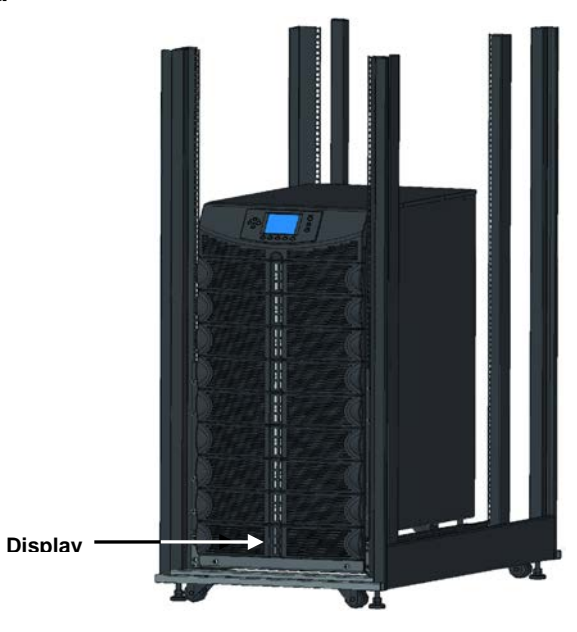

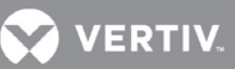

### <span id="page-23-0"></span>**2.4 Installazione dei moduli**

Liebert APS viene spedito dalla fabbrica configurato (moduli preinstallati) e testato come sistema secondo i requisiti del cliente. Se per facilitare l'installazione sono stati rimossi dei moduli, seguire la procedura sotto riportata per reinserirli correttamente.

### <span id="page-23-1"></span>**2.4.1 Installazione del modulo di potenza, del modulo batteria e del modulo caricabatteria**

1. Sollevare il modulo fino al vano appropriato, poggiando la sua parte terminale sul ripiano del vano.

### **NOTA**

*Fare attenzione a non poggiare il modulo sulle mascherine in plastica perché ciò potrebbe danneggiarle.*

*È necessario installare due moduli batteria nella stessa fila per ottenere una stringa completa.*

- 2. Inserire lentamente il modulo nel vano. Il modulo viene bloccato quando viene inserito per 1/3.
	- a. A questo punto, sollevare il modulo e continuare a spingerlo finché non sporge di circa 5 cm dal vano.
	- b. Spingere con decisione e con regolarità finché non è inserito completamente, come illustrato nella **[Figura 23](#page-23-2)**.

### <span id="page-23-2"></span>**Figura 23: Inserimento del modulo di potenza, del modulo batteria e del modulo caricabatteria**

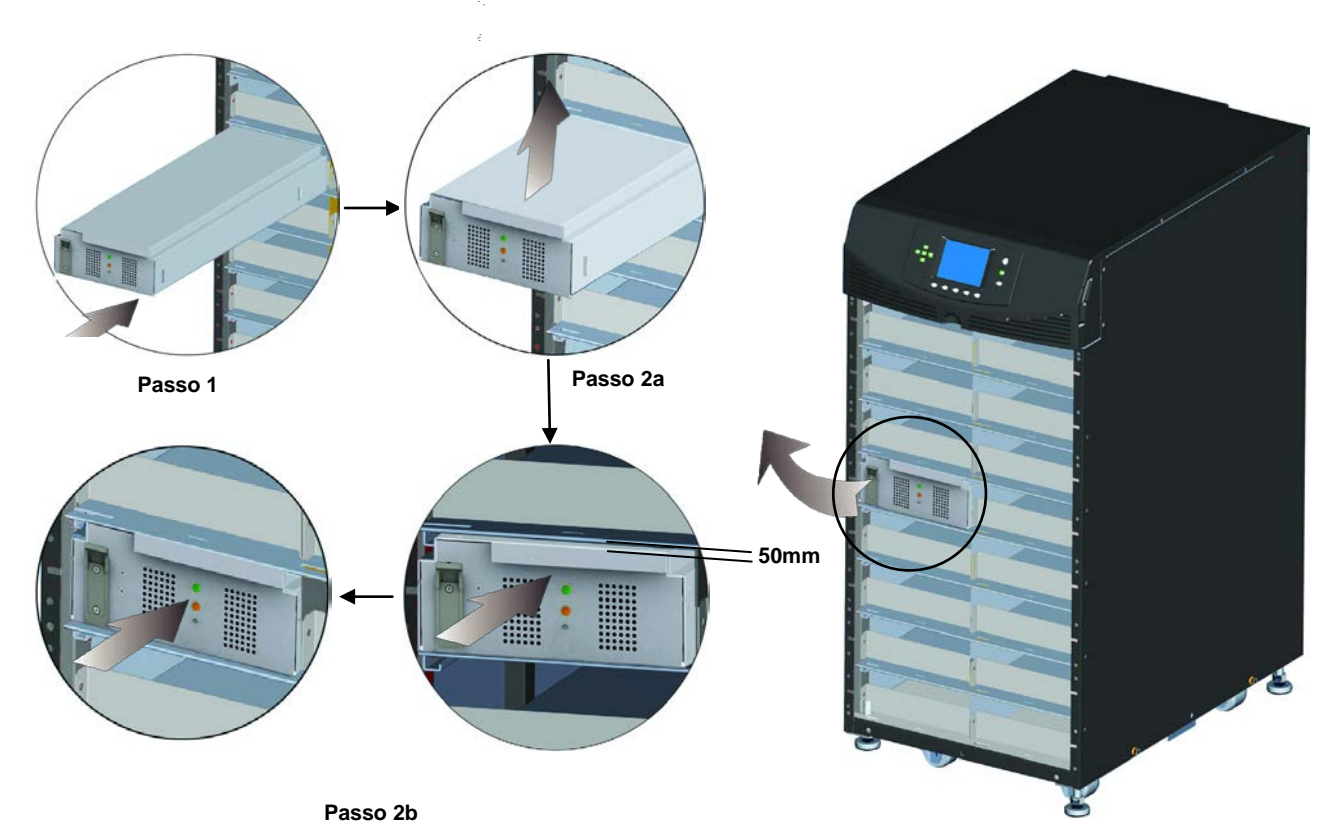

3. Usare un cacciavite a croce #2 per installare la staffa di fissaggio dei moduli, quindi premere verso il basso la levetta nella staffa come illustrato nella **[Figura 24](#page-24-3)**.

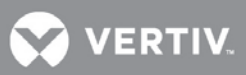

<span id="page-24-3"></span><span id="page-24-1"></span>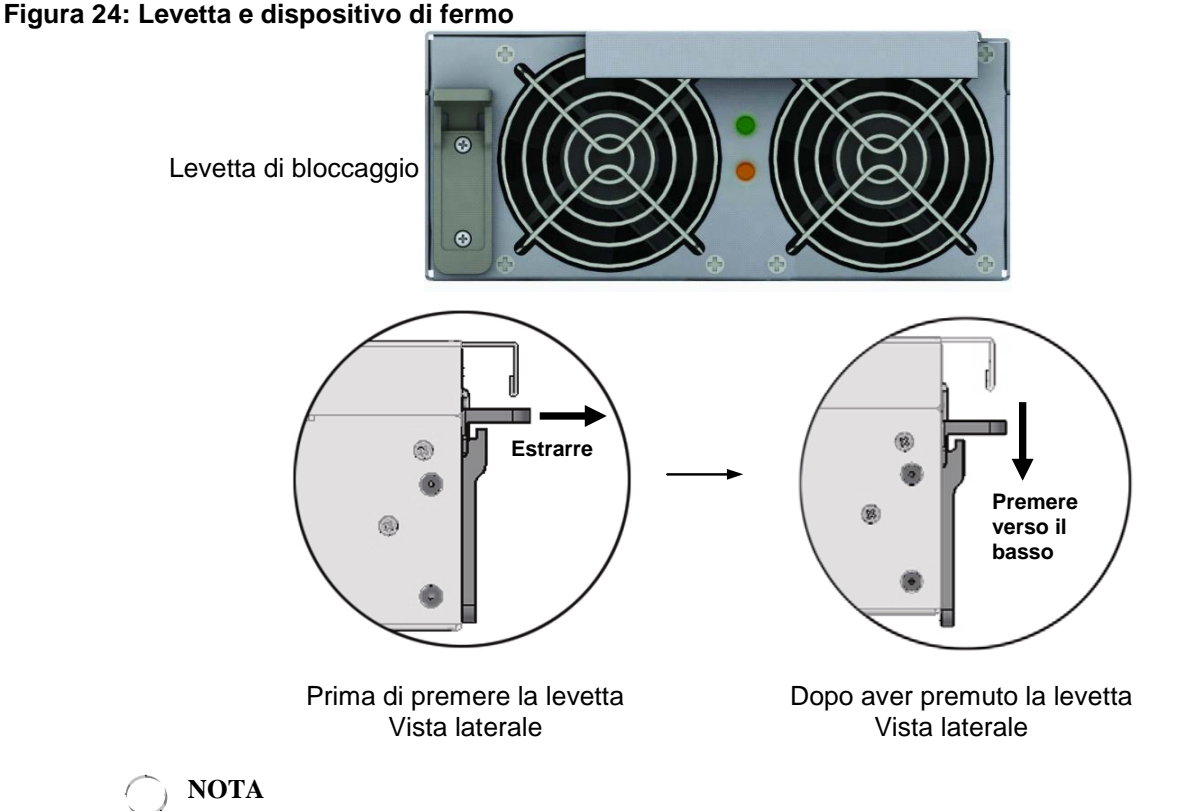

*Se la levetta non scorre liberamente verso il basso, rimuovere il modulo e reinserirlo.*

4. Rimontare le mascherine di plastica.

### <span id="page-24-0"></span>**2.4.2 Installazione del modulo di controllo del sistema e del modulo di monitoraggio del sistema**

1. Rimuovere la mascherina del display e il modulo dell'interfaccia utente (LCD) sulla parte superiore del telaio, come illustrato nella **[Figura 25](#page-24-2)**.

### <span id="page-24-2"></span>**Figura 25: Rimuovere la mascherina in plastica e il modulo dell'interfaccia utente**

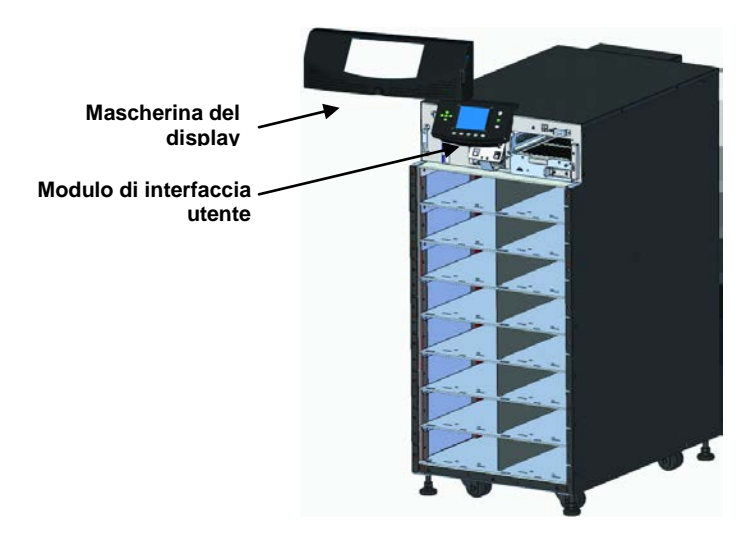

2. Spingere lentamente il modulo finché non sporge dal vano di circa 1 cm, quindi premerlo con decisione per assicurarsi che venga inserito completamente, come illustrato nella **[Figura 26](#page-25-0)**.

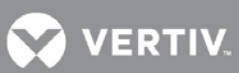

<span id="page-25-0"></span>**Figura 26: Inserimento del modulo di controllo del sistema e del modulo di monitoraggio del sistema**

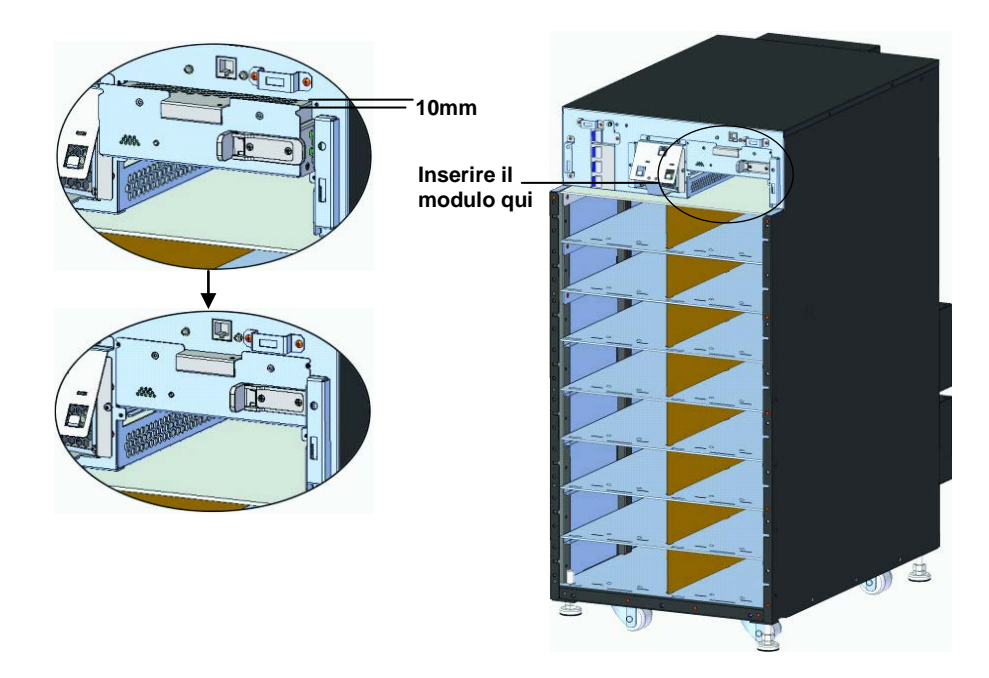

- 3. Usare un cacciavite a croce #2 per avvitare le viti nei fori a ciascuna estremità.
- 4. Far scorrere la levetta verso destra, come illustrato nella **[Figura 27](#page-25-1)**.

<span id="page-25-1"></span>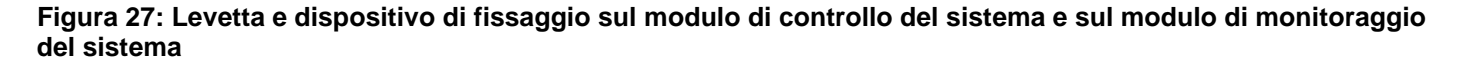

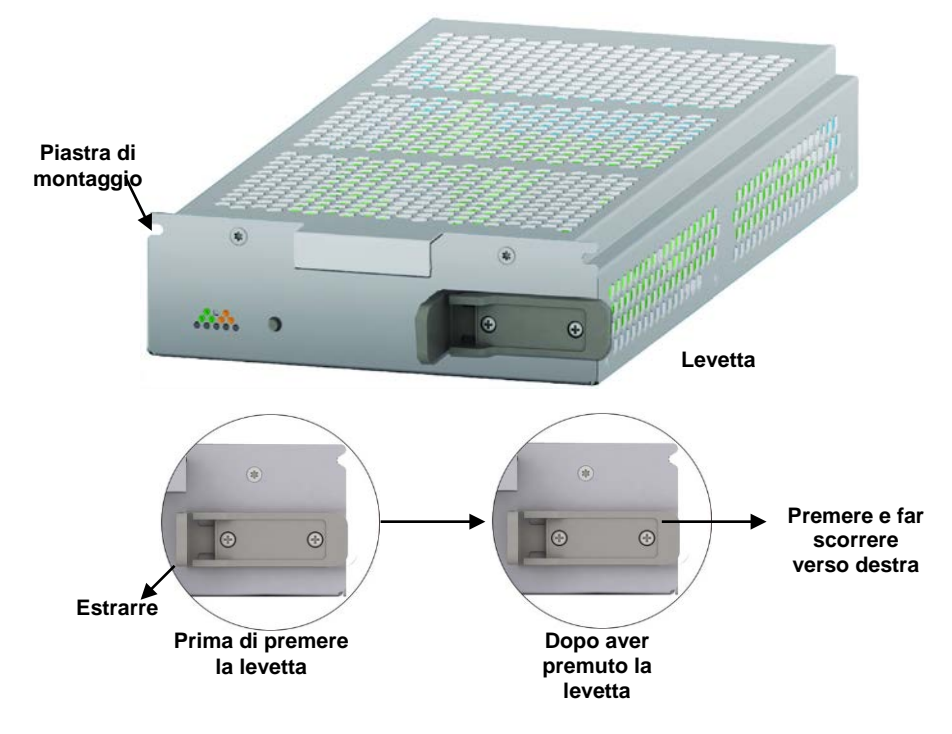

5. Rimontare il modulo LCD e la mascherina del display.

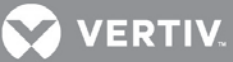

### <span id="page-26-0"></span>**2.5 Collegamenti dei cavi**

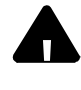

### **ATTENZIONE**

Rischio di folgorazione. Potrebbe causare lesioni gravi o morte.

Prima di mettere in funzione l'unità, scollegare tutti gli alimentatori locali e remoti.

Prima di cablare l'unità, leggere attentamente questa sezione.

Assicurarsi che tutte le fonti di ingresso dell'UPS siano scollegate, prima di procedere al cablaggio dell'unità. I cavi dell'UPS devono essere collegati da un elettricista specializzato e qualificato.

### <span id="page-26-1"></span>**2.5.1 Collegamenti dei cavi dell'UPS**

Per facilitare il collegamento dei cavi, sul Liebert APS è installata di fabbrica una scatola di giunzione.

Selezionare i cavi di ingresso appropriati come indicato nella **[Tabella 2](#page-26-3)** in base alla potenza dell'UPS e alla frequenza di rete. Tuttavia si consiglia di dimensionare la protezione da sovracorrente e la sezione dei cavi in base alla potenza nominale del modello, in previsione di eventuali aggiornamenti del sistema.

| Carico                             | <b>Tensione</b><br>di ingresso - 220 VAC |                                                                                   | <b>Tensione</b><br>di ingresso - 230 VAC |                                                                                   | <b>Tensione</b><br>di ingresso - 240 VAC |                                                                            |
|------------------------------------|------------------------------------------|-----------------------------------------------------------------------------------|------------------------------------------|-----------------------------------------------------------------------------------|------------------------------------------|----------------------------------------------------------------------------|
| nominale<br>massimo del<br>sistema | Corrente<br>max in<br>modo UPS           | <b>Interruttore</b><br>automatico di<br>protezione in<br>ingresso<br>raccomandato | <b>Corrente</b><br>max in<br>modo UPS    | <b>Interruttore</b><br>automatico di<br>protezione in<br>ingresso<br>raccomandato | Corrente<br>max in<br>modo UPS           | Interruttore<br>automatico di<br>protezione in<br>ingresso<br>raccomandato |
| 5 kVA                              | 25A                                      | 63A                                                                               | 24A                                      | 63A                                                                               | 23A                                      | 63A                                                                        |
| 10 kVA                             | 49A                                      | 63A                                                                               | 47A                                      | 63A                                                                               | 45A                                      | 63A                                                                        |
| <b>15 kVA</b>                      | 73A                                      | 100A                                                                              | 70A                                      | 100A                                                                              | 67A                                      | 100A                                                                       |
| 20 kVA                             | 97A                                      | 125A                                                                              | 93A                                      | 125A                                                                              | 90A                                      | 125A                                                                       |

<span id="page-26-3"></span>**Tabella 2: Elenco dei dati per la selezione dei cavi di ingresso - 50 Hz**

I terminali di ingresso e di uscita dell'alimentazione accettano una sezione massima dei cavi di  $35$  MM2 (2 AWG); la sezione minima dei cavi è di 16 mm2 (6 AWG); la coppia di serraggio nominale è di 4,52 Nm (40 poll.-lb). Consigliato filo in rame per 90° C

Per collegare il cavo:

## **NOTA**

*I cavi in ingresso e in uscita devono essere posati in canaline separate prima della connessione.*

1. Rimuovere le placchette prefratturate sulla scatola di giunzione (vedere la **[Figura 28](#page-26-2)**) e farvi passare i cavi, lasciandoli laschi per l'installazione.

### <span id="page-26-2"></span>**Figura 28: Placchette prefratturate**

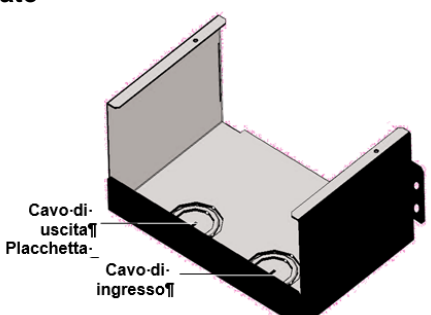

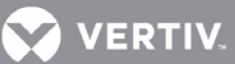

2. Collegare i cavi al terminale corrispondente delle morsettiere di ingresso e di uscita dell'alimentazione.

- 3. Serrare le viti a 4,52 Nm (40 poll.-lb) con una chiave dinamometrica da 13 mm (1/2").
- 4. Fissare le canaline dei cavi di ingresso/uscita nei ponticelli dei cavi sul pannello posteriore dell'UPS (vedere la **[Figura 28](#page-26-2)**).

I metodi di collegamento con ingresso monofase e trifase sono illustrati rispettivamente nella **[Figura 29](#page-27-0)** e nella **[Figura 30](#page-27-1)**. L'installazione della barra in rame in dotazione è essenziale con l'ingresso monofase. La barra in rame si trova nella confezione degli accessori in dotazione con l'UPS.

# <span id="page-27-0"></span>**Figura 29: Collegamenti** con ingresso monofase USCITA | INGRESSO PE N L PE N L3 L2 L1

<span id="page-27-1"></span>**Figura 30: Collegamenti con ingresso trifase**

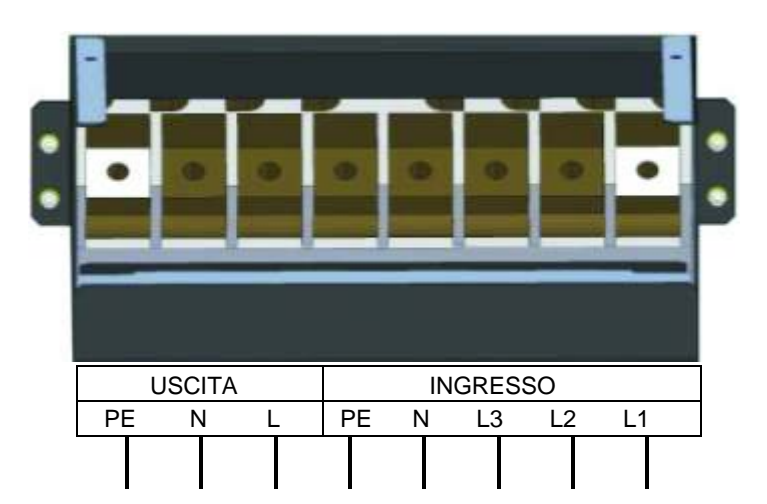

## **VERTIV**

### <span id="page-28-0"></span>**2.5.2 Collegamento dell'armadio batterie esterno**

Per offrire una maggiore autonomia, è possibile collegare al sistema Liebert APS un massimo di quattro armadi batterie esterni.

Un armadio batterie esterno contiene un cavo della batteria standard e un cavo di comunicazione, ognuno

lungo 1 metro (39 poll.). Sono utilizzati per collegare l'UPS e l'armadio batterie esterno. Può essere fornito un cavo opzionale di

5 metri di lunghezza, se gli armadi batterie devono essere collocati a una certa distanza dall'armadio dell'UPS.

Per collegare un armadio batterie esterno:

- 1. Collegare un'estremità del cavo al connettore della batteria esterna, sul retro dell'UPS.
- 2. Collegare l'altra estremità alla porta corrispondente sul retro dell'armadio batterie esterno, come illustrato nella **[Figura 31](#page-28-1)**
- 3. Installare e serrare una vite di terra tra il cavo batteria dell'EBC e il telaio dell'UPS.
- 4. Inserire una scheda Liebert IntelliSlot EBC in un qualsiasi slot per schede intelligenti sul retro dell'UPS. Collegare un'estremità del cavo dei segnali alla scheda Liebert IntelliSlot EBC e l'altra estremità alla scheda Liebert IntelliSlot EBC sul retro dell'armadio batterie esterno, come illustrato nella **[Figura 31](#page-28-1)**

### <span id="page-28-1"></span>**Figura 31: Collegamento di un armadio batterie esterno a un UPS senza trasformatore**

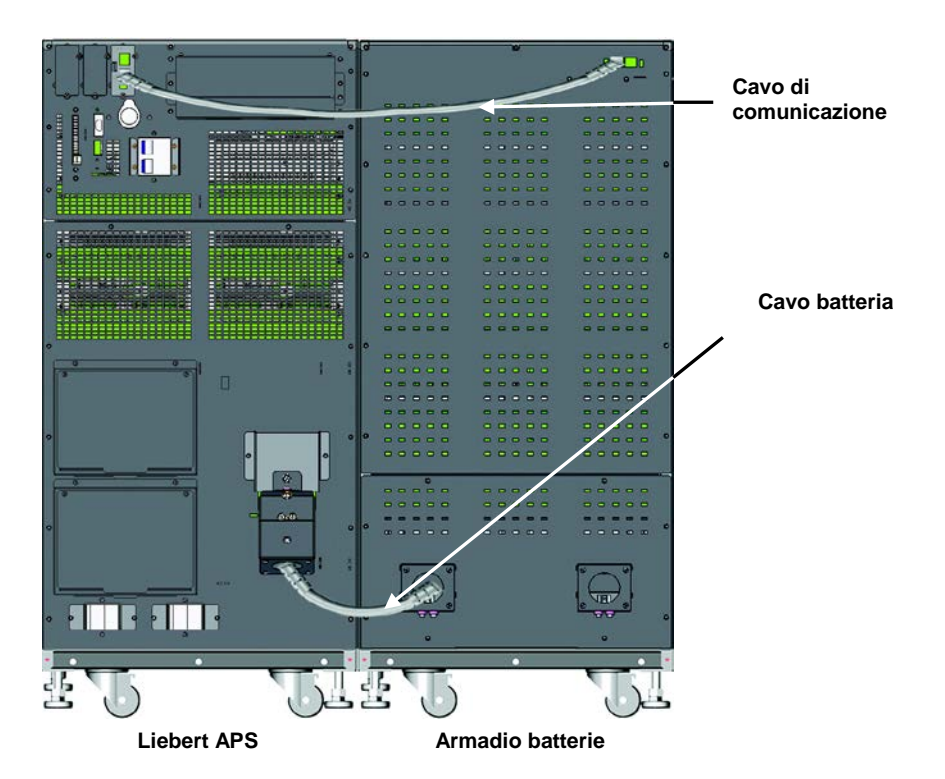

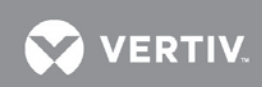

Dopo aver collegato l'armadio batterie esterno, usare l'interfaccia utente per determinare il numero di armadi batterie esterni, come illustrato nella **[Figura 32](#page-29-0)**.

### <span id="page-29-0"></span>**Figura 32: Schermata Batteria**

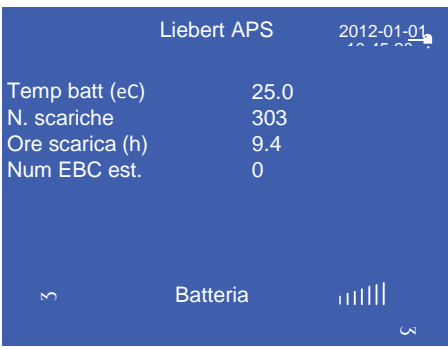

Se il numero visualizzato non corrisponde al numero effettivo di armadi batterie esterni installati:

- Assicurarsi che ogni armadio batterie esterno contenga due moduli batterie installati nella stessa fila e che entrambi abbiano le levette di bloccaggio in posizione bloccata.
- Assicurarsi che la scheda Liebert IntelliSlot EBC sia installata correttamente e che i cavi di comunicazione siano completamente inseriti nei connettori.

• Controllare se l'impostazione degli interruttori DIP di ogni armadio batterie è corretta, facendo riferimento alla tabella seguente

| Numero armadio<br>batterie esterno | Impostazione degli<br>interruttori DIP |     |  |
|------------------------------------|----------------------------------------|-----|--|
|                                    |                                        | 2   |  |
| <b>EBC #1</b>                      | SU                                     | SU  |  |
| <b>EBC #2</b>                      | Giù                                    | SU  |  |
| $EBC \#3$                          | SU                                     | Giù |  |
| FBC #4                             | Giù                                    | Giù |  |

<span id="page-29-1"></span>**Tabella 3: Impostazioni degli interruttori DIP della scheda EBC**

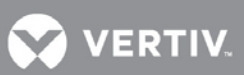

### <span id="page-30-0"></span>**2.5.3 Collegamento di dispositivi integrati di distribuzione dell'alimentazione in uscita (POD)**

Il pannello posteriore dell'UPS Liebert APS consente di aggiungere, opzionalmente, uscite di distribuzione integrata (POD) per permettere il collegamento diretto all'UPS dell'alimentazione AC dell'apparecchiatura supportata. Questi dispositivi POD hanno lo scopo di permettere all'utente di installare e cambiare la distribuzione, se necessario, in base alle apparecchiature presenti, mentre l'UPS continua a fornire alimentazione. Per aggiungere o sostituire correttamente e in modo sicuro i POD opzionali, procedere come segue.

1. Assicurarsi che l'interruttore del POD sia in posizione Off.

**NOTA** *Questo è l'interruttore posto vicino alla porta POD.*

- 2. Con un cacciavite a croce, rimuovere le due viti sopra la piastra di chiusura del POD e conservarle per rimontare il POD.
- 3. Rimuovere la piastra di chiusura del POD per esporne i connettori.
- 4. Inserire la parte inferiore del POD nell'asola predisposta, quindi collegare i connettori del POD.

 $\bigcap$  **NOTA** *I due connettori devono essere collegati in un solo modo, in base al loro colore.*

- 5. Fissare il POD tramite le due viti rimosse al **Passo 2**.
- 6. Ripetere la procedura dal **Passo 1** al **5** per installare un secondo POD su Liebert APS (solo il telaio a 16 vani ha due porte POD).
- 7. Collegare l'apparecchiatura alle uscite appropriate.
- 8. Chiudere gli interruttori del POD per collegare l'alimentazione AC alle uscite.
- 9. Dopo la messa in funzione dell'UPS, accendere l'apparecchiatura collegata seguendo le istruzioni del produttore (vedere [2.5.4](#page-30-1) [Procedure di messa in funzione/avviamento](#page-30-1)).

### <span id="page-30-1"></span>**2.5.4 Procedure di messa in funzione/avviamento**

Liebert APS può essere messo in funzione con o senza alimentazione AC collegata. Per l'avvio iniziale dell'UPS, seguire la procedura indicata sotto:

### **Controlli prima della messa in funzione/avviamento**

- 1. Controllare che i collegamenti dell'alimentazione AC siano corretti e saldi.
- 2. Se si usano armadi batterie esterni o sistemi batteria di terze parti, controllare che i cavi dell'alimentazione DC e di comunicazione siano collegati correttamente e saldi.
- 3. Misurare e registrare la tensione in ingresso AC e la frequenza. Servirà per configurare correttamente la tensione di uscita del sistema Liebert APS.
- 4. Se durante l'installazione sono stati rimossi dei moduli all'interno del sistema Liebert APS, accertarsi che vengano tutti reinseriti a fondo e che le rispettive levette siano in posizione bloccata.
- 5. Se l'UPS viene collegato a un circuito di arresto di emergenza a distanza (REPO, Remote Emergency Power Off), fare riferimento a [3.3](#page-34-0) [REPO \(Remote Emergency Power Off\)](#page-34-0) per i dettagli e le istruzioni di collegamento REPO. Se non è richiesto o usato nessun circuito REPO, occorre rimuovere dalla morsettiera dei pin 9-10 il ponticello installato di fabbrica come descritto in [3.2](#page-33-0) **-** [Porte con contatti](#page-33-0)  [liberi da tensione](#page-33-0).
- 6. Controllare che l'interruttore di bypass interno dell'UPS sia in posizione aperta, con la protezione presente e sicura.

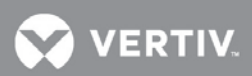

### **Messa in funzione/Avviamento con alimentazione AC presente (modalità di funzionamento normale)**

- 1. Controllare che l'interruttore automatico AC di rete a monte sia chiuso.
- 2. Attivare l'interruttore UPS Enable sul retro del sistema (è protetto da una copertura in plastica trasparente).
- 3. Chiudere l'interruttore automatico di ingresso dell'UPS: si trova nella parte anteriore dei sistemi senza trasformatore e nella parte posteriore di quelli con trasformatore.

### **NOTA**

*Questo darà l'avvio ai controlli iniziali del sistema e attiverà l'alimentazione per iniziare a caricare la batteria*

- 4. Premere il pulsante ON/OFF sul pannello LCD.
- 5. Alla richiesta di conferma, premere il tasto Invio (pulsante F5) per accendere l'UPS
- 6. Chiudere l'interruttore automatico di uscita dell'UPS che si trova sul retro del sistema.
- 7. Se si alimenta un quadro di distribuzione esterno, chiudere tutti gli interruttori automatici per dare alimentazione alle utenze. Se si usano i POD di distribuzione integrata sull'UPS o sull'MBC, controllare che gli interruttori automatici dei POD siano chiusi.

### **Messa in funzione/Avviamento senza alimentazione AC presente (modalità di funzionamento da batteria)**

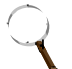

### **NOTA**

*Se si avvia il sistema UPS senza alimentazione AC, le batterie si scaricano. Se l'alimentazione di rete AC non viene ripristinata prima che le batterie siano scariche, l'USP si spegnerà e l'apparecchiatura collegata rimarrà senza alimentazione. Se l'UPS raggiunge il livello EOD della batteria e si spegne, per riavviare il sistema UPS deve essere presente alimentazione di rete AC.*

- 1. Controllare che l'interruttore automatico AC di rete a monte sia chiuso.
- 2. Attivare l'interruttore "Enable" dell'UPS che si trova sul retro del sistema.
- 3. Individuare il pulsante "Battery Start" sui due moduli di controllo. Tenerlo premuto per cinque secondi.

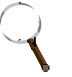

### **NOTA**

*Questo darà l'avvio ai controlli iniziali del sistema e attiverà automaticamente l'alimentazione di uscita.*

- 4. Chiudere l'interruttore automatico di uscita sul retro del sistema Liebert APS.
- 5. Se si alimenta un quadro di distribuzione esterno, chiudere tutti gli interruttori automatici per dare alimentazione alle utenze. Se si usano i POD di distribuzione integrata sull'UPS o sull'MBC, controllare che gli interruttori automatici dei POD siano chiusi.
- 6. Vertiv consiglia di chiudere l'interruttore automatico di ingresso dell'UPS; si trova nella parte anteriore dei sistemi senza trasformatore e nella parte posteriore di quelli con trasformatore. Se si rende disponibile la rete AC, l'UPS tornerà alla modalità di alimentazione AC e inizierà a ricaricare la batteria.

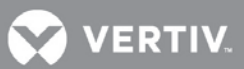

### <span id="page-32-0"></span>**3 COMUNICAZIONI**

Il pannello posteriore di Liebert APS è dotato delle porte elencate di seguito:

- Porte Liebert IntelliSlot® 3
- Porte con contatti liberi da tensione 1
- REPO (Remote Emergency Power Off arresto di emergenza in remoto) 1
- Terminali per sonda di temperatura batteria per Long Run Time (LRT) 1
- Porta USB 1

### <span id="page-32-1"></span>**3.1 Porte Liebert IntelliSlot**

Le tre porte di comunicazione Liebert IntelliSlot (vedere la **[Figura 33](#page-32-2)**) sono utilizzate per installare dispositivi opzionali di comunicazione, tra cui la scheda Liebert IntelliSlot Unity, schede con contatti liberi da tensione, schede Liebert MultiPort e Liebert IntelliSlot EBC. Le porte Liebert Intellislot e USB possono essere utilizzate in contemporanea.

### <span id="page-32-2"></span>**Figura 33: Posizione della porta di comunicazione Liebert IntelliSlot**

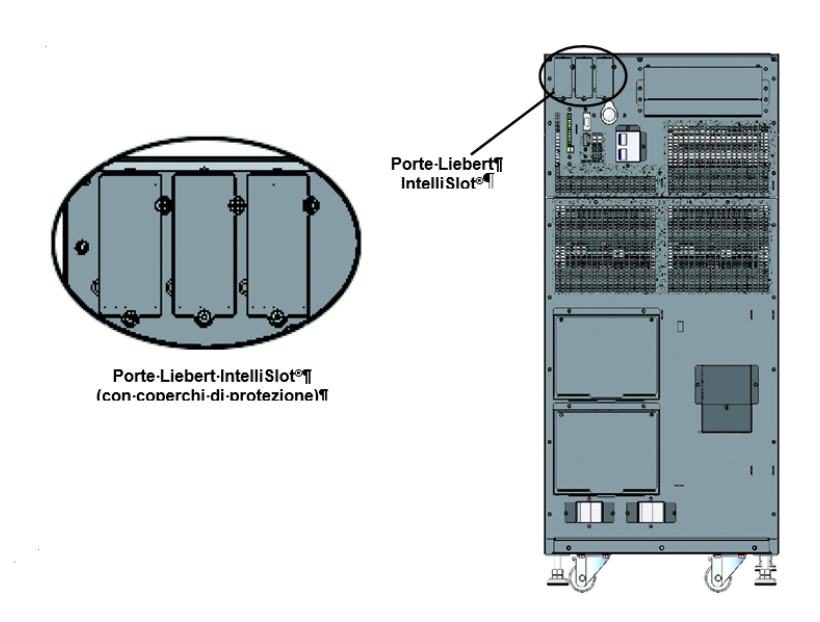

### **Schede Liebert IntelliSlot Unity**

- **IS-UNITY-LIFE**: Questa scheda è utilizzata per le comunicazioni tra l'UPS Liebert APS e i servizi Trellis® NMS e LIFE di Vertiv.
- **IS-UNITY**: Questa scheda opzionale può essere utilizzata quando sono richieste comunicazioni con *una* piattaforma di terze parti. Le piattaforme di terze parti includono i protocolli SNMP o 485 (Modbus/Bacnet). Offre inoltre comunicazioni tra l'UPS Liebert APS e i servizi Trellis® NMS e LIFE di Vertiv.
- **IS-UNITY-DP**: Questa scheda opzionale può essere utilizzata quando sono richieste comunicazioni simultanee con *due* piattaforme di terze parti. Le piattaforme di terze parti includono i protocolli SNMP e 485 (Modbus/Bacnet). Offre inoltre comunicazioni tra l'UPS Liebert APS e i servizi Trellis® NMS e LIFE di Vertiv.

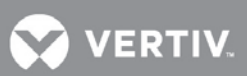

### **Scheda a contatti liberi da tensione Liebert IntelliSlot® (IS-RELAY)**

Fornisce informazioni sugli allarmi segnalati sui contatti liberi da tensione, inclusi: i segnali relativi al funzionamento su batteria, funzionamento su bypass, batteria in esaurimento, riepilogo allarmi, guasto UPS e funzionamento su UPS, da comunicare a un sistema di monitoraggio remoto o da usare con il software Liebert MultiLink®. Questa scheda può inoltre accettare segnali di ingresso per spegnere l'UPS mentre è in una qualsiasi modalità di funzionamento.

### **Scheda Liebert IntelliSlot MultiPort (IS-MULTIPORT)**

Fornisce informazioni sugli allarmi segnalati sui contatti liberi da tensione, inclusi: i segnali relativi al funzionamento su batteria, batteria in esaurimento da comunicare a quattro server per l'uso con il software Liebert MultiLink.

### **Scheda Liebert IntelliSlot EBC**

Questa scheda è utilizzata per consentire all'UPS Liebert APS di monitorare e gestire i moduli batteria intelligenti in armadi batterie esterni coordinati.

### <span id="page-33-0"></span>**3.2 Porte con contatti liberi da tensione**

L'UPS fornisce porte con contatti liberi da tensione. Fare riferimento alla **[Figura](#page-9-2) 1** e alla **[Figura 34](#page-33-1)** per lo schema dei pin.

### <span id="page-33-1"></span>**Figura 34: Schema dei pin dei contatti liberi da tensione**

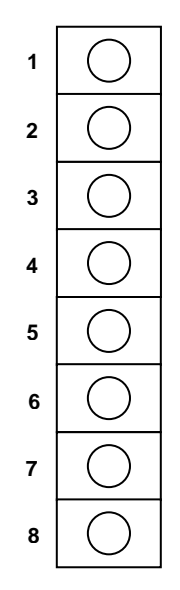

La **[Tabella 4](#page-33-2)** mostra la definizione dei pin di ogni porta con contatti liberi da tensione.

#### <span id="page-33-2"></span>**Tabella 4: Definizione dei pin della porta con contatti liberi da tensione**

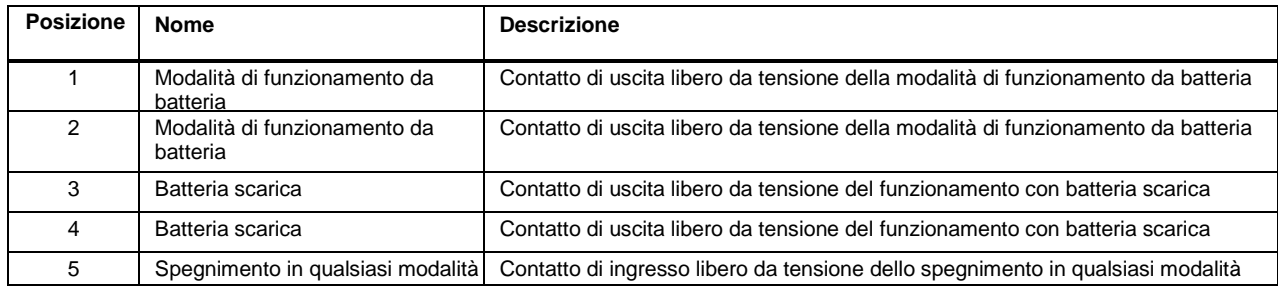

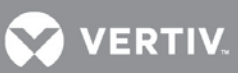

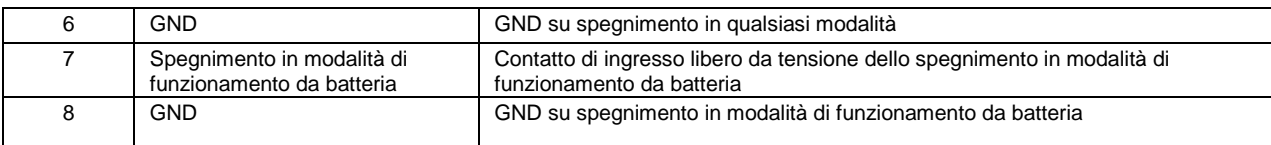

### **Contatto libero da tensione in modalità di funzionamento da batteria**

**Pin 1 e 2**: Contatto di uscita libero da tensione, normalmente aperto. Il contatto libero da tensione è chiuso quando l'UPS è alimentato da batteria. La tensione e la corrente massima sono rispettivamente di 24 VDC e 0,3 A.

### **Contatto libero da tensione con batteria scarica**

**Pin 3 e 4**: Contatto di uscita libero da tensione, normalmente aperto. Quando l'UPS è alimentato da batteria, il contatto libero da tensione viene chiuso su allarme tensione bassa batteria. La tensione e la corrente massima sono rispettivamente di 24 VDC e

0,3 A

### **Spegnimento in qualsiasi modalità**

**Pin 5 e 6**: Contatto in ingresso libero da tensione, normalmente aperto. Dopo la chiusura del contatto libero da tensione esterno, l'uscita dell'UPS verrà spenta in qualsiasi modalità di funzionamento (rete, batteria, bypass).

### **Spegnimento in modalità di funzionamento da batteria**

**Pin 7 e 8**: Contatto in ingresso libero da tensione, normalmente aperto. Dopo la chiusura del contatto libero da tensione esterno, l'uscita dell'UPS verrà spenta solo nella modalità di funzionamento da batteria.

### **NOTA**

*L'impostazione predefinita per le funzionalità di spegnimento in qualsiasi modalità e in modalità di funzionamento da batteria è* disabilitata*. L'uso di questa funzione richiede che*  Spegn. com. remoto *venga impostato su* Abilitato *in Regolaz. dall'LCD. Inoltre, al* ritardo di spegnimento *è possibile accedere da* Regolaz. *dell'LCD per impostare il ritardo per lo spegnimento dell'UPS dopo la chiusura del contatto libero da tensione. L'abilitazione della funzione sull'LCD abilita entrambi i metodi di spegnimento.*

### <span id="page-34-0"></span>**3.3 REPO (Remote Emergency Power Off)**

Liebert APS è predisposto per il collegamento di un interruttore di arresto di emergenza in remoto (REPO, Remote Emergency Power Off). Solo il circuito SELV (Safety Extra Low Voltage) può essere collegato alla morsettiera REPO. La **[Figura 36](#page-35-1)** mostra lo schema dei pin di collegamento REPO. Vedere la **[Tabella 5](#page-35-2)** per la definizione dei pin.

### <span id="page-34-1"></span>**Figura 35: Schema dei pin del connettore REPO**

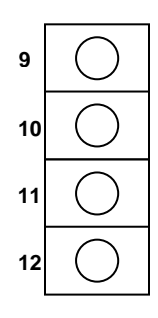

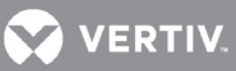

| Posizione Nome |               | <b>Descrizione</b>                                                                                                    |  |
|----------------|---------------|----------------------------------------------------------------------------------------------------|--|
|                |               |                                                                                                    |  |
| 9              | REPO +12V     | Alimentazione REPO, 12 VDC 100 mA                                                                                           |  |
| 10             | REPO Coil -NO | Nodi REPO normalmente aperti, chiusura dei pin 9 e 10, REPO viene attivato                                                  |  |
| 11             | REPO Coil -NC | Nodi REPO normalmente chiusi (fail-safe), chiusura dei pin 9, 10, 11, 12 e<br>apertura dei pin 11 e 12, REPO viene attivato |  |
| 12             | <b>GND</b>    | <b>GND</b>                                                                                                    |  |

<span id="page-35-2"></span>**Tabella 5: Definizione dei pin del contatto libero da tensione REPO**

**[Figura 35](#page-34-1)** mostra il diagramma dei collegamenti dell'interruttore REPO.

### <span id="page-35-1"></span>**Figura 36: Collegamenti dell'interruttore REPO**

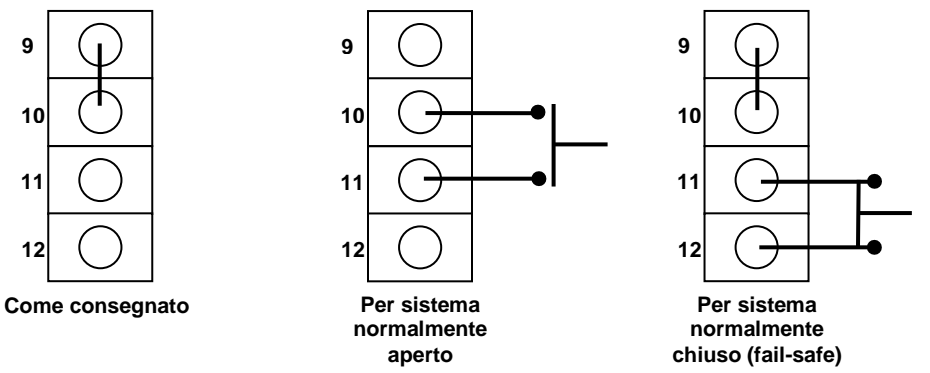

### **ATTENZIONE !**

Rischio di scosse elettriche. Pericolo di danni a cose. Pericolo di lesioni anche mortali per le persone. L'azionamento del circuito REPO NON farà scattare l'interruttore automatico manuale di bypass. Se REPO deve disattivare in qualsiasi caso l'uscita dell'UPS, l'utente deve collegare REPO all'interruttore automatico che alimenta la fonte UPS. Diversamente, sui collegamenti di uscita potrebbe esservi tensione se il sistema è in bypass manuale.

### **NOTA**

Rischio di installazione impropria. Può causare lo spegnimento involontario dell'UPS e interruzione dell'alimentazione al carico. Disporre i cavi dei segnali separatamente da quelli di potenza. Metterli nella stessa canalina può causare rumore dei segnali e anche lo spegnimento del sistema.

### **NOTA**

*Di fabbrica, viene installato un ponticello tra i pin 9 e 10 per disabilitare l'interruttore di controllo principale. Ciò impedirà all'UPS di venire avviato accidentalmente durante la spedizione e l'installazione. Per poter avviare il sistema, è prima necessario rimuovere questo ponticello. Se l'installazione non richiede il collegamento a un sistema REPO, il ponticello deve essere rimosso.*

### <span id="page-35-0"></span>**3.4 Terminali per sonda di temperatura batteria per Long Run Time (LRT)**

Liebert APS contiene un sistema di ricarica della batteria con compensazione della temperatura. Per utilizzare questa funzione con sistemi batterie LRT esterni, i pin 13-16 della morsettiera dei contatti sono usati per collegare un sensore della temperatura. Vedere la **[Figura 37](#page-36-3)** e

[Tabella](#page-36-6) **6** per la definizione dei pin dei sensori della temperatura.

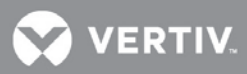

### <span id="page-36-3"></span>**Figura 37: Schema dei pin del morsetto dei sensori della temperatura**

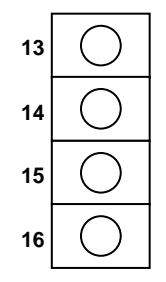

### <span id="page-36-6"></span><span id="page-36-5"></span>**Tabella 6: Definizione dei pin del morsetto dei sensori della temperatura**

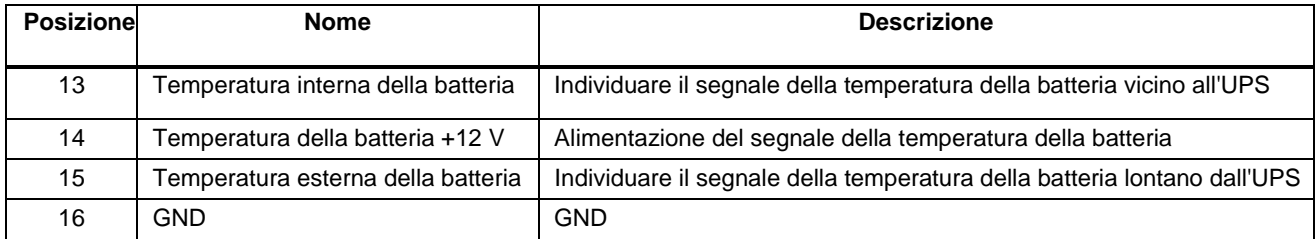

### <span id="page-36-0"></span>**3.5 Porta USB**

L'UPS Liebert APS contiene una porta USB di tipo B standard sul retro per il collegamento a un server di rete o a un altro computer per il monitoraggio tramite qualsiasi sistema operativo, supporto UPS incorporato o assieme al software Liebert MultiLink® .

### <span id="page-36-1"></span>**3.6 Liebert MultiLink®**

Liebert MultiLink monitora costantemente l'UPS e può spegnere i computer configurati in caso di interruzione prolungata dell'alimentazione. Liebert MultiLink può anche essere configurato per lo spegnimento dell'UPS. Liebert MultiLink può inoltre essere configurato per essere utilizzato senza il cavo USB quando nell'UPS viene installata una scheda Liebert IntelliSlot® UNITY-S o UNITY-DP SNMP. Un kit di licenza opzionale Liebert

MultiLink consente lo spegnimento dell'UPS in rete. Per ulteriori informazioni sulla scheda Liebert IntelliSlot SNMP, sulla scheda Liebert IntelliSlot Web e sul kit di licenza Liebert MultiLink, visitare il sito [http://multilink.liebert.com](http://multilink.liebert.com/) oppure contattare il rappresentante Vertiv locale.

### <span id="page-36-2"></span>**3.7 Porta LCD**

Il modulo LCD contiene la porta LCD, utilizzata per l'alimentazione e le comunicazioni dati tra il modulo di monitoraggio dell'UPS e il modulo di visualizzazione. Il modulo LCD può essere rimosso da Liebert APS e posizionato a distanza. Se si installa il modulo LCD a distanza, occorre usare un cavo Ethernet più lungo. È possibile usare un cavo Ethernet standard (Categoria 5, con connettori RJ-45, entrambe le estremità conformi allo standard T568B). Per assicurare segnali di comunicazione corretti tra l'UPS e il modulo LCD, il cavo non deve superare i 14 metri di lunghezza.

Il modulo di interfaccia utente offre tre porte di rete e una porta USB. Di queste, una porta di rete (la porta LCD) è utilizzata per l'alimentazione e le comunicazioni del modulo dell'interfaccia utente. Le altre porte di rete e la porta USB sono riservate all'uso esclusivo da parte del personale di assistenza.

### <span id="page-36-4"></span>**Figura 38: Porta LCD**

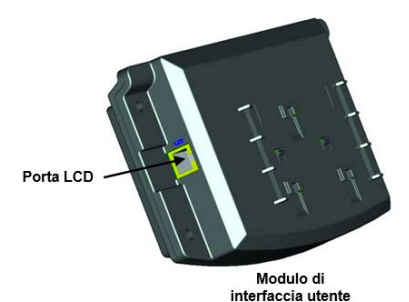

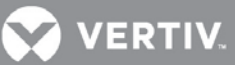

### <span id="page-37-0"></span>**4 PANNELLO OPERATIVO E DI VISUALIZZAZIONE**

### <span id="page-37-1"></span>**4.1 Presentazione**

In questo capitolo vengono descritte le funzioni e il pannello display dell'UPS. Il display è costituito da un diagramma di flusso a blocchi dell'alimentazione tramite LED, un indicatore dei guasti a LED e uno schermo LCD sul quale visualizzare, tramite tasti di navigazione, informazioni operative dettagliate e l'elenco degli allarmi dell'UPS. Per la posizione e informazioni sul pannello display, fare riferimento alla **[Figura 39](#page-37-2)** sotto riportata.

### <span id="page-37-2"></span>**Figura 39: Pannello di controllo e visualizzazione**

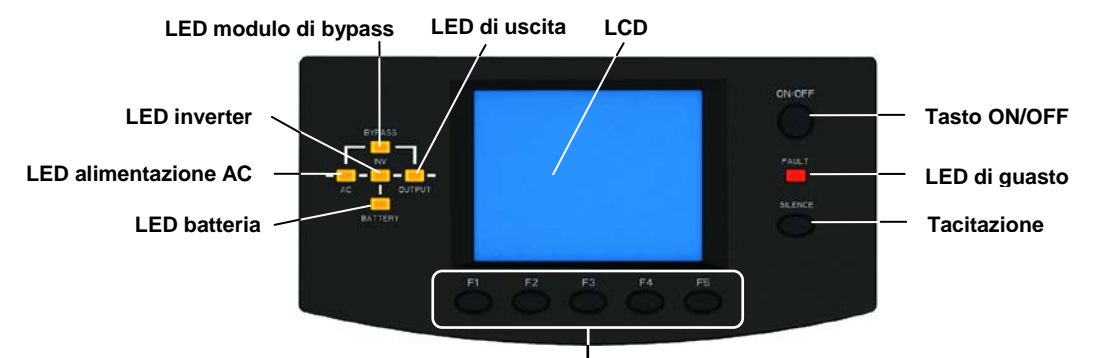

**Tasti di menu**

I LED del diagramma a blocchi dell'alimentazione indicano lo stato operativo corrente dell'UPS. Le descrizioni dello stato dei LED sono riportate nella **[Tabella 7](#page-37-3)**.

### <span id="page-37-3"></span>**LED Stato Descrizione** LED alimentazione  $AC$ Acceso (verde) | Il raddrizzatore funziona normalmente Lampeggiante (verde) L'alimentazione di rete AC è normale, ma il raddrizzatore non funziona correttamente Acceso (rosso) | Il raddrizzatore è difettoso Spento L'alimentazione di rete AC è anomala e il raddrizzatore non è in funzione LED batteria Acceso (verde) La batteria si sta scaricando Lampeggiante (verde) | La batteria ha un preallarme di tensione bassa Acceso (rosso) | Il convertitore DC-DC è difettoso Spento La batteria si sta caricando e il convertitore DC-DC non è in funzione LED di bypass Acceso (verde) Il bypass sta fornendo alimentazione Acceso (rosso) | Il bypass accusa un'anomalia e non è disponibile Spento Il bypass è normale ma non sta fornendo alimentazione in uscita LED inverter Acceso (verde) L'inverter sta fornendo alimentazione in uscita Lampeggiante (verde) L'inverter si sta avviando, è in soft start o blocco di fase, e non sta fornendo alimentazione in uscita Acceso (rosso) L'inverter è difettoso Spento L'inverter è spento LED di uscita Acceso (verde) L'uscita dell'UPS sta fornendo alimentazione Lampeggiante (verde) | Il bypass manuale interno dell'UPS sta fornendo alimentazione di uscita Acceso (rosso) L'UPS ha un sovraccarico in uscita Spento L'UPS non fornisce alimentazione di uscita LED di guasto Acceso (giallo) L'UPS ha uno o più allarmi Acceso (rosso) L'UPS ha uno o più guasti Spento L'UPS funziona normalmente senza condizioni di allarme o guasto

#### **Tabella 7: Descrizioni dei LED**

**VERTIV** 

### **Allarmi acustici**

Durante il funzionamento dell'UPS possono verificarsi tre diversi allarmi acustici. Per una loro descrizione, vedere la **[Tabella 8](#page-38-1)** .

<span id="page-38-1"></span>**Tabella 8: Descrizioni degli allarmi acustici**

| Suono dell'allarme        | <b>Significat</b>                                                                                                    |
|---------------------------|----------------------------------------------------------------------------------------------------|
| Un bip al secondo         | Quando l'UPS ha un allarme generale, ad esempio, guasto AC (interruzione<br>dell'alimentazione di rete)                   |
| Un bip ogni mezzo secondo | In presenza di un sovraccarico dell'uscita dell'UPS o di un allarme tensione<br>batteria bassa durante la fase di scarica |
| Bip continuo              | Quando l'UPS ha un guasto                                                                                                 |

### **Tasti di controllo**

Sul pannello operativo e di visualizzazione vi sono due tasti di controllo. Vedere la **[Tabella 9](#page-38-2)** per le descrizioni delle rispettive funzioni.

<span id="page-38-2"></span>**Tabella 9: Funzioni dei tasti di controllo**

| Tasto di controllo   Funzione |                                                                                                    |
|-------------------------------|----------------------------------------------------------------------------------------------------|
| Tasto ON/OFF                  | Utilizzato per accendere e spegnere l'UPS.                                                                            |
| Tasto silenziamento           | Quando suona un allarme acustico, premere questo tasto per silenziarlo. Premendolo<br>un'altra volta, lo si riattiva. |
|                               |                                                                                                    |

### **LCD e tasti dei menu**

Il pannello di controllo e visualizzazione presenta uno schermo LCD e cinque tasti menu (F1, F2, F3, F4, F5). Vedere la **[Tabella 10](#page-38-3)** per le rispettive descrizioni.

<span id="page-38-3"></span>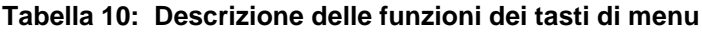

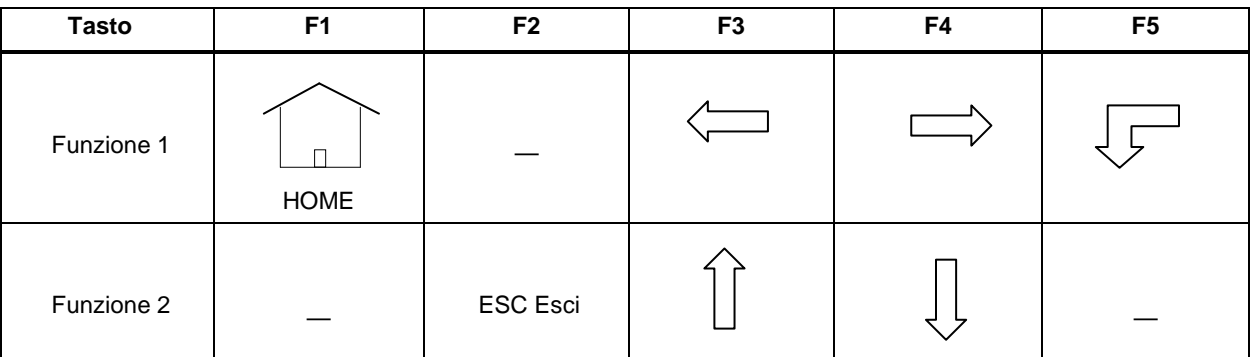

Il display LCD è di tipo grafico da 320 × 240 punti. Grazie all'interfaccia LCD e a menu di facile utilizzo, è possibile scorrere i parametri di ingresso e uscita UPS, carico e batteria e ottenere lo stato corrente e informazioni sugli allarmi dell'UPS. È anche possibile eseguire impostazioni di funzioni/parametri e operazioni di controllo.

### <span id="page-38-0"></span>**Figura 40: Schema del modulo di interfaccia utente**

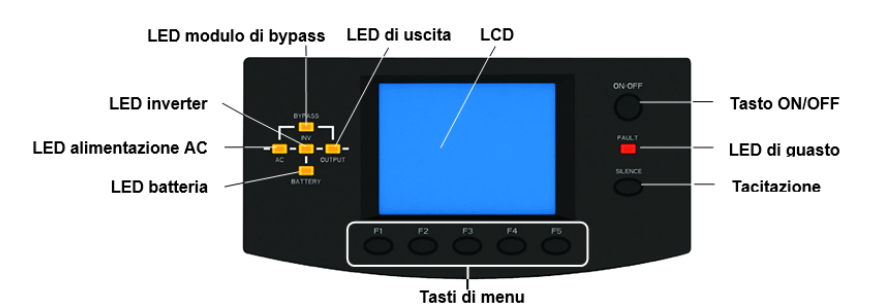

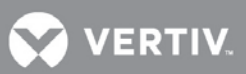

### <span id="page-39-0"></span>**4.2 Schermo LCD**

### <span id="page-39-1"></span>**4.2.1 Schermata di avvio**

All'avvio, l'UPS esegue un'autodiagnosi e per circa 15 secondi sull'LCD viene visualizzata la schermata iniziale.

### <span id="page-39-2"></span>**4.2.2 Schermata principale**

La schermata principale è divisa in quattro parti: finestra delle informazioni di sistema, finestra dei dati, finestra dei menu e finestra della tastiera, come illustrato nella **[Figura 41](#page-39-3)**.

### <span id="page-39-3"></span>**Figura 41: Schermata principale**

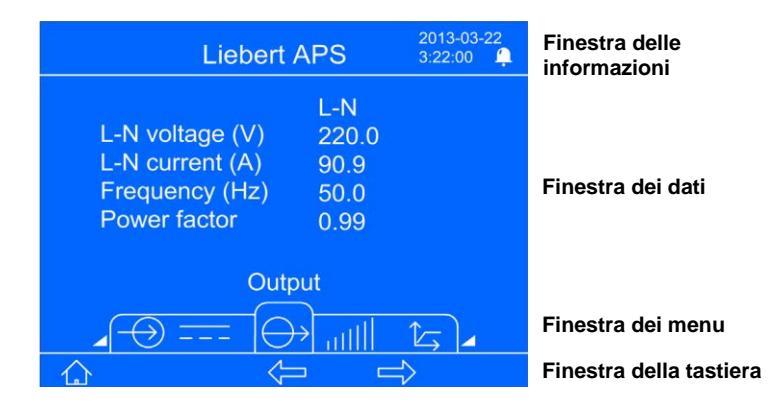

Le funzioni dei tasti  $F1 \sim F5$  cambiano automaticamente in base alla schermata visualizzata correntemente. Da qualsiasi menu sulla schermata principale, premendo il tasto F1 si torna alla schermata "Output".

### **Finestra delle informazioni di sistema**

La finestra delle informazioni di sistema mostra l'ora corrente e il nome dell'UPS. Non richiede nessun intervento. Per una descrizione dettagliata, vedere la **[Tabella 11](#page-39-4)** .

<span id="page-39-4"></span>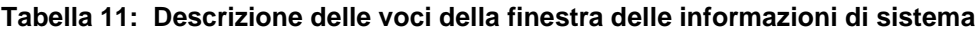

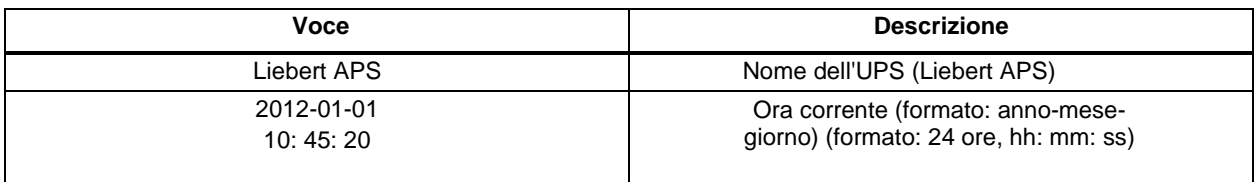

**VERTIV** 

### **Finestra dei menu e finestra dei dati**

La finestra dei menu mostra il nome del menu e consente di accedere alle varie voci. Ogni voce di menu ha una serie di dati che vengono visualizzati nella finestra dei dati. Tramite la finestra dei menu è possibile scorrere i parametri pertinenti dell'UPS e regolare/impostare alcuni parametri operativi. Per le descrizioni dei menu e dei dati, vedere la **[Tabella 12](#page-40-0)** .

| Nome del menu    | Voce di dati                          | Descrizione dei dati                                                                      |  |  |
|------------------|---------------------------------------|-------------------------------------------------------------------------------------------|--|--|
| Rete             | Tens. $L-N(V)$                        | Tensione di ingresso L-N                                                                  |  |  |
|                  | Corr. L-N (A)                         | Corrente di ingresso L-N                                                                  |  |  |
|                  | Frequenza (Hz)                        | Frequenza di ingresso                                                                     |  |  |
|                  | Tens. L-L (V)                         | Tensione di ingresso L-L                                                                  |  |  |
|                  | <b>kVA</b>                            | Potenza apparente in ingresso                                                             |  |  |
|                  | Cosfi                                 | Fattore di potenza in ingresso                                                            |  |  |
|                  | Tensione batteria (V)                 | Tensione bus della batteria                                                               |  |  |
|                  | Corrente Batteria (A)                 | Corrente sul bus della batteria                                                           |  |  |
|                  | Autonomia residua<br>(Min.)           | Autonomia residua della batteria                                                          |  |  |
|                  | Capacità batteria (%)                 | Percentuale di capacità della batteria                                                    |  |  |
| Batteria quasi   | Stato batteria                        | In carica, in scarica o completamente carica                                              |  |  |
| esausta          | N. stringa batt.                      | Numero delle stringhe di batterie online                                                  |  |  |
|                  | Temperatura batteria<br>$(^{\circ}C)$ | Temperatura della batteria                                                                |  |  |
|                  | N. scariche                           | Numero massimo storico di scariche nei moduli batteria correnti                           |  |  |
|                  | Ore (h) scarica                       | Tempo massimo storico di scariche nei moduli batteria correnti                            |  |  |
|                  | N. arm.batt. est.                     | Numero di armadi batteria esterni collegati                                               |  |  |
|                  | Tens. L-N (V)                         | Tensione di uscita L-N                                                                    |  |  |
|                  | Corr. L-N (A)                         | Corrente di uscita L-N                                                                    |  |  |
| Uscita           | Frequenza (Hz)                        | Frequenza d'uscita                                                                        |  |  |
|                  | Cosfi                                 | Fattore di potenza in uscita                                                              |  |  |
|                  | Tens. L-N(V)                          | Tensione di uscita L-L (non visualizzata per modello di uscita monofase)                  |  |  |
|                  | <b>kVA</b>                            | Potenza apparente di uscita                                                               |  |  |
| Carico           | kW                                    | Potenza attiva di uscita                                                                  |  |  |
|                  | % di carico                           | Carico di uscita, espresso in percentuale rispetto al carico nominale dell'UPS            |  |  |
|                  | Fatt. cresta                          | Fattore di cresta del picco di corrente in uscita                                         |  |  |
|                  | <b>ID UPS</b>                         | <b>ID UPS</b>                                                                             |  |  |
|                  | Modulo LCD                            | Se il modulo è online, verranno visualizzati il numero di serie e la<br>versione software |  |  |
| Info UPS         | Modulo di monitoraggio                | Se il modulo è online, verranno visualizzati il numero di serie e la<br>versione software |  |  |
|                  | Modulo di controllo                   | Se il modulo è online, verranno visualizzati il numero di serie e la<br>versione software |  |  |
|                  | Modulo caricabatteria                 | Se il modulo è online, verranno visualizzati il numero di serie e la<br>versione software |  |  |
|                  | Modulo di potenza                     | Se il modulo è online, verranno visualizzati il numero di serie e la<br>versione software |  |  |
|                  | Modulo batteria                       | Se il modulo è online, verranno visualizzati il numero di serie e la<br>versione software |  |  |
| Stato ridondante | PM installato                         | Il numero di moduli di potenza (PM) installati                                            |  |  |
|                  | <b>PM</b>                             | Se vi sono moduli di potenza ridondanti che forniscono alimentazione.                     |  |  |

<span id="page-40-0"></span>**Tabella 12: Descrizione delle voci della finestra dei menu e della finestra dei dati**

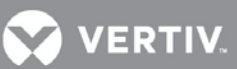

### **[Tabella 12](#page-40-0) Descrizione delle voci della finestra dei menu e della finestra dei dati** *(continua)*

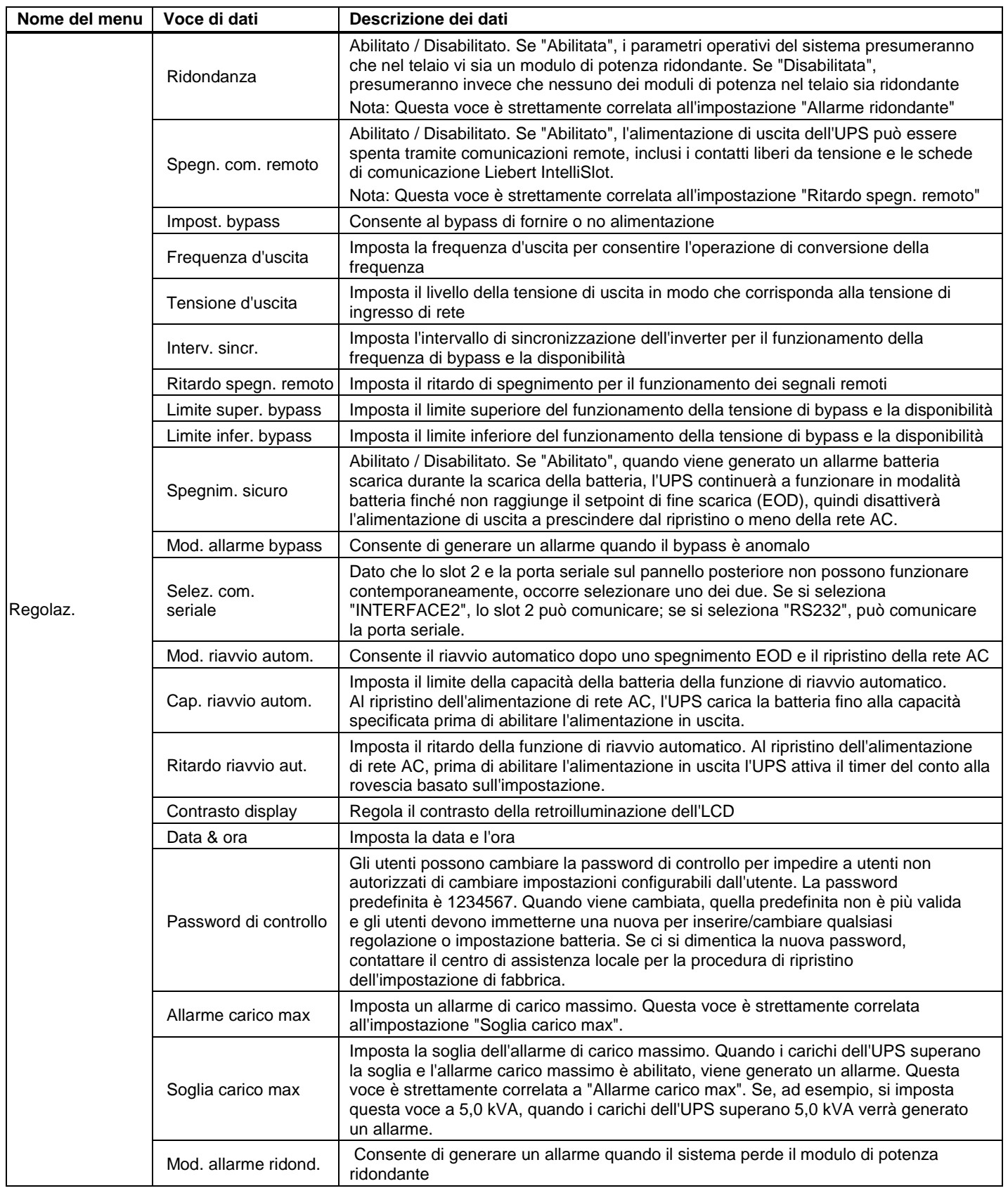

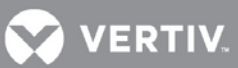

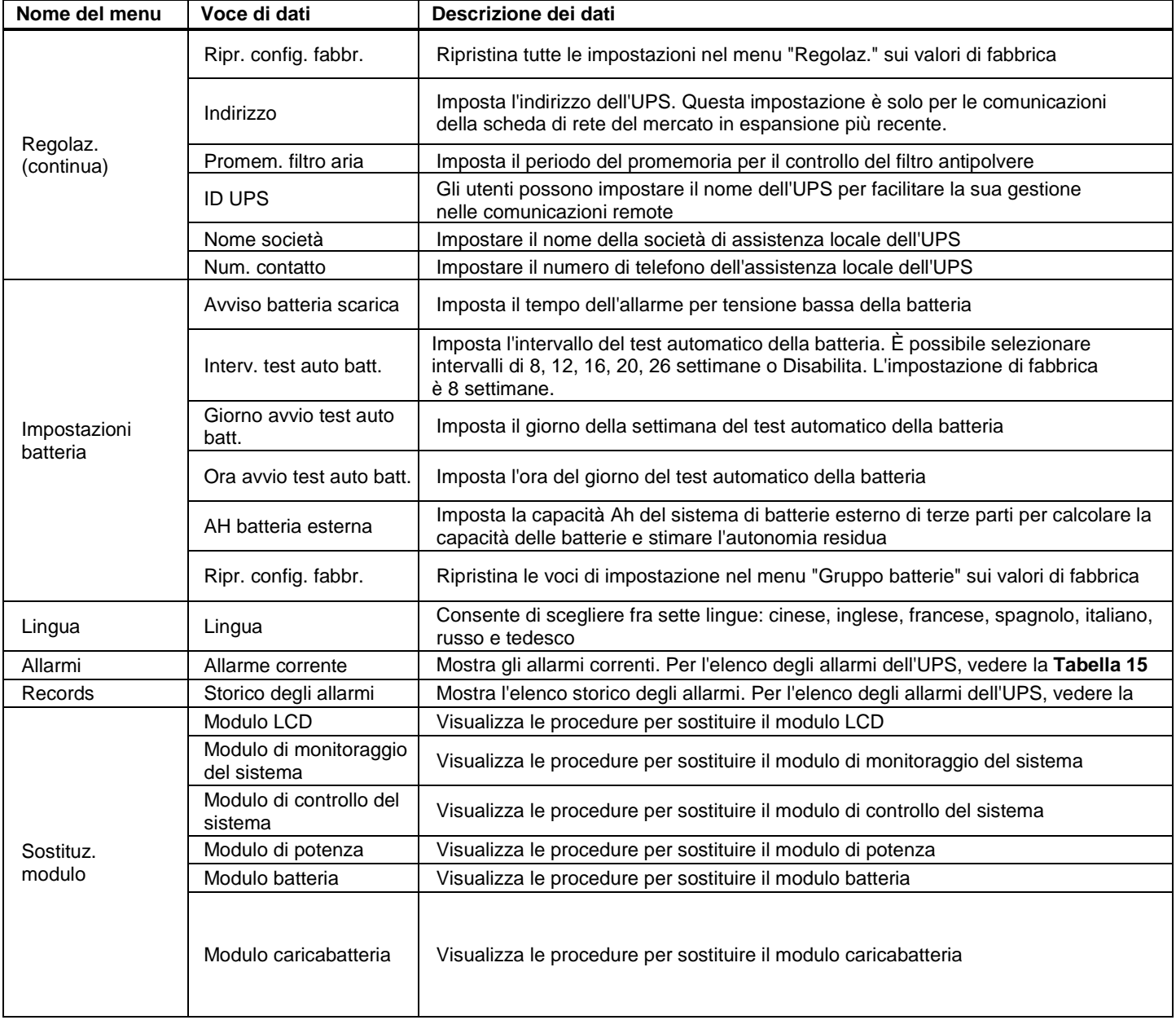

### **[Tabella 12](#page-40-0) Descrizione delle voci della finestra dei menu e della finestra dei dati** *(continua)*

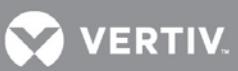

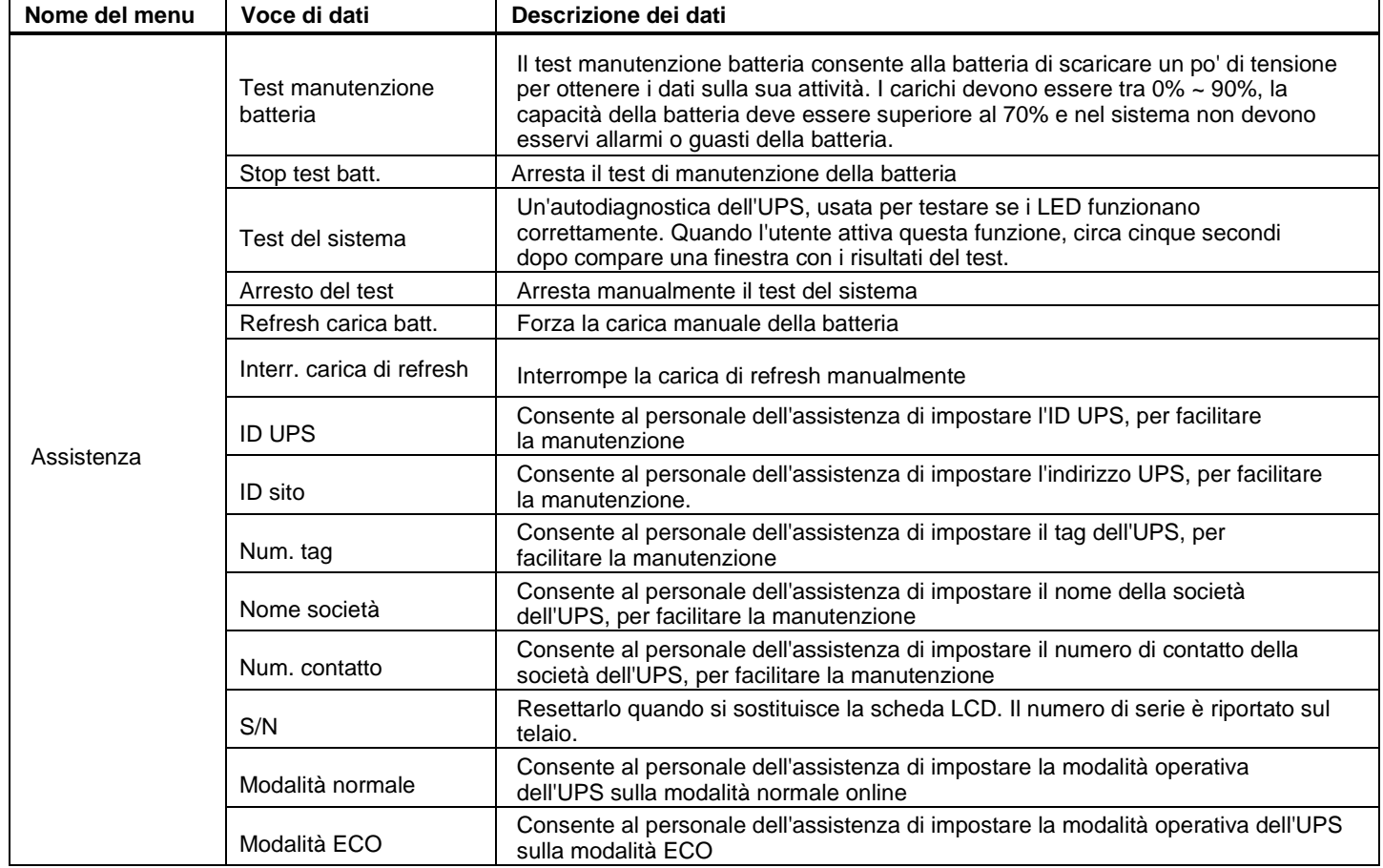

### **[Tabella 12](#page-40-0) Descrizione delle voci della finestra dei menu e della finestra dei dati** *(continua)*

La schermata Assistenza è riservata esclusivamente al personale dell'assistenza; gli utenti non possono accedervi.

### **Finestra della tastiera**

Per le funzioni dei tasti di menu (F1 ~ F5) nella finestra della tastiera, vedere la **[Tabella 13](#page-43-0)**.

### **Tabella 13: Descrizioni delle funzioni dei tasti di menu**

<span id="page-43-0"></span>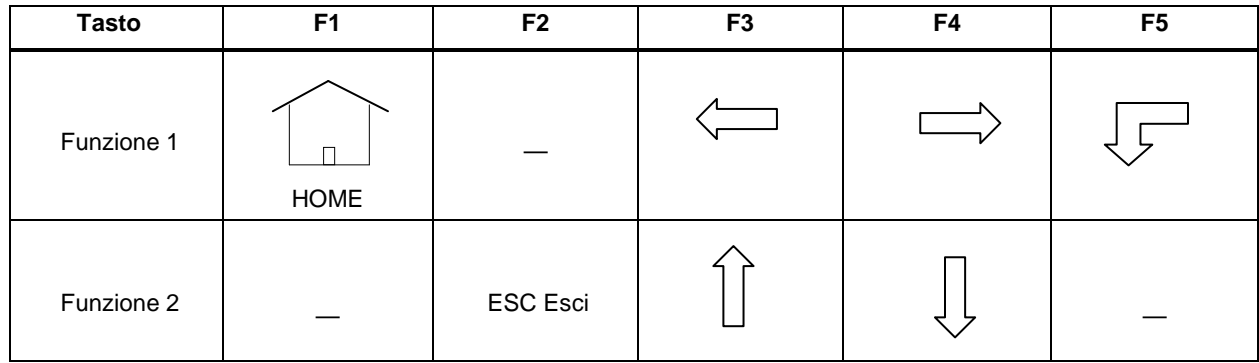

**VERTIV** 

### <span id="page-44-0"></span>**4.2.3 Schermata predefinita/Screen saver**

Durante il funzionamento dell'UPS, in assenza di allarmi attivi l'LCD entrerà in modalità screen saver dopo due minuti di inattività da parte dell'utente. Dopo poco, anche la retroilluminazione dell'LCD si spegne. Premere un tasto qualsiasi per tornare alla schermata originale.

### <span id="page-44-1"></span>**4.3 Schermate dell'LCD**

Questa sezione offre una descrizione dettagliata di ciascuna schermata del display e del suo contenuto. La schermata principale predefinita è quella del menu Output e dei suoi dati. La navigazione indicata per ogni schermata sotto è in riferimento alla schermata Output.

### <span id="page-44-2"></span>**4.3.1 Schermata dell'alimentazione di rete AC**

Dalla schermata principale, premere due volte il tasto F3 fino a visualizzare la schermata dell'alimentazione di rete AC, come illustrato nella **[Figura 42](#page-44-4)**.

### <span id="page-44-4"></span>**Figura 42: Schermata Rete**

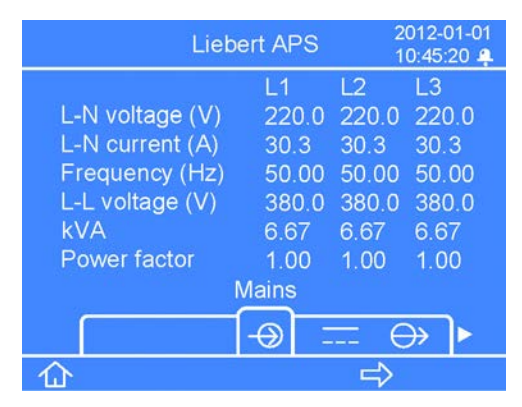

La schermata dell'alimentazione di rete AC visualizza la tensione L-N di ingresso, la corrente L-N, la frequenza di ingresso, la tensione L-L, la potenza apparente e il fattore di potenza di tre fasi (L1, L2, L3).

### <span id="page-44-3"></span>**4.3.2 Schermata Batteria**

Dalla schermata principale, premere una volta il tasto F3 per visualizzare la schermata della batteria, come llustrato nella **[Figura 43](#page-44-5)**.

### <span id="page-44-5"></span>**Figura 43: Schermate Batteria**

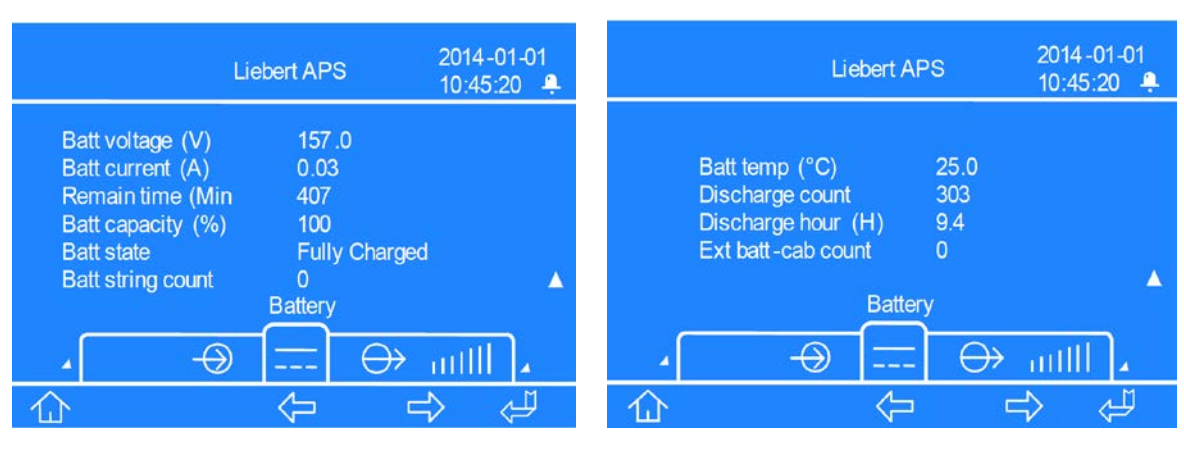

**Prima schermata** Seconda schermata

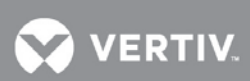

Nella prima schermata batteria, premendo il tasto F5 si cambia la funzione dei tasti F2, F3 e F4 dalle funzioni primarie a quelle secondarie, come illustrato sopra nella **[Tabella 13](#page-43-0)**.

La schermata batteria mostra la Tensione batteria, la Corrente batteria, l'Autonomia residua della batteria, la Capacità batteria, lo Stato batteria, il N. stringa batt., la Temperatura batteria, il N. scariche totale (il valore più alto di tutti i moduli batteria installati), il tempo totale di scarica (in ore) e il numero di armadi batterie esterni.

### <span id="page-45-0"></span>**4.3.3 Schermata Output**

<span id="page-45-1"></span>Per impostazione predefinita, la schermata principale è quella di Output, come illustrato nella **[Figura 44](#page-45-1)**. **Figura 44: Schermata Output**

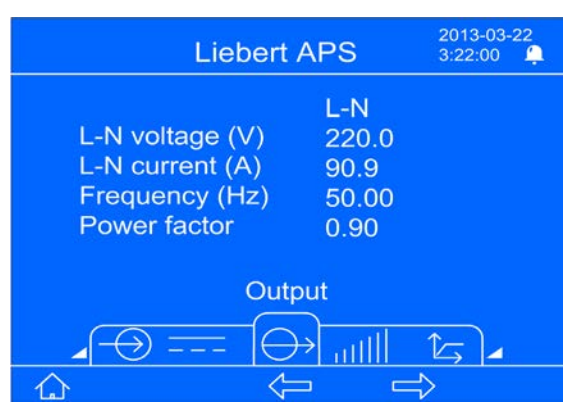

La schermata Output mostra la tensione L-N o L-L, la corrente L-N o L-L, la frequenza e il fattore di potenza.

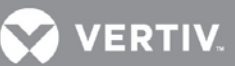

### <span id="page-46-0"></span>**4.3.4 Schermata Carico**

Dalla schermata principale, premere una volta il tasto F4 per visualizzare la schermata del carico, come illustrato nella **[Figura 45](#page-46-2)**.

### <span id="page-46-2"></span>**Figura 45: Schermata Carico**

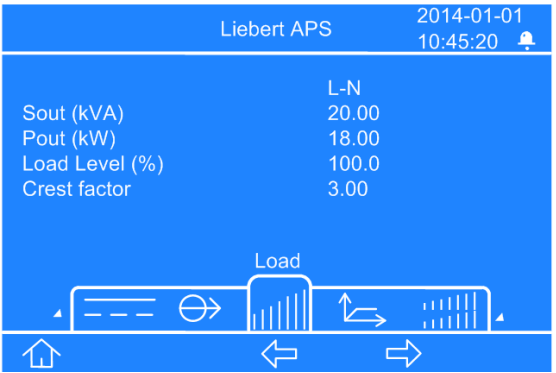

La schermata del carico mostra i kVA in uscita (A uscita/potenza apparente), i kW in uscita (P uscita/potenza attiva), il livello di carico e il fattore di cresta.

### <span id="page-46-1"></span>**4.3.5 Schermo delle informazioni dell'UPS**

Dalla schermata principale, premere due volte il tasto F4 fino a visualizzare la schermata Info UPS, come illustrato nella **[Figura 46](#page-46-3)**.

### <span id="page-46-3"></span>**Figura 46: Schermata Info UPS**

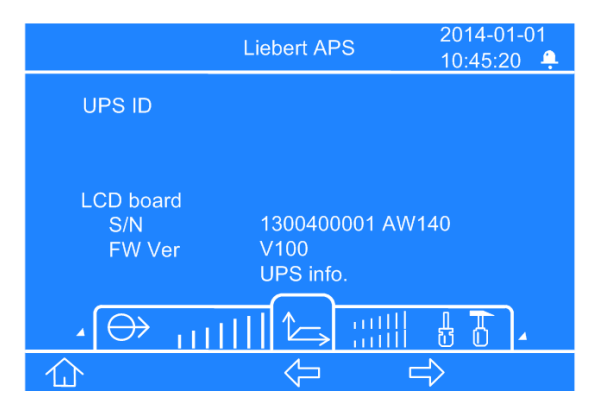

La schermata delle informazioni dell'UPS visualizza ID UPS (nome impostato dall'utente), numero di serie e versione software del modulo LCD, modulo di monitoraggio del sistema, modulo di controllo del sistema, modulo caricabatteria, modulo di potenza e modulo batteria (se i moduli sono installati e se sono online).

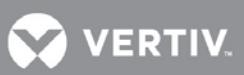

### <span id="page-47-0"></span>**4.3.6 Schermata della ridondanza**

Dalla schermata principale, premere tre volte il tasto F4 fino a visualizzare la schermata della ridondanza, come illustrato nella **[Figura 47](#page-47-1)**.

### <span id="page-47-1"></span>**Figura 47: Schermata della ridondanza**

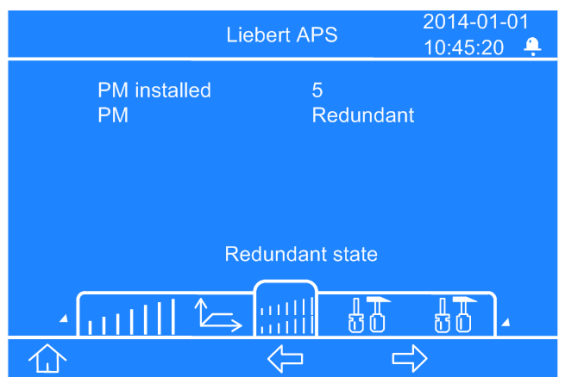

La schermata della ridondanza mostra il numero di moduli di potenza installati nel telaio e se il sistema contiene o no un modulo ridondante

**VERTIV** 

### **4.3.7 Schermata delle regolazioni**

Dalla schermata principale, premere quattro volte il tasto F4 fino a visualizzare la schermata delle regolazioni. La schermata Regolaz. è costituita complessivamente da nove schermate che si aprono per scorrimento verso il basso, come illustrato nella **[Figura 48](#page-48-0)**.

### <span id="page-48-0"></span>**Figura 48: Schermate Regolaz.**

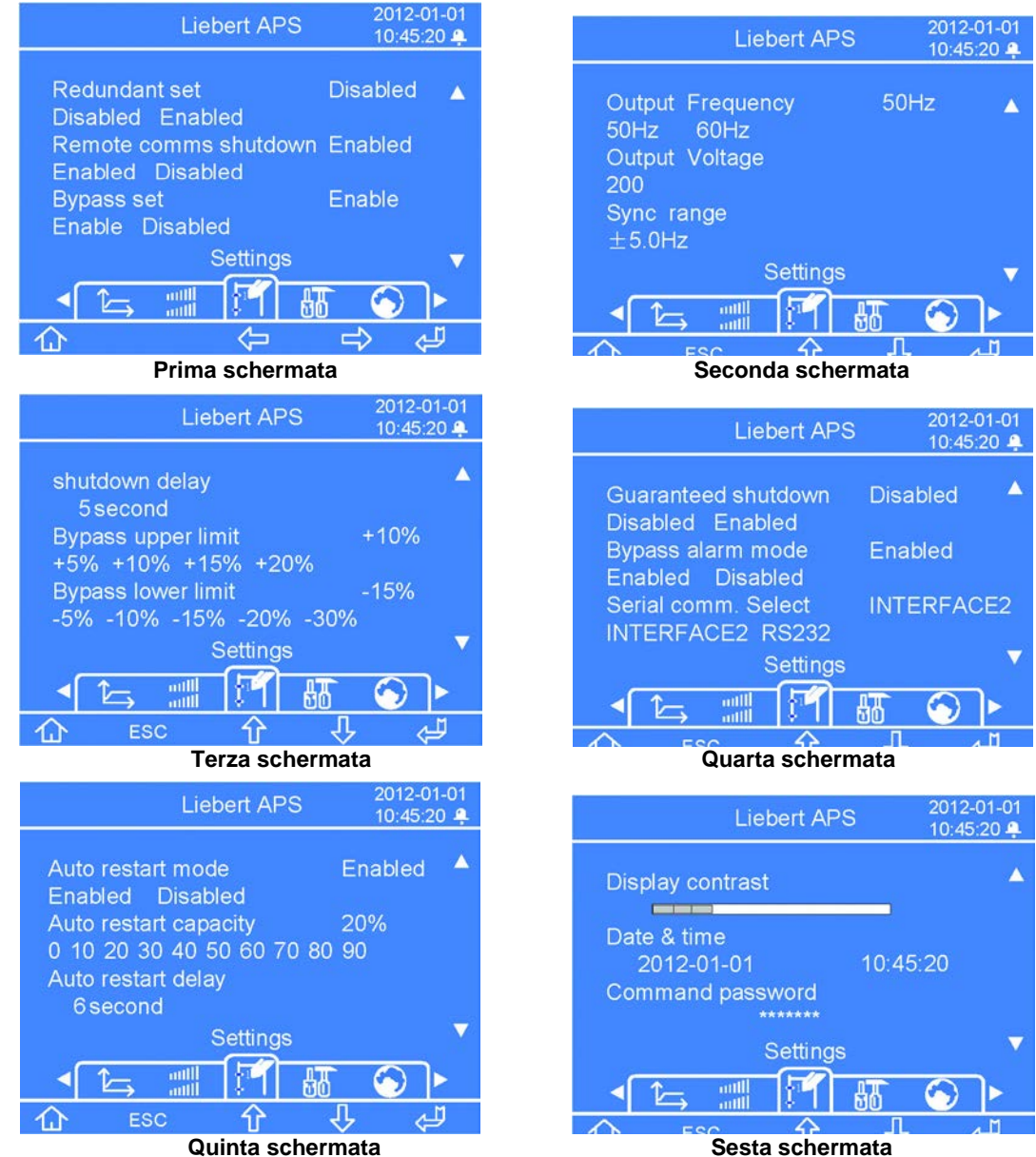

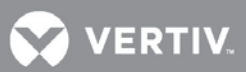

### <span id="page-49-2"></span>**Figura 49: Schermate Regolaz.,** *(cont.)*

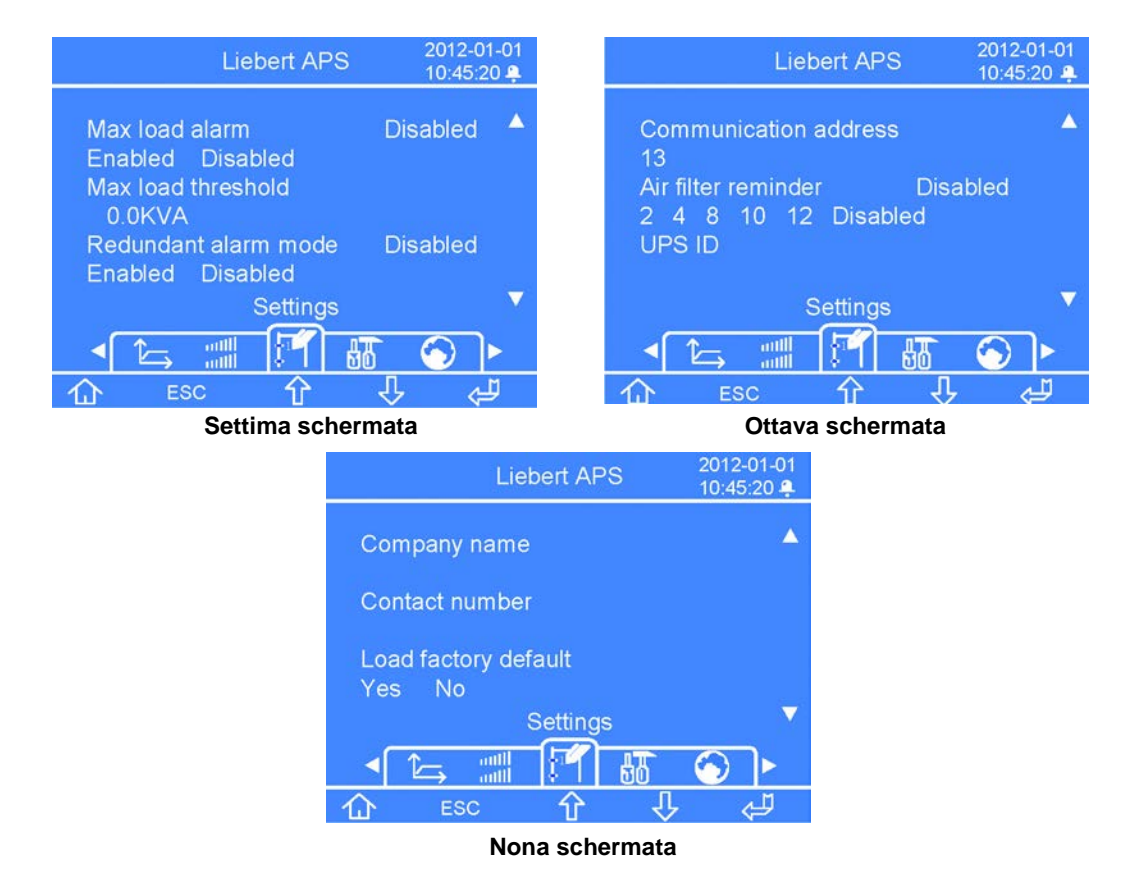

Nella prima schermata delle regolazioni, premendo il tasto F5 compare una finestra della password. Dopo aver immesso la password corretta, la funzione dei tasti F2, F3 e F4 passa dalle funzioni primarie a quelle secondarie, come illustrato sopra nella **[Tabella 13](#page-43-0)**.

### <span id="page-49-0"></span>**4.4 Immissione di una password**

- 1. Nella finestra di richiesta della password, premere il tasto F5 per rendere modificabile la prima cifra, quindi premere il tasto F3 per immettere il numero corretto.
- 2. Premere il tasto F4 per rendere modificabile la seconda cifra, quindi premere il tasto F3 per immettere il numero corretto.
- 3. Immettere le altre cifre della password tramite lo stesso metodo del passo 2, quindi al termine premere il tasto F5.

### <span id="page-49-1"></span>**4.5 Impostazione o modifica della configurazione di un parametro**

- 1. Premere il tasto F4 per portarsi sul parametro da impostare, quindi premere il tasto F5 per entrare in modalità di modifica.
- 2. Premere il tasto F3 o F4 per selezionare la voce di impostazione o cambiarne il valore, quindi premere il tasto F5 per confermare. Premere il tasto F2 per uscire dalla modalità di modifica dell'impostazione.

**VERTIV** 

### <span id="page-50-0"></span>**4.5.1 Schermata di impostazione della batteria**

Dalla schermata principale, premere cinque volte il tasto F4 fino a visualizzare la schermata delle impostazioni, come illustrato nella **[Figura 50](#page-50-2)**.

<span id="page-50-2"></span>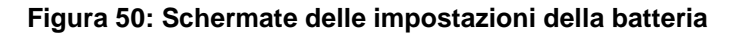

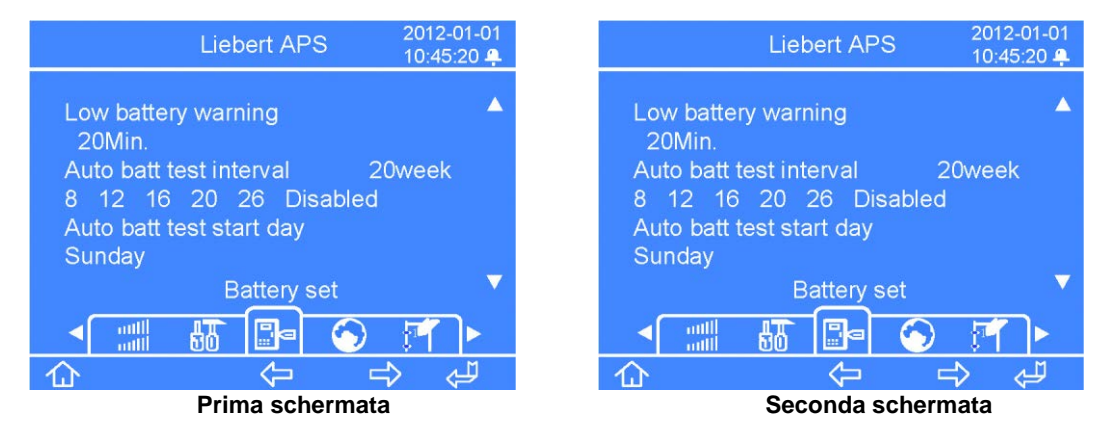

Nella prima schermata delle regolazioni, premendo il tasto F5 compare una finestra della password. Dopo aver immesso la password corretta, la funzione dei tasti F2, F3 e F4 passa dalle funzioni primarie a quelle secondarie, come illustrato sopra nella **[Tabella 13](#page-43-0)**. Fare riferimento alle note riportate sopra nella sezione 4.3.7 per immettere la password e apportare modifiche ai parametri di impostazione della batteria.

### <span id="page-50-1"></span>**4.5.2 Schermata di selezione della lingua**

Dalla schermata principale, premere sei volte il tasto F4 fino a visualizzare la schermata della lingua, come illustrato nella **[Figura 51](#page-50-3)**.

### <span id="page-50-3"></span>**Figura 51: Schermata di selezione della lingua**

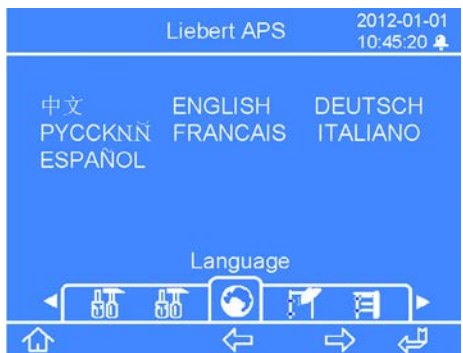

La schermata di selezione della lingua mostra una scelta tra sette opzioni: cinese, inglese, tedesco, russo, francese, italiano e spagnolo.

### **NOTA**

*Le lingue sono visualizzate nel rispettivo alfabeto.*

Per impostare la lingua:

- 1. Premere il tasto F5: l'opzione della lingua viene evidenziata.
- 2. Premere il tasto F3 o F4 per portarsi sulla lingua desiderata.
- 3. Premere il tasto F5 per confermare la selezione. Quando la lingua della schermata cambia, premere il tasto F2 per uscire dalla modalità di impostazione della lingua

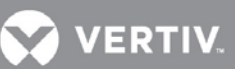

### <span id="page-51-0"></span>**4.5.3 Schermata degli allarmi**

Dalla schermata principale, premere sette volte il tasto F4 fino a visualizzare la schermata degli allarmi, come illustrato nella **[Figura 52](#page-51-2)**.

### <span id="page-51-2"></span>**Figura 52: Schermata degli allarmi**

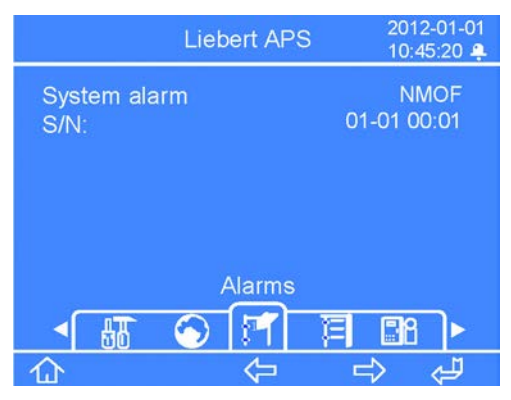

La schermata degli allarmi mostra gli allarmi correnti dell'UPS, incluso il nome, il codice ID e la data/ora di ognuno di essi.

### <span id="page-51-1"></span>**4.5.4 Schermata dei record**

Dalla schermata principale, premere otto volte il tasto F4 fino a visualizzare la schermata dei record, come illustrato nella **[Figura 53](#page-51-3)**.

<span id="page-51-3"></span>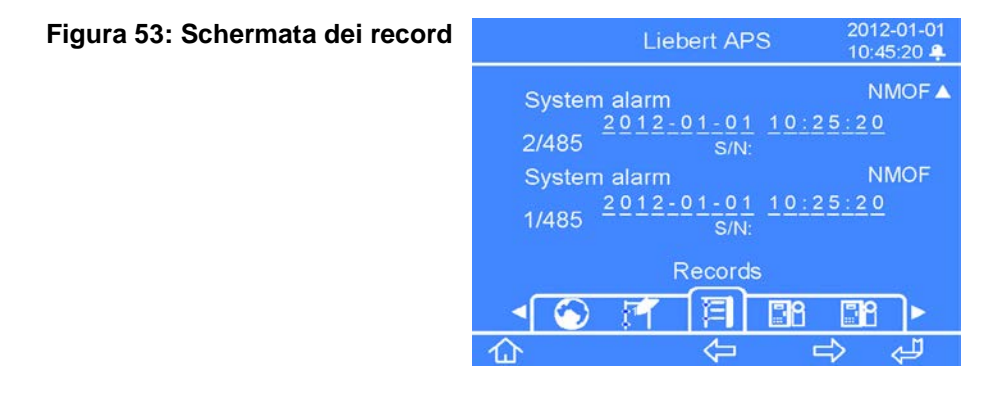

La schermata dei record mostra lo storico completo degli allarmi dell'UPS, incluso il nome, il codice ID, la data/ora di ognuno di essi e il numero del record/conteggio totale dei record.

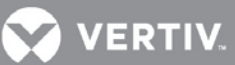

### <span id="page-52-0"></span>**4.5.5 Schermata di sostituzione del modulo**

Dalla schermata principale, premere nove volte il tasto F4 fino a visualizzare la schermata di sostituzione del modulo, come illustrato nella **[Figura 54](#page-52-2)**.

### <span id="page-52-2"></span>**Figura 54: Schermata di sostituzione del modulo**

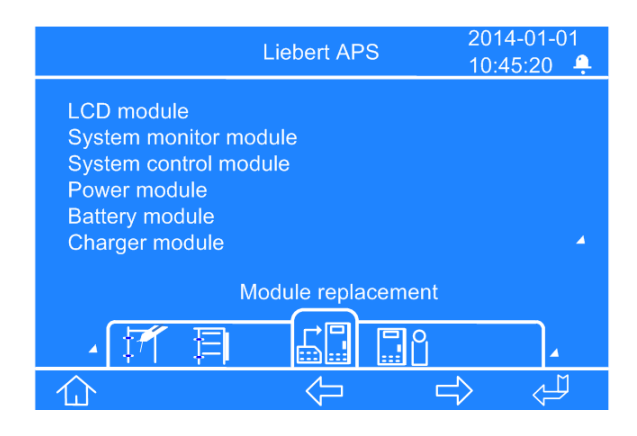

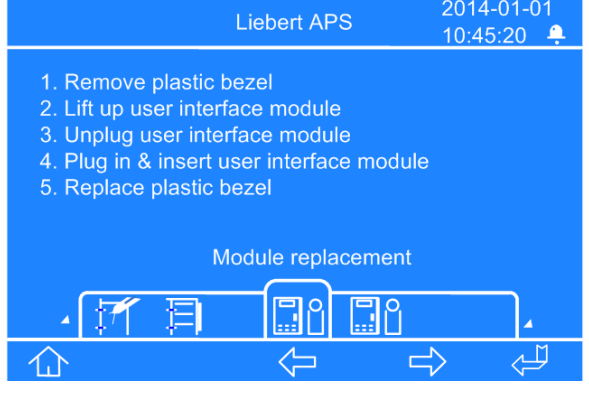

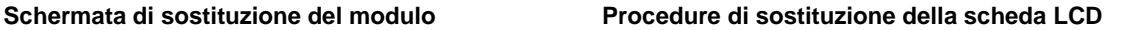

La schermata di sostituzione del modulo mostra le procedure per sostituire tutti i moduli nel telaio dell'UPS, sostituibili dall'utente.

Per visualizzare la procedura, premere il tasto F5. È evidenziata una opzione di modulo. Premere il tasto F3 o F4 per portarsi sulla procedura specifica per il modulo, quindi premere il tasto F5 per visualizzarla. Al termine, premere il tasto F2 per uscire.

### <span id="page-52-1"></span>**4.5.6 Finestra dei messaggi**

Quando l'UPS è in funzione, potrebbe dover avvertire l'utente o ricordargli le notifiche di allarme oppure chiedergli di confermare un comando o eseguire altre operazioni. In questi casi, compare una finestra dei messaggi, come illustrato nella **[Figura 55](#page-52-3)** . Fare riferimento alla **[Tabella 13](#page-43-0)** sotto riportata per alcuni possibili messaggi e per le descrizioni/azioni da intraprendere.

### <span id="page-52-3"></span>**Figura 55: Esempio di finestra dei messaggi**

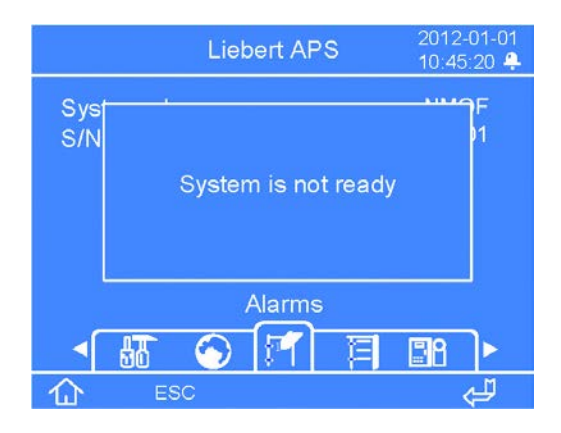

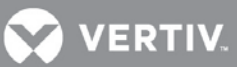

### <span id="page-53-0"></span>**Tabella 14: Informazioni e azioni richieste per la finestra dei messaggi**

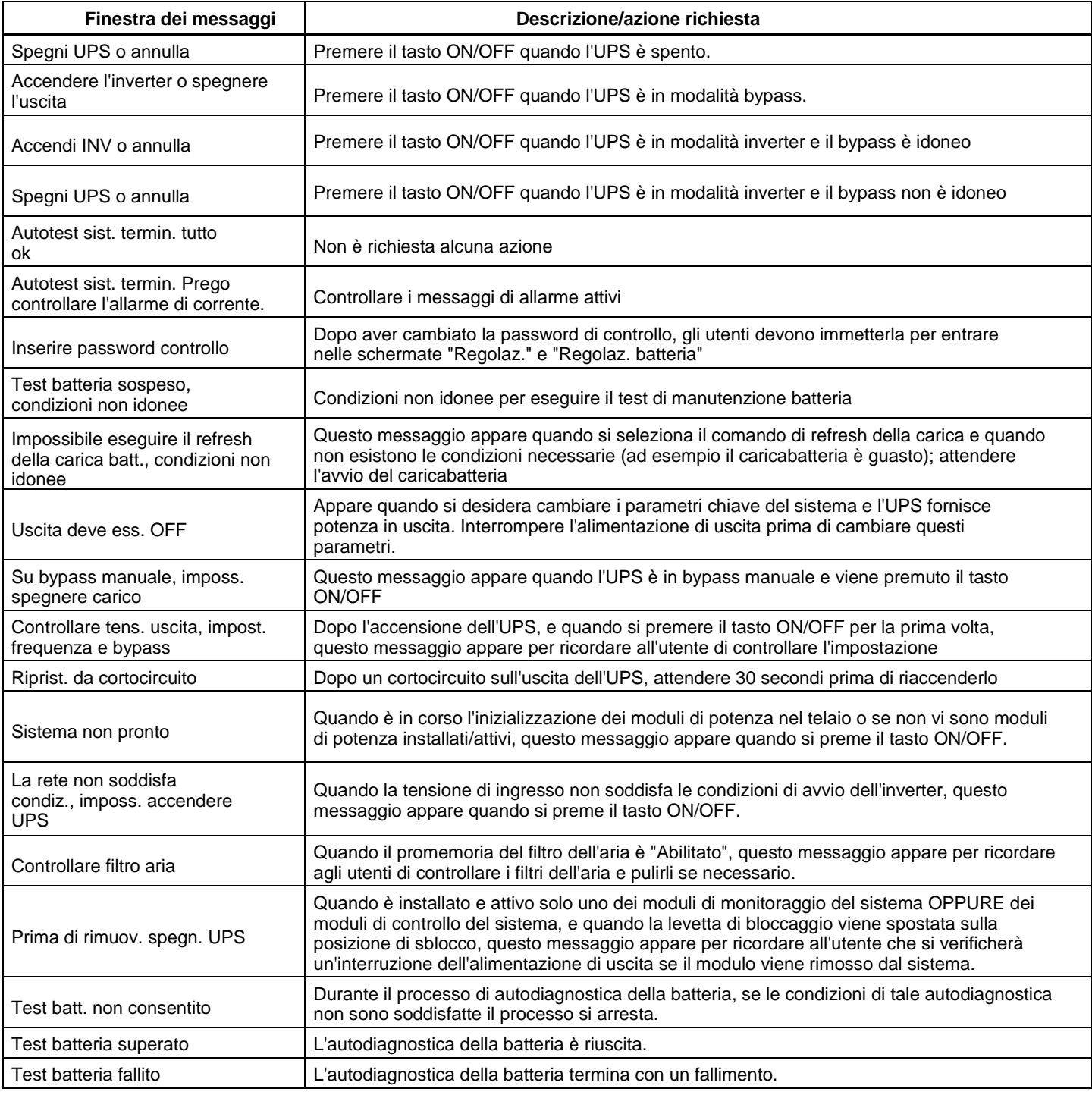

**VERTIV** 

### <span id="page-54-0"></span>**5 RISOLUZIONE DEI PROBLEMI**

Questo capitolo contiene le indicazioni di base per la risoluzione dei problemi e le azioni richieste per la manutenzione del sistema Liebert APS.

### <span id="page-54-1"></span>**5.1 Allarmi attivi**

In caso di allarme, l'LCD dell'interfaccia utente visualizzerà l'ultimo messaggio di allarme. Un elenco di possibili messaggi di allarme è riportato nella **[Tabella 15](#page-54-2)**. Se si verifica un allarme e non si è certi dell'azione correttiva da intraprendere, contattare il rappresentante dell'assistenza Liebert locale.

<span id="page-54-2"></span>

| rabona 19. Lionoo uorinossaggi uranarnio        |                                                                                                  |                                                                                                    |  |  |
|-------------------------------------------------|--------------------------------------------------------------------------------------------------|----------------------------------------------------------------------------------------------------|--|--|
| Messaggio di allarme                            | Causa possibile                                                                                  | Azione correttiva                                                                                                    |  |  |
| Allarme PM                                      | Uno o più moduli di potenza non<br>funzionano correttamente.                                     | Controllare il numero di serie del modulo corrispondente<br>nei registri degli errori o degli eventi e contattare il<br>rappresentante dell'assistenza Liebert locale.                                                                                                    |  |  |
| Guasto PM                                       | Uno o più moduli di potenza ha un<br>problema.                                                   | Controllare il numero di serie del modulo corrispondente<br>nei registri degli errori o degli eventi e sostituire il modulo o<br>contattare il rappresentante dell'assistenza Liebert locale.                                                                                  |  |  |
| Allarme sovratemperatura PM                     | Uno o più moduli di potenza sta<br>funzionando a una temperatura<br>interna elevata.             | Controllare i filtri dell'aria dietro le mascherine e pulirli se<br>necessario, oppure controllare se la temperatura<br>ambiente è troppo elevata. Se nessuna di queste<br>condizioni è vera, contattare il personale dell'assistenza<br>Liebert locale.                       |  |  |
| Spegnimento per sovratemp.<br>PM                | Uno o più moduli di potenza ha<br>smesso di funzionare per una<br>temperatura interna eccessiva. | Controllare i filtri dell'aria dietro le mascherine e pulirli se<br>necessario, oppure controllare se la temperatura<br>ambiente è troppo elevata. Se nessuna di queste<br>condizioni è vera, contattare il rappresentante<br>dell'assistenza Liebert locale.                  |  |  |
| Guasto ventilatore PM                           | Una o più delle ventole del<br>modulo di potenza è guasta.                                       | Controllare se la ventola è bloccata. Se non lo è,<br>contattare il rappresentante dell'assistenza Liebert locale.                                                                                                    |  |  |
| Capacità insufficiente per<br>avvio<br>inverter | Il valore del carico supera la capacità<br>massima di carico di tutti i moduli<br>operativi.     | Controllare che tutti i moduli di potenza siano inseriti e che<br>la levetta di bloccaggio sia inserita fino in fondo. Se tutti i<br>moduli sono attivi, aggiungerne altri per aumentare la<br>capacità oppure contattare il rappresentante<br>dell'assistenza Liebert locale. |  |  |
| Leva blocco PM in posiz.<br>rimoz.              | La levetta di bloccaggio del modulo di<br>potenza non è in posizione bloccata.                   | Controllare che la levetta di bloccaggio sia inserita fino<br>in fondo. Se lo è, contattare il rappresentante<br>dell'assistenza Liebert locale.                                                                                                    |  |  |
| Fase A ingr. non idonea                         | La tensione della fase A è troppo alta o<br>troppo bassa.                                        | Controllare l'interruttore della sorgente di alimentazione a<br>monte o l'interruttore automatico di ingresso dell'UPS e<br>resettare se necessario, oppure contattare il<br>rappresentante dell'assistenza Liebert locale.                                                    |  |  |
| Fase B ingr. non idonea                         | La tensione della fase B è troppo alta o<br>troppo bassa.                                        | Controllare l'interruttore della sorgente di alimentazione a<br>monte o l'interruttore automatico di ingresso dell'UPS e<br>resettare se necessario, oppure contattare il<br>rappresentante dell'assistenza Liebert locale.                                                    |  |  |
| Fase C ingr. non idonea                         | La tensione della fase C è troppo<br>alta o troppo bassa.                                        | Controllare l'interruttore della sorgente di alimentazione a<br>monte o l'interruttore automatico di ingresso dell'UPS e<br>resettare se necessario, oppure contattare il<br>rappresentante dell'assistenza Liebert locale.                                                    |  |  |

**Tabella 15: Elenco dei messaggi di allarme**

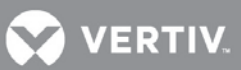

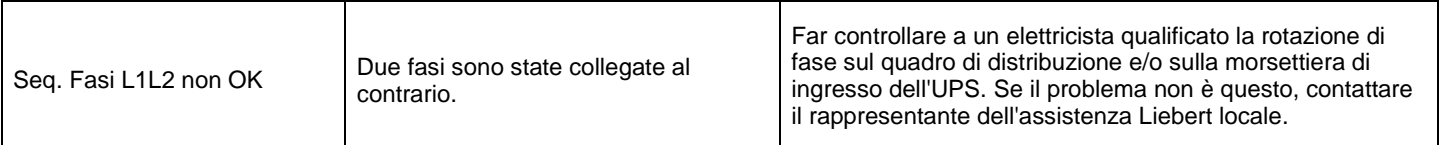

**VERTIV** 

#### **Messaggio di allarme Causa possibile Azione correttiva** Batteria invertita  $\vert$  La batteria è collegata al contrario. Far controllare a un elettricista qualificato la rotazione del cablaggio sull'armadio batterie esterno. Se il problema non è questo, contattare il rappresentante dell'assistenza Liebert locale. Nessun modulo batteria pronto Il modulo batteria non è pronto e il LED di errore giallo lampeggia. Controllare che il modulo batteria sia inserito fino in fondo e che le levette di bloccaggio siano in posizione bloccata. Se il problema non è questo, contattare il rappresentante dell'assistenza Liebert locale. Nessun PM pronto  $\begin{bmatrix} \n\text{II} \text{ modulo } \text{di} \text{ potenza non è promote} \\
\text{II} \text{ ID} \text{ di } \text{error} \text{a} \text{ in } \text{linear} \\
\text{III} \text{ ID} \text{ di } \text{error} \text{a} \text{ in } \text{linear} \\
\end{bmatrix}$ il LED di errore giallo lampeggia. Controllare che il modulo di potenza sia inserito fino in fondo nei vani superiori del telaio e che le levette di bloccaggio siano in posizione bloccata. Se il problema non è questo, contattare il rappresentante dell'assistenza Liebert locale. Allarme ridond. modulo potenza L'UPS non ha un modulo di potenza ridondante Aggiungere moduli di potenza o sostituire quello difettoso per ottenere la ridondanza, oppure contattare il rappresentante dell'assistenza Liebert locale. Uscita supera impost. carico max È attivo l'allarme di carico massimo e il carico reale è superiore all'impostazione Ridurre il carico sull'UPS o correggere il setpoint dell'allarme programmabile dall'utente dall'LCD. Per aumentare la capacità potrebbe anche essere necessario aggiungere un altro modulo di potenza. Se il problema non è questo, contattare il rappresentante dell'assistenza Liebert locale. Spegnere interruttore posteriore prima di rimuovere L'alimentazione del bypass non è appropriata oppure l'uscita del sistema è scollegata. Esiste solo un modulo di monitoraggio del sistema oppure nel sistema esiste un solo modulo di controllo del sistema e la levetta di bloccaggio è sollevata. L'allarme ricorda di aprire l'interruttore di avvio prima di estrarre il modulo di controllo. Aprire l'interruttore di avvio. Controllare filtri ventole (per presenza eccesso di sporco) Quando il promemoria del filtro dell'aria è "Abilitato", questo messaggio appare per ricordare agli utenti di controllare i Controllare i filtri dell'aria e, se necessario, pulirli. In alternativa, contattare il rappresentante dell'assistenza Liebert locale. Nessun mod. batt. corrispond. Su un ripiano del sistema è inserito un solo modulo batteria in uno dei vani. Assicurarsi che sullo stesso ripiano del telaio sia inserita una coppia di moduli batteria. In alternativa, contattare il rappresentante dell'assistenza Liebert locale. Carico supera capacità BM Il sistema ha rilevato che il carico supera la capacità delle batterie (BM, modulo batteria). Verificare che tutti i moduli batteria siano correttamente inseriti e che le rispettive levette di bloccaggio siano in posizione bloccata. Per aumentare l'autonomia dell'alimentazione ausiliaria potrebbe essere necessario aggiungere moduli batteria. Se il problema non è questo, contattare il rappresentante dell'assistenza Liebert locale. Arm. batterie non collegato Il cavo di potenza dell'armadio batterie esterno non è collegato o non è inserito a fondo. Collegare il cavo. In alternativa, contattare il rappresentante dell'assistenza Liebert locale. Blocco BM in posiz. rimoz. | La levetta di bloccaggio non è in Controllare che la levetta di bloccaggio sia inserita fino

### **[Tabella 15](#page-54-2) Elenco dei messaggi di allarme** *(continua)*

posizione bloccata.

in fondo. Se lo è, contattare il rappresentante

dell'assistenza Liebert locale.

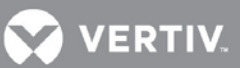

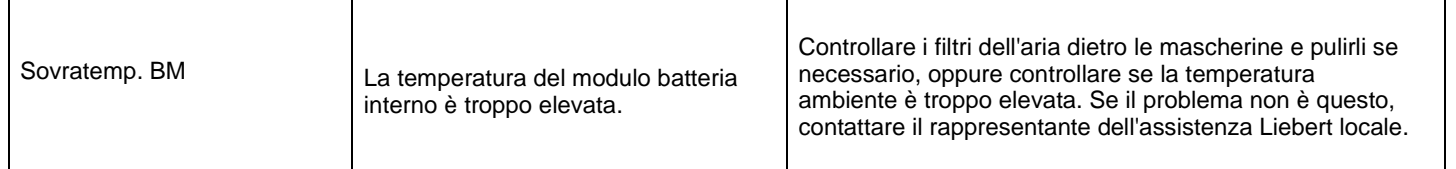

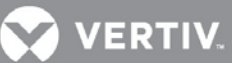

### **[Tabella 15](#page-54-2) Elenco dei messaggi di allarme** *(continua)*

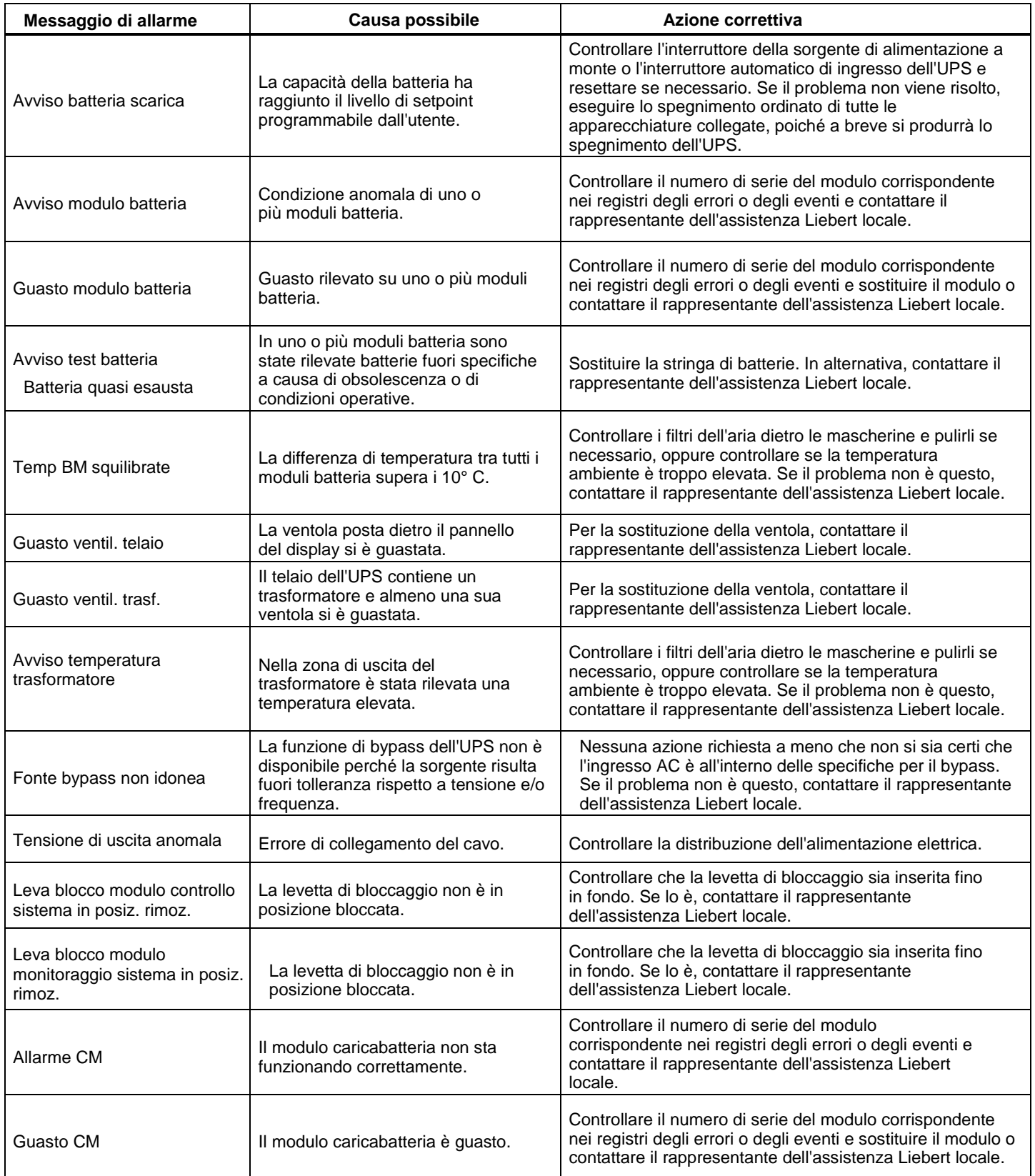

![](_page_59_Picture_0.jpeg)

Aliment. CM non idonea Controllare la distribuzione dell'alimentazione elettrica.

Controllare l'interruttore della sorgente di alimentazione a monte o l'interruttore automatico di ingresso dell'UPS e resettare se necessario, oppure contattare il rappresentante dell'assistenza Liebert locale.

![](_page_60_Picture_0.jpeg)

![](_page_60_Picture_219.jpeg)

![](_page_60_Picture_220.jpeg)

### <span id="page-60-0"></span>**5.2 Risoluzione dei problemi sui moduli**

I moduli di potenza, batteria, caricabatteria, controllo di sistema e monitoraggio di sistema sono dotati di due LED che ne indicano lo stato operativo. Nella **[Figura 56](#page-60-1)** viene illustrata la loro posizione; il significato è riportato in dettaglio nella **[Tabella 16](#page-60-2)**

### <span id="page-60-1"></span>**Figura 56: Posizione dei LED sui moduli**

![](_page_60_Figure_6.jpeg)

<span id="page-60-2"></span>**Tabella 16: Descrizioni dei LED sui moduli**

![](_page_60_Picture_221.jpeg)

1 Se i LED rimangono in questo stato per più di 30 secondi, accertarsi che la levetta di bloccaggio sia in posizione bloccata; se non è questa la causa, il modulo è guasto.

2. Se entrambi i LED verde e giallo lampeggiano per più di 30 secondi, reinserire il modulo.

![](_page_61_Picture_0.jpeg)

### <span id="page-61-0"></span>**5.3 Sostituzione dei moduli**

Attenersi alle istruzioni seguenti per sostituire o aggiungere un modulo di controllo, di monitoraggio, batteria, caricabatteria o di potenza. Per acquistare nuovi moduli per espandere il sistema, contattare il rappresentante Liebert di zona o, per i moduli di ricambio, il rappresentante autorizzato dell'assistenza Liebert.

### <span id="page-61-1"></span>**5.3.1 Rimozione dei moduli**

1. Rimuovere la mascherina per individuare il modulo difettoso. Lo si potrà individuare grazie al LED giallo (errore) acceso.

### **NOTA**

*Quando si rimuovono le mascherine degli UPS con trasformatore, fare attenzione a quali sono quelle con i filtri e rimontarle nella posizione corretta. Le mascherine dei moduli sono dotate di filtri dell'aria. Non ci sono filtri nelle tre mascherine inferiori del trasformatore. Il trasformatore ha un filtro dell'aria separato.*

*Dopo aver sbloccato la levetta, attendere alcuni secondi prima di rimuovere il modulo.*

*Se il sistema interessato non contiene un modulo di ridondanza, potrebbe essere necessario porre manualmente l'UPS in bypass prima di rimuovere i moduli, per evitare di interrompere involontariamente l'alimentazione alle utenze collegate.*

- 2. Il metodo di rimozione dei moduli varia in funzione del tipo di modulo interessato. I due possibili metodi sono i seguenti:
	- Quando si rimuovono moduli **di potenza, batteria o caricabatteria**, utilizzare un cacciavite a croce per smontare il fermo (se installato). Quindi tirare all'esterno la levetta di bloccaggio e sollevarla per sbloccare il modulo.
	- Quando si rimuovono moduli **di controllo o monitoraggio del sistema**, utilizzare un cacciavite a croce per svitare le due viti dai fori di fissaggio a ciascuna estremità. Quindi tirare leggermente all'esterno la levetta di bloccaggio e farla scorrere a sinistra per sbloccare il modulo.

### <span id="page-61-2"></span>**Figura 57: Levetta e dispositivo di fermo**

![](_page_61_Picture_13.jpeg)

- 3. Per estrarre i moduli di potenza, caricabatteria e batteria:
- a. Estrarli per 2/3.

Lì si bloccheranno grazie all'apposito fermo di sicurezza.

- b. Sollevare leggermente il modulo continuando ad estrarlo come illustrato nella **[Figura 58](#page-62-0)**.
- c. Sostenere il modulo ed estrarlo completamente dall'unità.
- d. Per i moduli di controllo o di monitoraggio del sistema, non esiste il fermo di sicurezza, dato che si tratta di moduli non pesanti come gli altri.

![](_page_62_Picture_0.jpeg)

### <span id="page-62-0"></span>**Figura 58: Estrazione dei moduli batteria, caricabatteria e di potenza**

![](_page_62_Figure_2.jpeg)

Pericolo di caduta di unità pesanti. Pericolo di danni all'apparecchiatura. Rischio di lesioni anche mortali per le persone.

Leggere tutte le istruzioni prima di spostare l'unità, sollevarla, rimuovere l'imballaggio o prepararla per l'installazione.

Per l'UPS esiste il rischio di ribaltamento. Non rimuovere più di un modulo alla volta. In caso contrario, lo squilibrio potrebbe causare il ribaltamento dell'unità e determinare lesioni gravi.

![](_page_63_Picture_0.jpeg)

### <span id="page-63-0"></span>**5.3.2 Sostituzione del modulo di interfaccia utente**

- 1. Rimuovere la mascherina del display in alto, sul telaio.
- 2. Sollevare il modulo dell'interfaccia utente e sistemarlo sopra il telaio del sistema di continuità.
- 3. Scollegare il cavo di rete dal modulo dell'interfaccia utente.
- 4. Collegare il cavo di rete al nuovo modulo.
- 5. Inserire il nuovo modulo nelle apposite mollette e riposizionare la mascherina.

### <span id="page-63-1"></span>**Figura 59: Sostituzione del modulo di interfaccia utente**

![](_page_63_Picture_8.jpeg)

### <span id="page-64-0"></span>**6 MANUTENZIONE**

In questo capitolo viene descritta la manutenzione ordinaria per l'UPS Liebert APS, tra cui l'assistenza di routine, la manutenzione programmata e le procedure di pulizia dei filtri delle ventole.

### <span id="page-64-1"></span>**6.1 Cura dell'unità**

È fondamentale che l'UPS sia sottoposto a una manutenzione appropriata se si desidera che mantenga sempre le prestazioni ottimali e che duri nel tempo. Vertiv consiglia pertanto di richiedere a un tecnico qualificato l'effettuazione di interventi di manutenzione preventiva e correttiva. I servizi di assistenza Liebert di Vertiv sono studiati per assicurare il massimo livello prestazionale e un supporto di assoluta eccellenza per i vostri UPS. Per ulteriori informazioni sull'assistenza, contattare il rappresentante Liebert di zona.

### <span id="page-64-2"></span>**6.2 Manutenzione programmata**

Vertiv consiglia di eseguire i seguenti interventi di manutenzione almeno mensilmente:

- Pulire l'unità.
- Pulire e/o sostituire i filtri.
- Verificare che l'aria circoli correttamente.

Vertiv consiglia di eseguire i seguenti interventi di manutenzione almeno una volta all'anno:

- Verificare che tutti i moduli di potenza funzionino correttamente.
- Verificare che tutti i moduli batteria funzionino correttamente.
- Verificare la ridondanza (se pertinente).

### <span id="page-64-3"></span>**6.3 Pulizia dei filtri delle ventole**

Le ventole di raffreddamento sono dotate di filtri dell'aria in entrata che devono essere sostituiti o puliti periodicamente, in funzione dell'ambiente circostante. Controllare i filtri. Sostituirli se sono sporchi o danneggiati.

Per pulire i filtri, utilizzare un aspirapolvere per rimuovere residui e polvere o risciacquarli in acqua corrente (con il lato sporco rivolto verso il basso). Tamponare i filtri per asciugarli con un panno asciutto e terminare

l'asciugatura all'aria prima di reinstallarli.

### <span id="page-64-4"></span>**6.3.1 Filtro superiore**

- 1. Rimuovere la mascherina del display.
- 2. Togliere il modulo dell'interfaccia utente e sistemarlo sopra il telaio del sistema di continuità.
- 3. Rimuovere le due viti dalla piastra di supporto dell'LCD.
- 4. Togliere la vite al centro del gruppo filtro. Estrarre il filtro come illustrato nella **[Figura 60](#page-64-5)** e pulirlo come descritto sopra.
- 5. Rimontare il filtro, la piastra di supporto, il modulo dell'interfaccia utente e la mascherina del display.

### <span id="page-64-5"></span>**Figura 60: Sostituzione/pulizia del filtro superiore**

![](_page_64_Figure_24.jpeg)

**VERTIV** 

![](_page_65_Picture_0.jpeg)

### <span id="page-65-0"></span>**6.3.2 Filtro della mascherina**

- 1. Rimuovere la mascherina dal telaio.
- 2. Togliere il filtro dalla mascherina, come illustrato nella **[Figura 61](#page-65-1)**. Pulire i filtri come descritto sopra.
- 3. Rimontare i filtri e le mascherine in plastica del telaio.

### <span id="page-65-1"></span>**Figura 61: Sostituzione/pulizia del filtro della mascherina**

![](_page_65_Picture_6.jpeg)

![](_page_66_Picture_0.jpeg)

### <span id="page-66-0"></span>**7 SPECIFICHE**

### <span id="page-66-1"></span>**Tabella 17: Liebert APS - Specifiche**

![](_page_66_Picture_179.jpeg)

![](_page_67_Picture_0.jpeg)

![](_page_67_Picture_35.jpeg)

![](_page_68_Picture_0.jpeg)

### **[Tabella 17](#page-66-1) Liebert APS - Dati tecnici** *(continua)*

![](_page_68_Picture_222.jpeg)

### <span id="page-68-0"></span>**Tabella 18: Intervallo nominale di tensione d'ingresso (unità: VAC)**

![](_page_68_Picture_223.jpeg)

![](_page_69_Picture_0.jpeg)

### **Tabella 19: Specifiche dell'armadio batterie esterno per Liebert APS**

<span id="page-69-0"></span>![](_page_69_Picture_106.jpeg)

\* Ad ogni telaio UPS possono essere collegati fino a quattro armadi batterie esterni, ciascuno dei quali può essere configurato con un massimo di sette stringhe di batterie

![](_page_70_Picture_0.jpeg)

VertivCo.com | Vertiv Headquarters, 1050 Dearborn Drive, Columbus, OH, 43085, United States

© 2018 Vertiv Co. Tutti i diritti riservati. Vertiv e il logo Vertiv sono marchi o marchi registrati di Vertiv Co. Tutti gli altri nomi e loghi citati sono nomi commerciali, marchi o marchi registrati dei rispettivi proprietari. Nonostante siano state prese tutte le precauzioni per garantire l'accuratezza e la completezza del presente documento, Vertiv Co. non riconosce né si assume alcuna responsabilità per eventuali danni derivanti dall'uso di queste informazioni o per qualsiasi errore o omissione. Le specifi che sono soggette a modifi che senza alcun obbligo di preavviso.